# **Benutzerhandbuch** HUAWEI Y6 Pro 2017

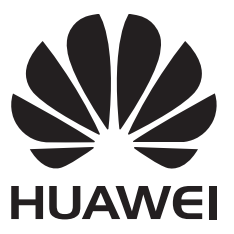

# **Inhaltsverzeichnis**

## **[Einleitung](#page-5-0)**

# **[Auspacken des Telefons](#page-6-0)**

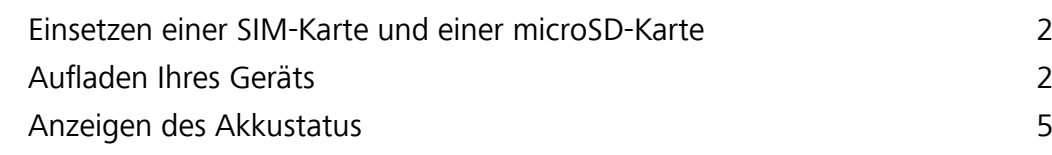

### **[Erste Schritte](#page-10-0)**

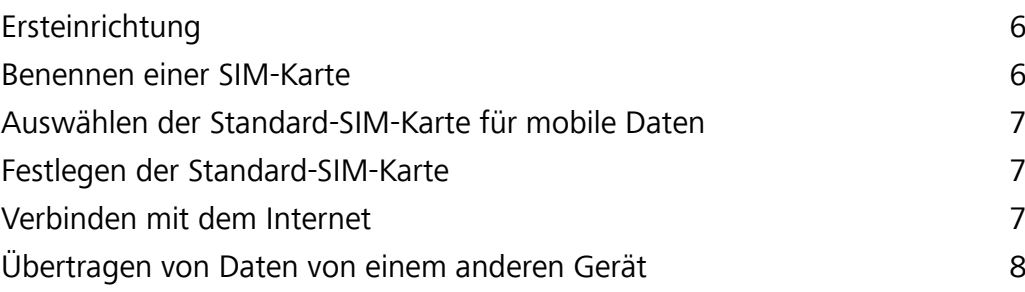

# **[Bildschirm und Display](#page-14-0)**

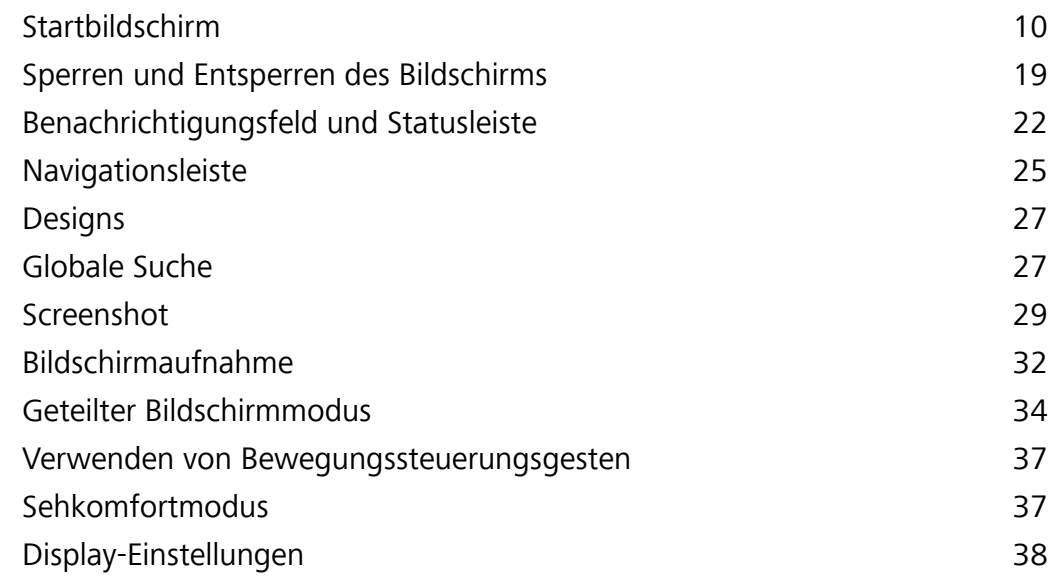

# **[Netzwerk und Freigabe](#page-45-0)**

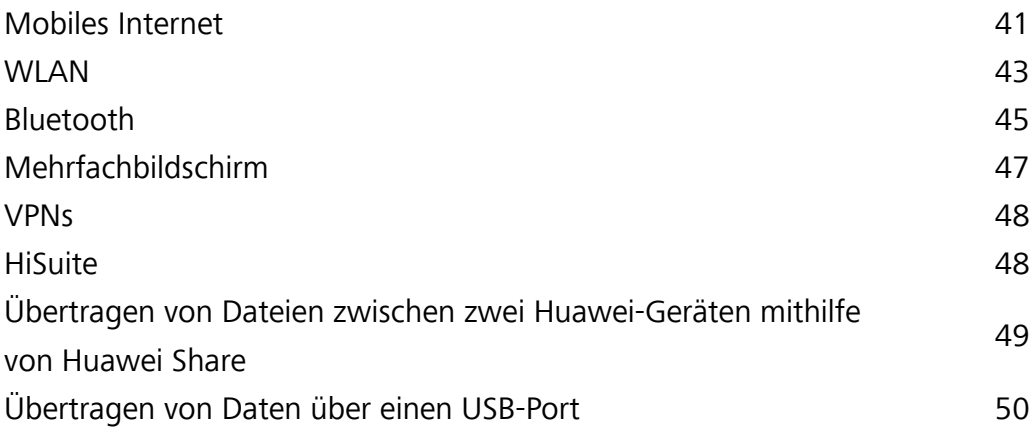

# **[Sicherheit und Sicherung](#page-56-0)**

[Fingerabdruckerkennung](#page-56-0) [52](#page-56-0)

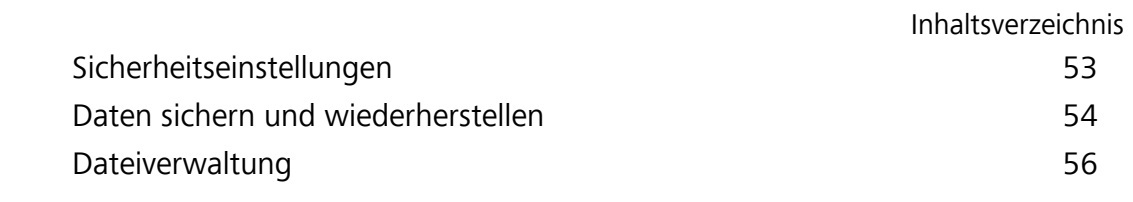

# **[Kamera und Galerie](#page-65-0)**

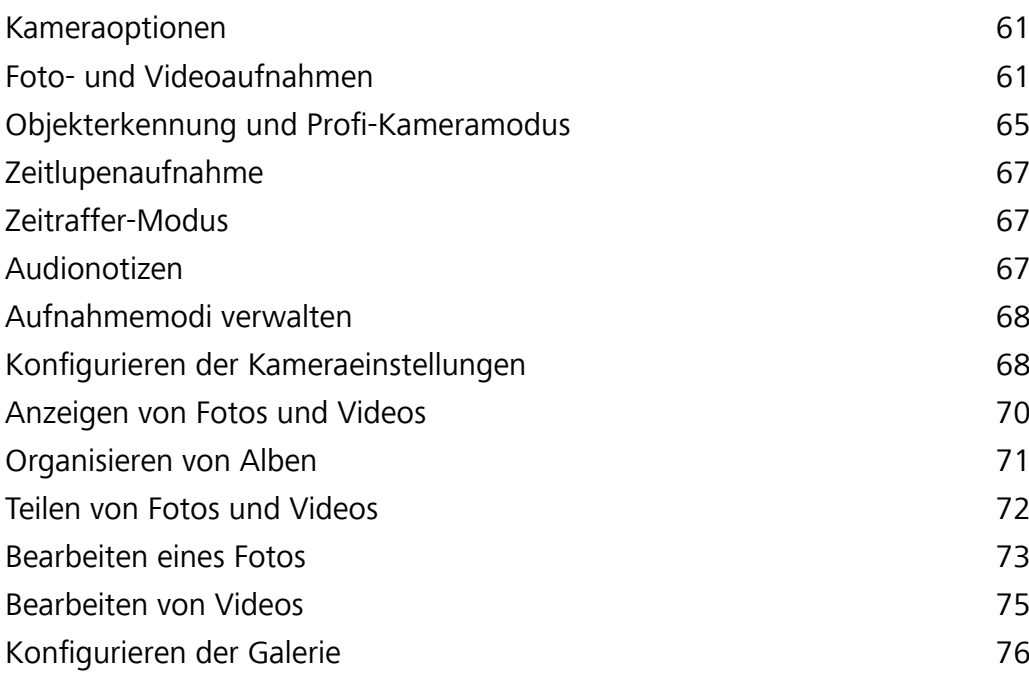

# **[Anrufe und Kontakte](#page-81-0)**

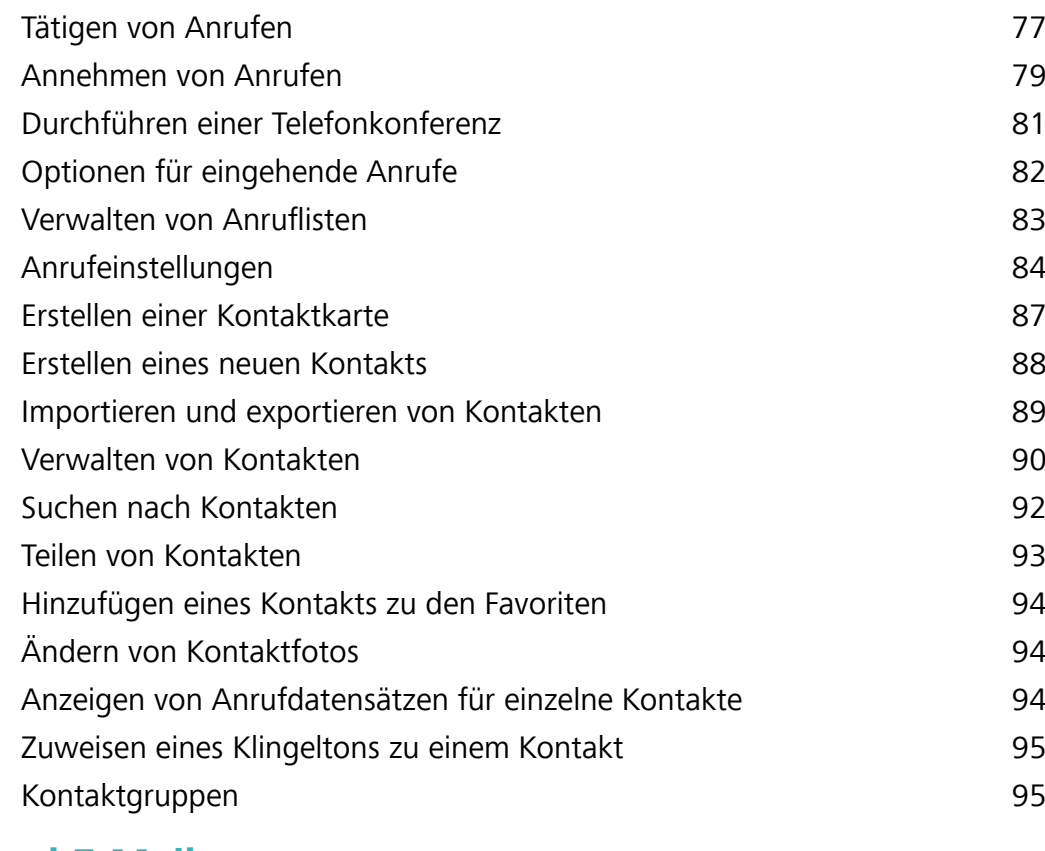

# **[SMS/MMS und E-Mail](#page-101-0)**

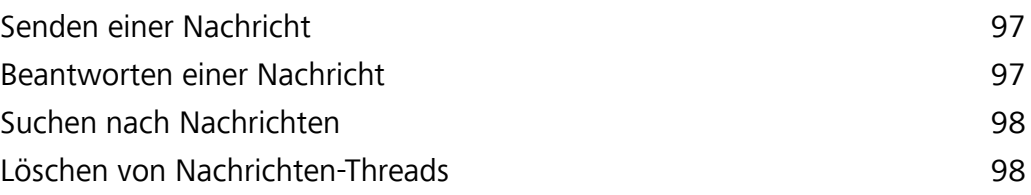

nhaltsverzeichnis

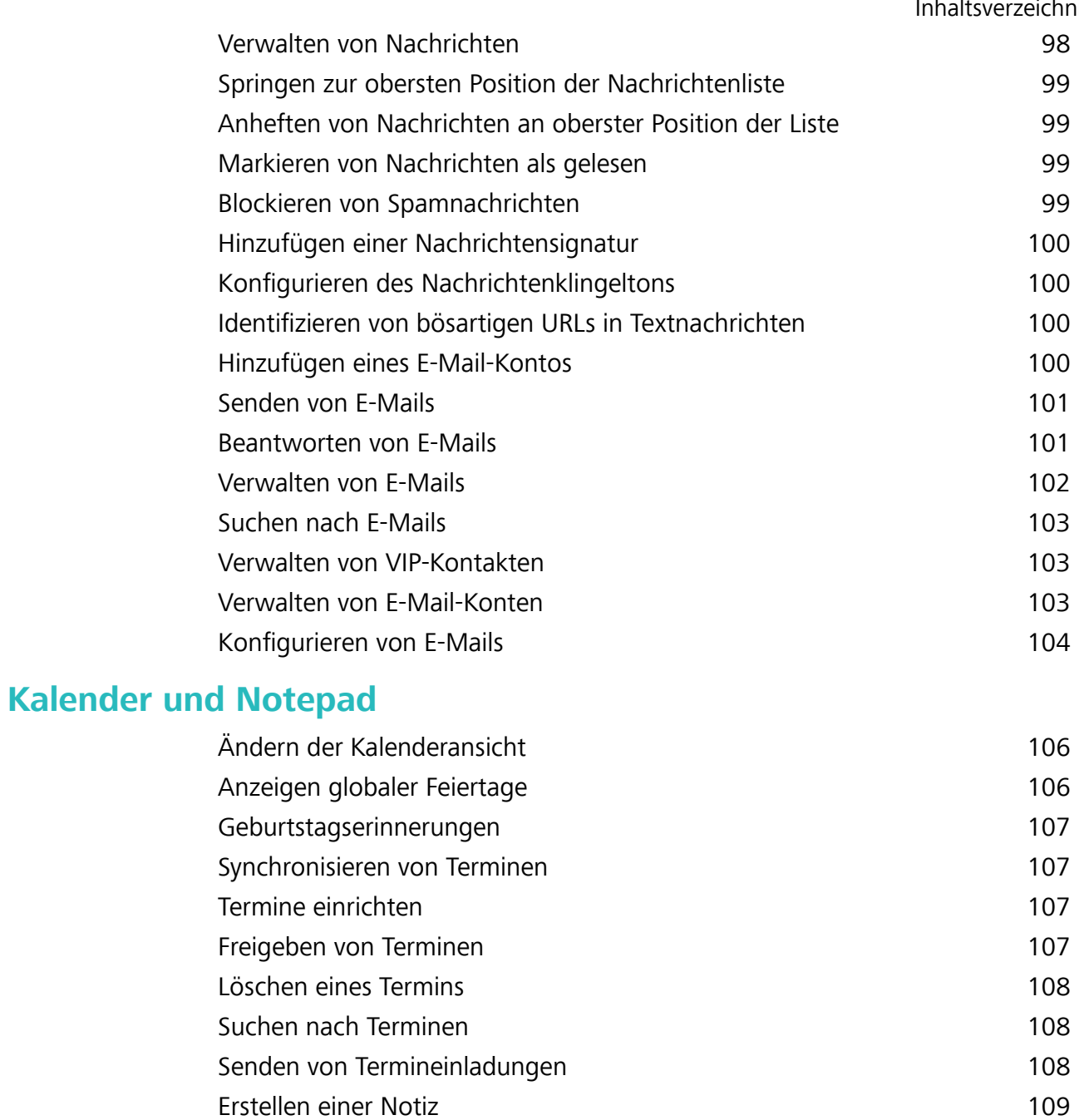

# **[Musik und Video](#page-114-0)**

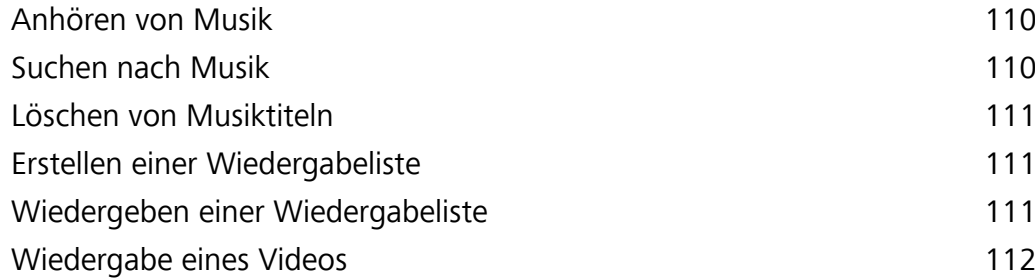

[Sichern von Notizen](#page-113-0) [109](#page-113-0)

# **[Telefonmanager](#page-117-0)**

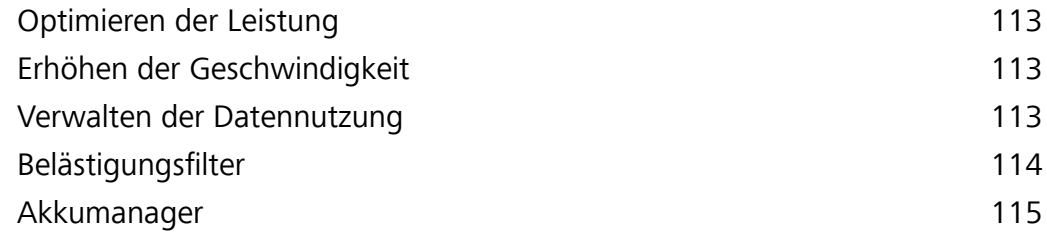

[Verwalten von App-Berechtigungen](#page-120-0) [116](#page-120-0) [Virenscanner](#page-120-0) [116](#page-120-0) [Verschlüsseln von Apps](#page-121-0) [117](#page-121-0) [Konfigurieren der automatischen Schließung von Apps bei](#page-121-0) [gesperrtem Bildschirm](#page-121-0) [117](#page-121-0) [Konfigurieren des Telefonmanagers](#page-121-0) [117](#page-121-0) **[Tools](#page-123-0)** [Uhr](#page-123-0) [119](#page-123-0) [Tonaufnahmen](#page-125-0) [121](#page-125-0) **[Systemfunktionen und Einstellungen](#page-127-0)** [Suchen nach Einstellungen](#page-127-0) [123](#page-127-0) [Timer zum Ein- und Ausschalten](#page-127-0) [123](#page-127-0) [Neustart Ihres Geräts](#page-128-0) [124](#page-128-0) [Ändern der Systemsprache](#page-128-0) [124](#page-128-0) [Ändern der Eingabemethode](#page-128-0) [124](#page-128-0) [Einstellungen der Eingabemethode](#page-128-0) [124](#page-128-0) [Bearbeiten von Text](#page-129-0) [125](#page-129-0) [Flugmodus](#page-130-0) [126](#page-130-0) [Konfigurieren der Soundeinstellungen](#page-130-0) [126](#page-130-0) [Einhandmodus](#page-131-0) [127](#page-131-0) [Modus "Nicht stören"](#page-132-0) [128](#page-132-0) [Einrichten eines Kontos](#page-133-0) [129](#page-133-0) [Anzeigen von Informationen über den Speicher](#page-134-0) [130](#page-134-0) [Einstellen von Datum und Uhrzeit](#page-134-0) [130](#page-134-0) [Aktivieren des Standortzugriffs](#page-134-0) [130](#page-134-0) [Zurücksetzen auf Werkseinstellungen](#page-135-0) [131](#page-135-0) [OTA-Aktualisierungen](#page-135-0) [131](#page-135-0) [Anzeigen von Produktinformationen](#page-136-0) [132](#page-136-0) [Bedienungshilfefunktionen](#page-137-0) [133](#page-137-0) Inhaltsverzeichnis

## **[Anfordern von Hilfe](#page-140-0)**

**[Persönliche Informationen und Datensicherheit](#page-141-0)**

### **[Liste der Sicherheitsfunktionen](#page-142-0)**

### **[Rechtliche Hinweise](#page-144-0)**

# <span id="page-5-0"></span>**Einleitung**

Lesen Sie diese Anleitung aufmerksam, bevor Sie Ihr Gerät verwenden.

Sämtliche Fotos und Abbildungen in diesem Dokument dienen lediglich zu Referenzzwecken und können vom Endprodukt abweichen.

Nicht alle in dieser Anleitung beschriebenen Funktionen werden von allen Geräten oder Betreiber unterstützt.

#### **Symbole und Definitionen**

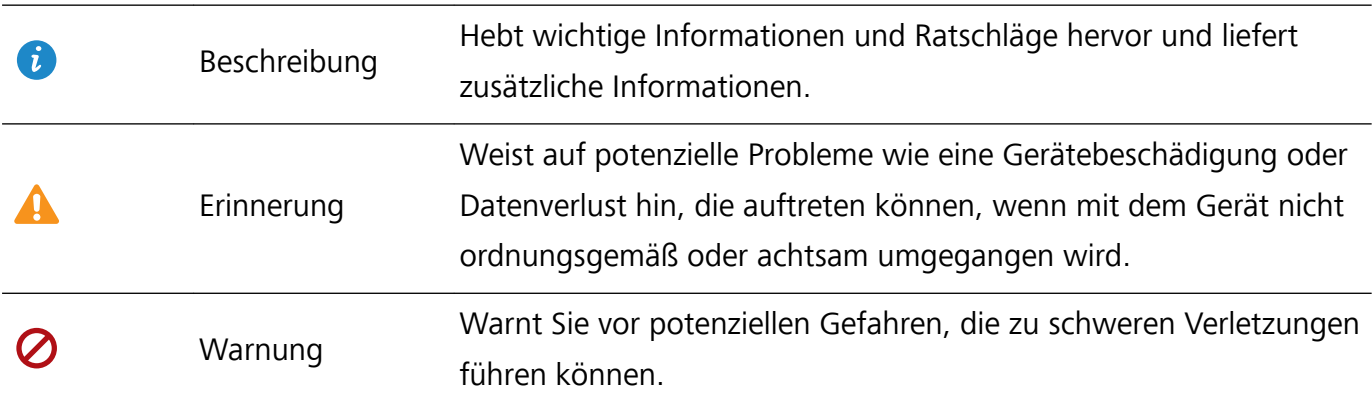

# <span id="page-6-0"></span>**Auspacken des Telefons**

# **Einsetzen einer SIM-Karte und einer microSD-Karte**

- Der SIM-Kartensteckplatz unterstützt nur Nano-SIM-Karten. Wenden Sie sich an Ihren Betreiber, um eine neue oder Ersatz-Nano-SIM-Karte anzufordern.
- Verwenden Sie nur standardmäßige Nano-SIM-Karten, um Beschädigungen des SIM-Kartenfaches zu vermeiden.
- Stellen Sie sicher, dass sich die Karte in der richtigen Position befindet und führen Sie das Kartenfach gerade in Ihr Gerät ein.
- Achten Sie darauf, dass Sie sich nicht verletzen oder Ihr Gerät beschädigen, wenn Sie die Nadel für den SIM-Kartenauswurf verwenden.
- Bewahren Sie die Nadel für den SIM-Kartenauswurf außerhalb der Reichweite von Kindern auf, um zu verhindern, dass sie versehentlich verschluckt wird oder Kinder sich daran verletzen.
- Die Nadel für den SIM-Kartenauswurf sollte nur zum Herausziehen des SIM-Kartenfachs verwendet werden. Wird die Nadel für den SIM-Kartenauswurf in andere Löcher eingeführt, kann Ihr Gerät beschädigt werden.
- **1** Berühren und halten Sie die Ein-/Aus-Taste und berühren Sie  $\cup$ , um Ihr Gerät auszuschalten.
- **2** Um das Kartenfach zu entfernen, führen Sie die im Lieferumfang Ihres Geräts enthaltene Nadel für den SIM-Kartenauswurf in das kleine Loch neben dem Kartenfach ein.

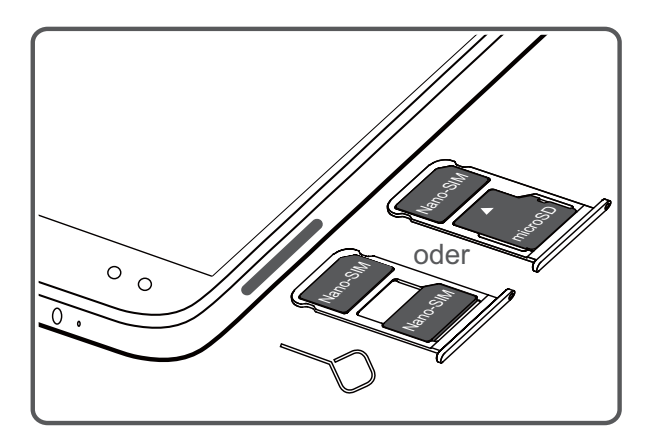

- **3** Setzen Sie die SIM-Karte oder microSD-Karte in das Kartenfach ein.
- **4** Setzen Sie das Kartenfach mit der richtigen Ausrichtung wieder in Ihr Telefon ein.

# **Aufladen Ihres Geräts**

Ihr Gerät zeigt einen Warnhinweis über niedrigen Akkuladestand an, wenn der Akku nahezu leer ist. Laden Sie Ihr Gerät umgehend auf, um zu verhindern, dass es sich automatisch ausschaltet.

#### **Aufladen des Geräts über ein Ladegerät**

Schließen Sie Ihr Gerät mit dem werkseitig mitgelieferten Ladegerät und USB-Kabel an eine Steckdose an.

- Für eine schnellere Ladegeschwindigkeit müssen Sie das mit Ihrem Gerät mitgelieferte Ladegerät und USB-Kabel verwenden. Die Verwendung anderer Ladegeräte oder USB-Kabel kann dazu führen, dass Ihr Gerät fortwährend neu startet oder sich die Aufladezeit verlängert. Es besteht außerdem die Gefahr, dass sich das Ladegerät erhitzt oder Ihr Gerät sogar beschädigt wird.
- **i** Wenn Ihr Gerät beim Drücken der Ein-/Aus-Taste nicht reagiert, bedeutet dies, dass der Akku wahrscheinlich leer ist. Laden Sie den Akku mindestens 10 Minuten lang auf (verwenden Sie das mit Ihrem Gerät mitgelieferte Ladegerät) und starten Sie dann Ihr Gerät neu.
	- Ihr Gerät führt automatisch eine Sicherheitsüberprüfung durch, wenn Sie es an ein Ladegerät oder andere Geräte anschließen. Wenn Ihr Gerät erkennt, dass der USB-Port nass ist, hält es automatisch die Aufladung an und zeigt eine Sicherheitsmeldung an. Wenn diese Meldung angezeigt wird, entfernen Sie das USB-Kabel von Ihrem Gerät und lassen Sie den USB-Port vollständig trocknen, um eine Beschädigung Ihres Geräts oder des Akkus zu verhindern.

#### **Aufladen des Geräts über einen USB-Port**

Wenn Sie keinen Zugriff auf ein Ladegerät haben, können Sie Ihr Gerät aufladen, indem Sie es mit einem USB-Kabel an einen PC anschließen.

- **1** Wenn Sie Ihr Gerät mit einem USB-Kabel an einen Computer oder ein anderes Gerät anschließen, wird **Zugriff auf Gerätedaten zulassen?** in einem Popup-Dialogfeld angezeigt.
- **2** Berühren Sie **Nein, nur laden**.

Wenn ein anderer USB-Verbindungsmodus ausgewählt wurde, streichen Sie von der Statusleiste nach unten, um das Benachrichtigungsfeld zu öffnen. Berühren Sie **Dateiübertragung per USB** und wählen Sie dann **Nur laden** aus.

#### **Laden anderer Geräte mit Ihrem USB-Port Typ C**

USB-Stecker vom Typ C sind reversibel und können in beliebiger Ausrichtung angeschlossen werden. Es ist möglich, Ihr Gerät zum Laden anderer Geräte mithilfe eines USB-Kabels vom Typ C zu verwenden.

- **1** Verbinden Sie das Gerät über ein USB-Kabel vom Typ C mit dem anderen Gerät.
- **2** Streichen Sie auf Ihrem Gerät von der Statusleiste nach unten, um das Benachrichtigungsfeld zu öffnen. Setzen Sie anschließend den USB-Verbindungsmodus auf **Umgekehrtes Laden**.
- **3** Setzen Sie den USB-Verbindungsmodus auf dem anderen Gerät auf **Nur laden**.

Um Ihr Gerät mit einem anderen Gerät aufzuladen, setzen Sie den USB-Verbindungsmodus auf Ihrem Gerät auf **Nur laden**. Setzen Sie den USB-Verbindungsmodus auf dem anderen Gerät auf **Umgekehrtes Laden**.

#### **Sicherheitsinformationen**

- Ihr Gerät darf nur mit Original-Akkus, -Ladegeräten und -USB-Kabeln von Huawei aufgeladen werden. Zubehör von Drittanbietern stellt ein mögliches Sicherheitsrisiko dar und kann die Leistung Ihres Geräts beeinträchtigen.
- Sie können Ihren Akku sehr oft aufladen, allerdings besitzen alle Akkus eine begrenzte Lebensdauer. Wenn Sie eine deutliche Verschlechterung der Akkulaufzeit Ihres Geräts bemerken, müssen Sie einen Original-Ersatzakku von Huawei erwerben. Versuchen Sie nicht, eingebaute Akkus zu entfernen. Wenn Ihr Gerät über einen eingebauten Akku verfügt, wenden Sie sich für den Austausch an ein autorisiertes Service-Center von Huawei. Wenn der Akku ausgebaut werden kann, ersetzen Sie ihn durch einen Original-Akku von Huawei.
- Ihr Gerät kann sich nach längerer Nutzung oder bei hohen Umgebungstemperaturen erwärmen. Wenn Ihr Gerät zu heiß wird, unterbrechen Sie die Aufladung und deaktivieren Sie nicht benötigte Funktionen. Legen Sie Ihr Gerät an einen kühlen Ort und warten Sie, bis es auf Raumtemperatur abgekühlt ist. Berühren Sie die Oberfläche Ihres Geräts nicht über längere Zeit, wenn dieses zu heiß wird.
- Die Ladezeiten können je nach Umgebungstemperatur und verbleibendem Akkuladestand variieren.
- Vermeiden Sie die Benutzung des Geräts während der Aufladung. Verdecken Sie nicht Ihr Gerät oder das Ladegerät.
- Um weitere Informationen zur Aufladung und Handhabung des Akkus zu erhalten, besuchen Sie die Website http://consumer.huawei.com/ und suchen Sie nach dem Benutzerhandbuch Ihres Geräts.

#### **Informationen über den Akkustatus**

Der Akkustatus wird durch die LED-Anzeige Ihres Geräts und das Akkusymbol in der Statusleiste angezeigt.

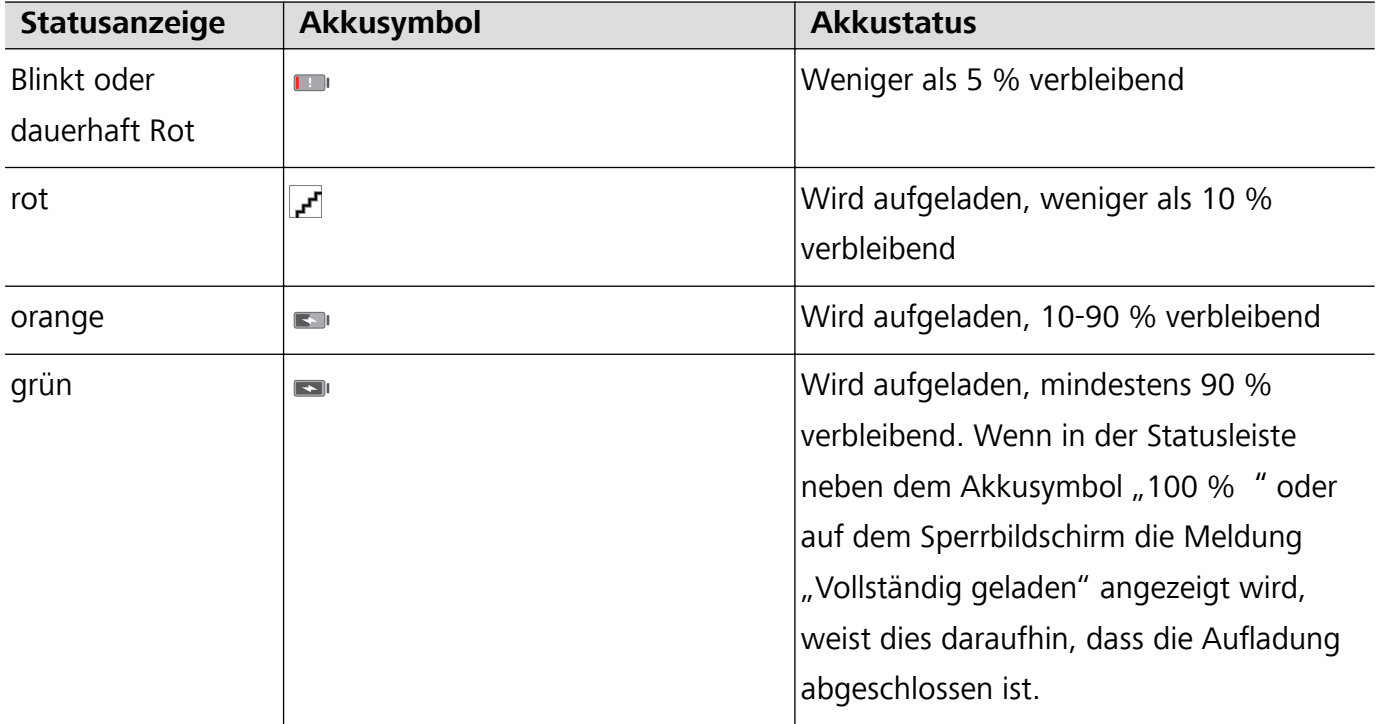

# <span id="page-9-0"></span>**Anzeigen des Akkustatus**

Um die verbleibende Akkuladung in Prozent anzuzeigen, können Sie den Akkustatus anzeigen und die Statusleiste konfigurieren.

#### **Anzeigen des Akkustatus**

Der Akkustatus wird durch das Akkusymbol in der Statusleiste angezeigt.

Öffnen Sie **Telefonmanager**. Berühren Sie , um die verbleibende Akkuladung in Prozent und die Nutzungszeit anzuzeigen.

#### **Anzeigen der verbleibenden Akkuladung in Prozent in der Statusleiste**

Sie können die verbleibende Akkuladung in Prozent auf zwei Arten in der Statusleiste anzeigen:

- <sup>l</sup> Öffnen Sie **Telefonmanager**. Berühren Sie und schalten Sie **Verbleibende Akkuladung in Prozent** ein.
- <sup>l</sup> Öffnen Sie **Einstellungen**. Berühren Sie **Benachrichtigungs- & Statusleiste** > **Akkuladung in %**. Wählen Sie **Neben dem Symbol** oder **Im Symbol** aus, um an der gewählten Stelle die verbleibende Akkuladung in Prozent anzuzeigen. Wählen Sie **Nicht anzeigen** aus, wenn die verbleibende Akkuladung in Prozent nicht angezeigt werden soll.

# <span id="page-10-0"></span>**Erste Schritte**

# **Ersteinrichtung**

- 10 Stellen Sie vor der erstmaligen Verwendung Ihres Telefons sicher, dass die SIM-Karte richtig eingesetzt ist. Lesen Sie die Kurzanleitung, um weitere Informationen zur Einrichtung Ihres Telefons zu erhalten.
	- Halten Sie die Ein-/Aus-Taste gedrückt, um das Gerät einzuschalten. Befolgen Sie die Anweisungen auf dem Bildschirm, um die Ersteinrichtung abzuschließen.
- **1** Wählen Sie Ihre Sprache und Region aus und berühren Sie **WEITER**.
- **2** Lesen Sie gründlich den Inhalt und akzeptieren Sie die Nutzungsbedingungen. Berühren Sie dann **ZUSTIMMEN** > **ZUSTIMMEN**.
- **3** Lesen Sie sich die Service-Richtlinie durch. Wählen Sie **ZUSTIMMEN** aus und berühren Sie **WEITER**.
- **4** Ihr Gerät sucht automatisch nach verfügbaren WLAN-Netzwerken. Befolgen Sie die Anweisungen auf dem Bildschirm, um ein Verbindung mit einem Netzwerk herzustellen.
- **5** Lesen Sie die Google-Nutzungsbedingungen durch und berühren Sie **WEITER**.
- **6** Sie können Ihr Gerät auf zwei Arten konfigurieren
	- · Befolgen Sie die Anweisungen auf dem Bildschirm, um eine Sicherung wiederherzustellen.
	- Befolgen Sie die Anweisungen auf dem Bildschirm, um Daten von einem anderen Gerät zu kopieren oder berühren Sie **Als neues Gerät einrichten** > **Überspringen** > **OK**, um diesen Schritt zu überspringen.
		- Wenn Sie diesen Schritt überspringen möchten, können Sie dennoch später Daten von einem anderen Gerät importieren, indem Sie **Einstellungen** > **Erweiterte Einstellungen** > **Datenübertragung** berühren.
- **7** Ihr Gerät verfügt über einen Fingerabdrucksensor. Befolgen Sie die Anweisungen auf dem Bildschirm, um Ihren Fingerabdruck hinzuzufügen. Vor dem Hinzufügen Ihres Fingerabdrucks werden Sie aufgefordert, eine PIN oder ein Kennwort für die Entsperrung des Bildschirms bei fehlgeschlagener Fingerabdruckerkennung zu erstellen.
- **8** Berühren Sie **JETZT STARTEN**, um die Einstellungen zu vervollständigen. Ihr Gerät ist nun betriebsbereit.

# **Benennen einer SIM-Karte**

Standardmäßig ist jede SIM-Karte nach dem Betreiber benannt. Sie können Ihre SIM-Karte umbenennen, um diese leichter zu identifizieren.

- **D** Diese Funktion ist nur für Telefone, die zwei SIM-Karten unterstützen, verfügbar.
	- Die Funktionen können je nach Betreiber variieren.
- <span id="page-11-0"></span>**1** Öffnen Sie **Einstellungen**.
- **2** Berühren Sie **Dual-SIM**.
- **3** Wählen Sie eine SIM-Karte aus. Geben Sie einen Namen ein und berühren Sie dann **OK**.

# **Auswählen der Standard-SIM-Karte für mobile Daten**

Sie können eine Standard-SIM-Karte für mobile Datendienste auswählen.

- <sup>l</sup> Diese Funktion ist nur für Telefone, die zwei SIM-Karten unterstützen, verfügbar.
	- Die Funktionen können je nach Betreiber variieren.
- **1** Öffnen Sie **Einstellungen**.
- **2** Berühren Sie **Dual-SIM**.
- **3** Schalten Sie den Schalter **Standard-Mobildaten** neben der ausgewählten SIM-Karte um.

# **Festlegen der Standard-SIM-Karte**

Sie können eine Standard-SIM-Karte für ausgehende Anrufe auswählen.

- Diese Funktion ist nur für Telefone, die zwei SIM-Karten unterstützen, verfügbar.
- **1** Öffnen Sie **Einstellungen**.
- **2** Berühren Sie **Dual-SIM**.
- **3** Berühren Sie **Standard-Anrufe-SIM** und wählen Sie die gewünschte SIM-Karte aus.

Nachdem Sie die Standard-SIM-Karte ausgewählt haben, werden SIM 1 und SIM 2 nicht mehr im Tastenfeld angezeigt.

# **Verbinden mit dem Internet**

Verbinden Sie sich mit Ihrem Gerät mühelos mit WLAN-Netzwerken.

#### **Verbinden mit einem WLAN-Netzwerk**

- **1** Streichen Sie von der Statusleiste nach unten, um das Benachrichtigungsfeld zu öffnen.
- **2** Berühren und halten Sie  $\widehat{\mathbb{R}}$ , um den Bildschirm "WLAN-Einstellungen" zu öffnen.
- **3** Schalten Sie **WLAN** ein. Ihr Gerät zeigt alle verfügbaren WLAN-Netzwerke an Ihrem Standort aus.
- **4** Wählen Sie das WLAN-Netzwerk aus, zu dem Sie eine Verbindung herstellen möchten. Wenn Sie ein verschlüsseltes Netzwerk auswählen, müssen Sie außerdem das WLAN-Kennwort eingeben.

#### Erste Schritte

<span id="page-12-0"></span>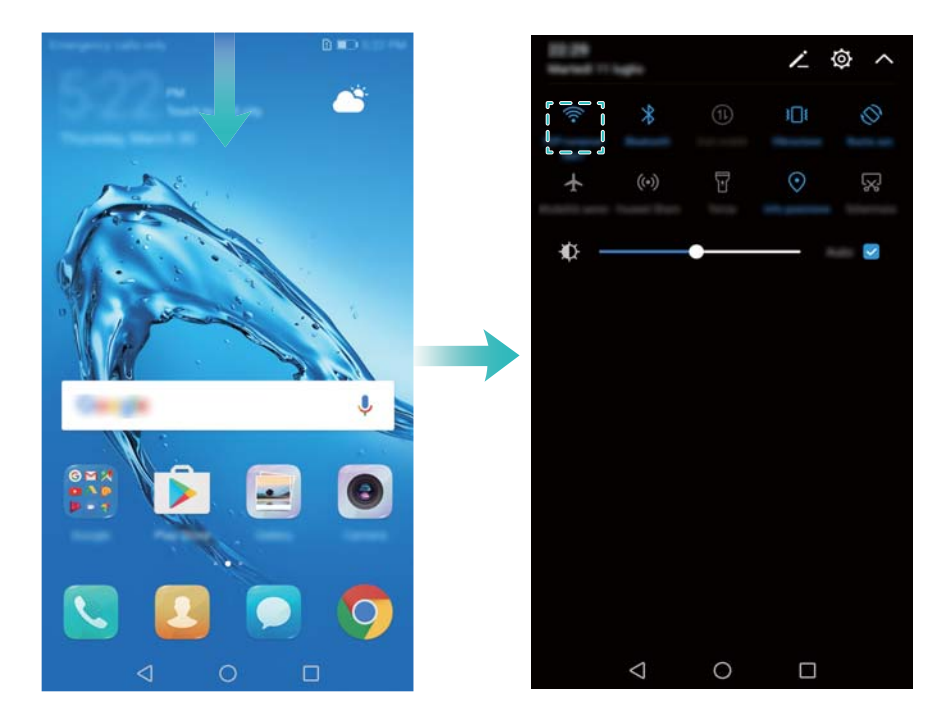

#### **Verbinden mithilfe von mobilen Daten**

- Stellen Sie vor der Verwendung mobiler Daten sicher, dass Sie einen Datentarif bei Ihrem Betreiber besitzen, um überhöhte Datennutzungsgebühren zu vermeiden.
- **1** Streichen Sie von der Statusleiste nach unten, um das Benachrichtigungsfeld zu öffnen.
- **2** Berühren Sie  $\mathbb{D}$ , um mobile Daten zu aktivieren.
	- Deaktivieren Sie mobile Daten, wenn Sie sie nicht benötigen, um Akkuleistung zu sparen und die Datennutzung zu reduzieren.

# **Übertragen von Daten von einem anderen Gerät**

Importieren Sie in wenigen einfachen Schritten Daten von einem anderen Telefon.

#### **Kopieren von Daten auf Ihr neues Gerät**

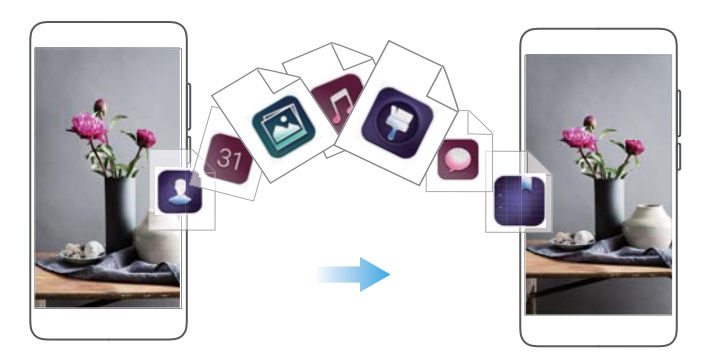

- **1** Öffnen Sie **Einstellungen**.
- **2** Berühren Sie **Erweiterte Einstellungen** > **Datenübertragung**.

#### **Importieren von Daten mithilfe von Phone Clone**

Phone Clone ist eine von Huawei entwickelte App, die Ihnen die Übertragung von Daten zwischen Geräten ohne Computer oder Internetverbindung ermöglicht.

- **1** Installieren Sie auf Ihrem alten Gerät **Phone Clone**.
- 2 Öffnen Sie auf Ihrem neuen Gerät<sup>(a)</sup> Einstellungen.
- **3** Berühren Sie **Erweiterte Einstellungen** > **Datenübertragung** > **Phone Clone**.
- **4** Wählen Sie das Gerät aus, von dem Daten importiert werden sollen, und berühren Sie **Weiter**.
- **5** Öffnen Sie auf Ihrem alten Gerät **Phone Clone** und berühren Sie **senden**. Scannen Sie den QR-Code auf dem neuen Gerät oder stellen Sie manuell eine Verbindung mit dem WLAN-Hotspot des neuen Geräts her.
	- Um **Phone Clone** auf Ihrem alten Gerät zu installieren, berühren Sie **Zum Generieren eines QR-Codes hier tippen** auf Ihrem neuen Gerät und scannen Sie den QR-Code.
- **6** Ist eine Verbindung hergestellt, wählen Sie die Daten aus, die Sie an Ihr altes Gerät senden möchten, und berühren Sie **senden**.

#### **Importieren von Daten mit HiSuite**

Sichern Sie Daten von Ihrem alten Gerät mithilfe von HiSuite auf einem Computer und importieren Sie sie auf Ihr neues Gerät.

- **1** Installieren Sie HiSuite auf Ihrem Computer.
- **2** Verbinden Sie das Gerät über ein USB-Kabel mit Ihrem Computer. HiSuite wird automatisch gestartet.
- **3** Wechseln Sie zum Bildschirm "Sicherung" in HiSuite. Wählen Sie die Daten aus, die gesichert werden sollen. Befolgen Sie zum Sichern der Daten die Anweisungen auf dem Bildschirm.
- **4** Verbinden Sie das neue Gerät über ein USB-Kabel mit einem Computer. Wechseln Sie zum Bildschirm "Datenwiederherstellung" in HiSuite.
- **5** Wählen Sie aus, welche Sicherung wiederhergestellt werden soll. Befolgen Sie zum Wiederherstellen der Daten die Anweisungen auf dem Bildschirm.

# <span id="page-14-0"></span>**Bildschirm und Display**

# **Startbildschirm**

### **Über den Startbildschirm**

Verwenden Sie den Startbildschirm, um auf Ihre Apps und Widgets zuzugreifen.

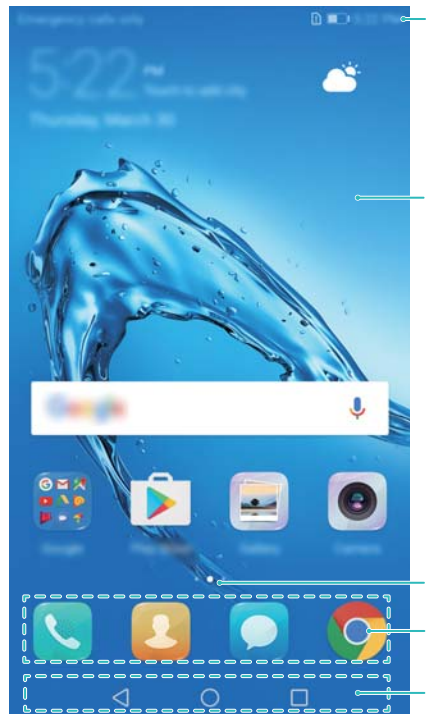

Statusleiste: Zeigt Benachrichtigungen und Statussymbole an

Anzeigebereich: Zeigt App-Symbole, Ordner und Widgets an

Bildschirmpositionsanzeige: Zeigt an, welcher Startbildschirm angezeigt wird Schnellstartleiste: Zeigt häufig verwendete Apps an Navigationsleiste: Zeigt virtuelle Navigationsschaltflächen an

### **Grundlegende Bildschirmgesten**

Mithilfe von einfachen Touchscreen-Gesten können Sie verschiedenste Aufgaben durchführen, z. B. Apps starten, durch Listen scrollen und Bilder vergrößern.

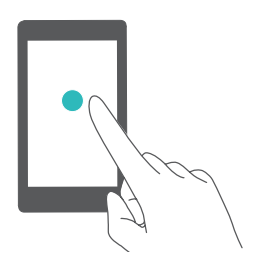

**Berühren**: Berühren Sie einmal ein Element. Tippen Sie zum Beispiel, um eine Option auszuwählen oder eine App zu öffnen.

**Doppelt tippen**: Berühren Sie zweimal schnell hintereinander den Zielbereich des Bildschirms. Berühren Sie beispielsweise im Vollbildmodus zweimal ein Bild, um dieses zu vergrößern oder zu verkleinern.

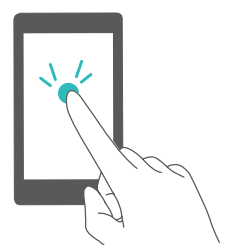

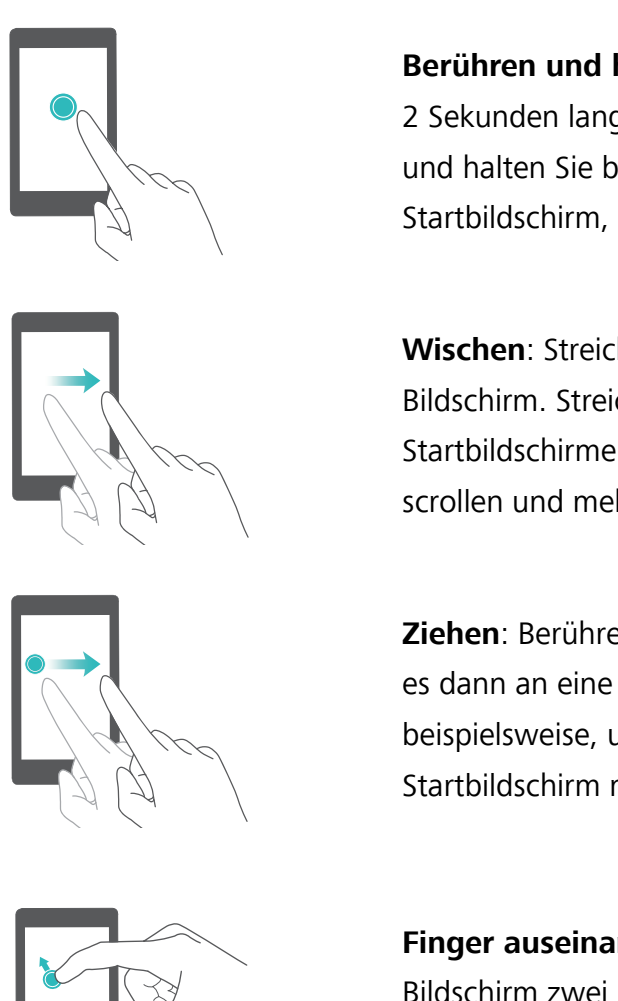

**Berühren und halten**: Berühren und halten Sie mindestens 2 Sekunden lang den Zielbereich des Bildschirms. Berühren und halten Sie beispielsweise eine leere Stelle auf dem Startbildschirm, um den Startbildschirm-Editor aufzurufen.

**Wischen**: Streichen Sie mit Ihren Fingern über den Bildschirm. Streichen Sie vertikal oder horizontal, um andere Startbildschirmen zu durchsuchen, durch ein Dokument zu scrollen und mehr.

**Ziehen**: Berühren und halten Sie ein Element und ziehen Sie es dann an eine andere Stelle. Verwenden Sie diese Geste beispielsweise, um Apps und Widgets auf dem Startbildschirm neu anzuordnen.

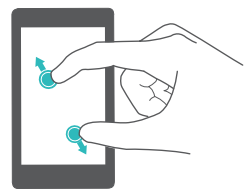

**Finger auseinanderspreizen**: Spreizen Sie auf dem Bildschirm zwei Finger auseinander, zum Beispiel zum Vergrößern eines Bilds oder einer Webseite.

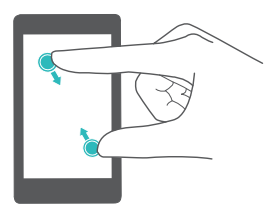

**Klemmen Sie die Finger zusammen**: Ziehen Sie zwei Finger auf dem Bildschirm zusammen, zum Beispiel zum Verkleinern eines Bilds.

### **Aktivieren des Drawer-Startbildschirms**

Verwenden Sie den Drawer-Startbildschirm, um App-Symbole in einem separaten App Drawer zu speichern.

#### **Aktivieren des Drawer-Startbildschirms**

- **1** Öffnen Sie **Einstellungen**.
- **2** Berühren Sie **Startbildschirmstil** > **Drawer**.

#### **Hinzufügen von App-Verknüpfungen zum Startbildschirm**

Fügen Sie häufig verwendete Apps zum Startbildschirm hinzu, um schnell auf diese zuzugreifen.

**1** Berühren Sie  $\overline{\mathbb{R}}$  auf dem Startbildschirm, um die Liste der Apps anzuzeigen.

- **2** Berühren und halten Sie ein App-Symbol, bis Ihr Gerät vibriert, und ziehen Sie anschließend das App-Symbol an die gewünschte Stelle auf dem Startbildschirm.
	- Sie müssen genug Platz auf dem Startbildschirm haben. Falls nicht genug Platz ist, fügen Sie einen weiteren Startbildschirm hinzu oder schaffen Sie etwas Platz.

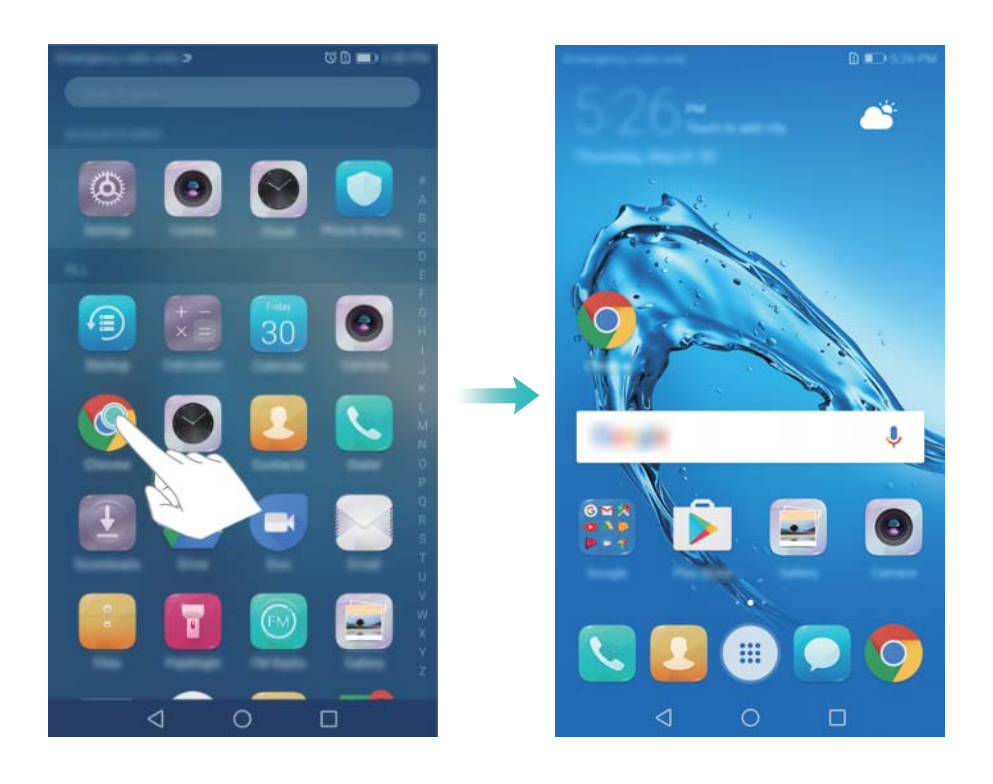

#### **Zurückkehren zum Standard-Startbildschirm**

- **1** Öffnen Sie **Einstellungen**.
- **2** Berühren Sie **Startbildschirmstil** > **Standard**.

#### **Zum einfachen Startbildschirm wechseln**

Der einfache Startbildschirm verwendet ein einfaches Layout und größere Symbole für eine einfachere Nutzung.

- **1** Öffnen Sie **Einstellungen**.
- **2** Tippen Sie auf **Erweiterte Einstellungen** > **Einfacher Modus** und anschließend auf  $\sqrt{\phantom{a}}$ .

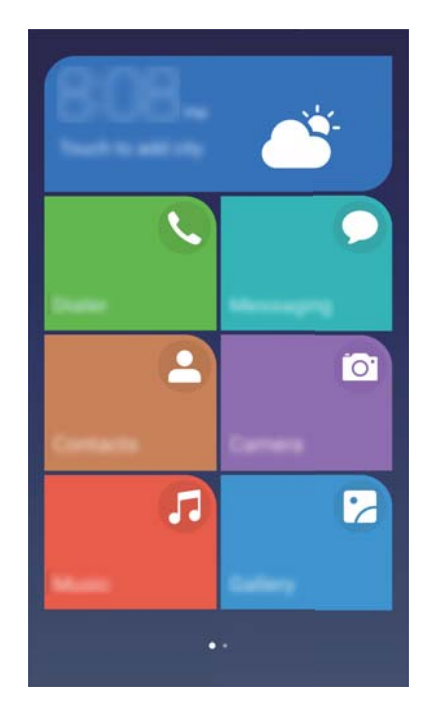

- **3** Auf dem einfachen Startbildschirm können Sie:
	- App-Symbole antippen, um sie zu öffnen.
	- <sup>l</sup> Symbole gedrückt halten, um den Startbildschirm-Editor zu öffnen. Hier können Sie Apps hinzufügen und löschen.
	- **· Sonstiges** antippen, um die Appliste zu öffnen und weitere Apps anzuzeigen oder zu öffnen.
	- **Standard-Modus** Antippen, um wieder zum Standard-Startbildschirm zu wechseln.

### **Anzeigen oder Ausblenden von Benachrichtigungs-Badges**

Benachrichtigungs-Badges werden in der oberen rechten Ecke auf den App-Symbolen angezeigt. Die Badge-Nummer zeigt die Anzahl der neuen Benachrichtigungen an. Öffnen Sie die entsprechende App, um Details der Benachrichtigung anzuzeigen.

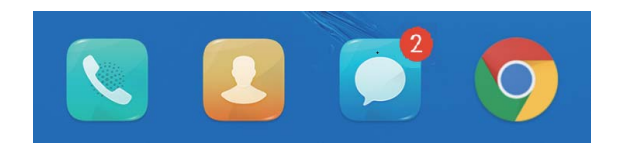

- **1** Ziehen Sie auf dem Startbildschirm zwei Finger zusammen, um den Startbildschirm-Editor zu öffnen.
- **2** Berühren Sie **Einstellungen** > **App-Neuigkeitensymbol**.
- **3** Schalten Sie den entsprechenden Schalter um, um Benachrichtigungs-Badges zu aktivieren oder zu deaktivieren.

### **Festlegen des Startbildschirm-Hintergrunds**

Eine große Palette an Designs und Hintergründen steht Ihnen zur Personalisierung Ihres Geräts zur Verfügung.

#### **Ändern des Hintergrunds**

- **1** Öffnen Sie **Einstellungen**.
- **2** Berühren Sie **Anzeige** > **Hintergrund** > **Hintergrund festlegen**.
- **3** Wählen Sie den gewünschten Hintergrund aus und befolgen Sie die Anweisungen auf dem Bildschirm, um diesen als Hintergrund für den Startbildschirm oder Sperrbildschirm (oder beide) festzulegen.

#### **Automatisches Ändern des Hintergrunds**

- **1** Öffnen Sie **Einstellungen**.
- **2** Berühren Sie **Anzeige** > **Hintergrund**.
- **3** Schalten Sie **Hintergrund des Startbildschirms zufällig ändern** ein oder aus.
	- Wenn die zufällige Änderung des Startbildschirm-Hintergrunds aktiviert ist, können Sie **Intervall** und **Bildquelle** konfigurieren, sodass Ihr Hintergrund automatisch im angegebenen Intervall geändert wird.

#### **Verwalten der Symbole auf dem Startbildschirm**

Sie können Apps auf dem Startbildschirm im Handumdrehen verschieben oder deinstallieren.

#### **Verschieben der Symbole auf dem Startbildschirm**

Berühren und halten Sie auf dem Startbildschirm ein App-Symbol oder Widget, bis das Gerät vibriert. Sie können dann das App-Symbol oder Widget zum gewünschten Ort ziehen.

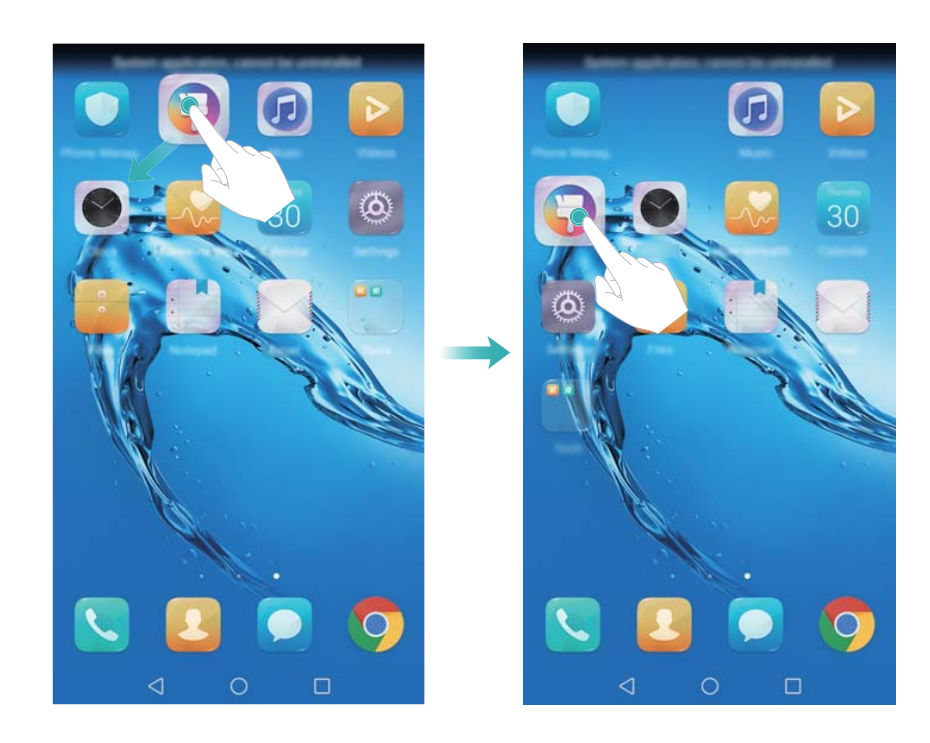

#### **Löschen von Apps auf dem Startbildschirm**

Berühren und halten Sie auf dem Startbildschirm die zu löschende App oder das zu löschende Widget, bis oben auf dem Bildschirm  $\vec{11}$  angezeigt wird. Ziehen Sie die unerwünschte App oder das unerwünschte Widget auf  $\overline{\widehat{\mathbb{u}}\,}$  und befolgen Sie die Anweisungen auf dem Bildschirm.

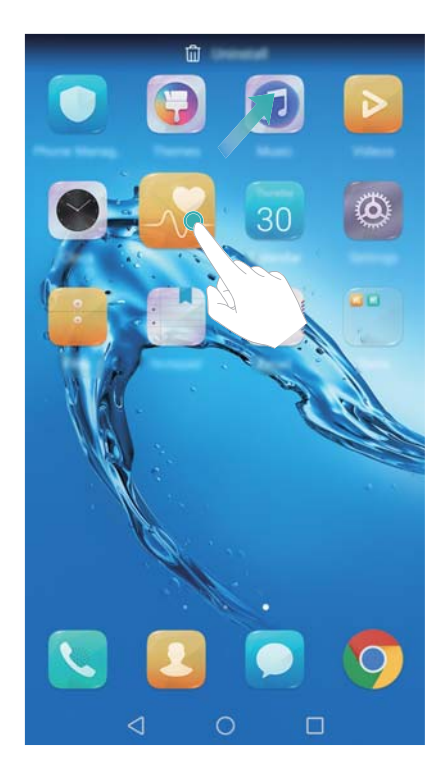

Einige vorinstallierte Apps können zur Aufrechterhaltung eines ordnungsgemäßen Betriebs des Systems nicht deinstalliert werden.

#### **Automatisches Ausrichten von Symbolen durch Schütteln des Geräts**

Nachdem Sie Apps deinstallieren oder in Ordner verschieben, werden unter Umständen Lücken auf dem Startbildschirm angezeigt. Sie können die folgenden Funktionen verwenden, um die Apps übersichtlich auf dem Startbildschirm anzuordnen.

- **1** Ziehen Sie auf dem Startbildschirm zwei Finger zusammen, um den Startbildschirm-Editor zu öffnen.
- **2** Berühren Sie **Einstellungen** und schalten Sie **Schütteln** ein.
- **3** Kehren Sie zum Startbildschirm zurück und öffnen Sie erneut den Startbildschirm-Editor. Schütteln Sie Ihr Gerät, um die Apps so neu anzuordnen, dass die Lücken aufgefüllt werden.

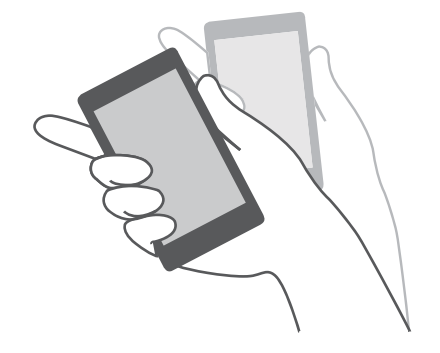

#### **Verwalten von Startbildschirmen**

Sie können Startbildschirme ganz nach Ihrem Geschmack anpassen.

#### **Hinzufügen von Startbildschirmen**

- **1** Ziehen Sie auf dem Startbildschirm zwei Finger zusammen, um den Startbildschirm-Editor zu öffnen.
- **2** Berühren Sie  $+$  am äußersten linken oder rechten Rand des Startbildschirms, um eine neuen Bildschirm hinzuzufügen.

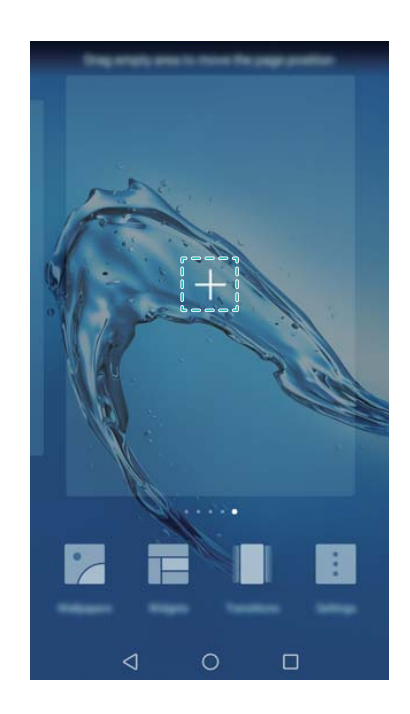

#### **Löschen von Startbildschirmen**

- **1** Ziehen Sie auf dem Startbildschirm zwei Finger zusammen, um den Startbildschirm-Editor zu öffnen.
- **2** Berühren Sie  $\times$  auf einem leeren Bildschirm, um ihn zu löschen.

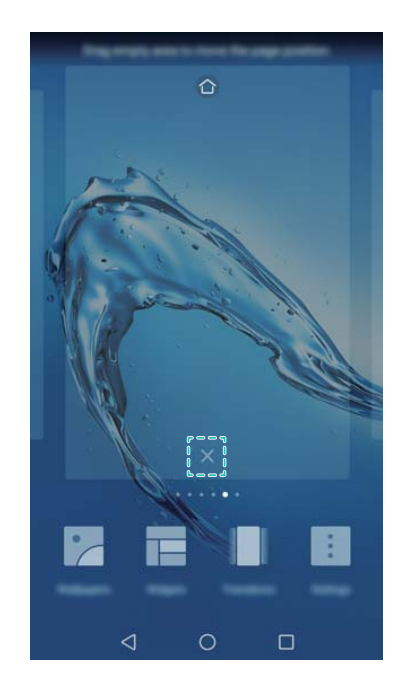

Sie können einen Startbildschirm nicht löschen, wenn er Apps oder Widgets enthält.

#### **Verschieben von Startbildschirmen**

- **1** Ziehen Sie auf dem Startbildschirm zwei Finger zusammen, um den Startbildschirm-Editor zu öffnen.
- **2** Berühren und halten Sie den Startbildschirm, der verschoben werden soll, und ziehen Sie ihn an die gewünschte Stelle.

#### **Einrichten des standardmäßigen Startbildschirms**

- **1** Ziehen Sie auf dem Startbildschirm zwei Finger zusammen, um den Startbildschirm-Editor zu öffnen.
- **2** Berühren Sie  $\hat{\mathbb{C}}$  oben auf einem Startbildschirm, um den gewählten Startbildschirm als standardmäßigen Startbildschirm festzulegen.

### **Verwalten von Startbildschirm-Widgets**

Über den Startbildschirm können Sie Widgets hinzufügen, verschieben oder löschen.

#### **Hinzufügen von Widgets**

- **1** Ziehen Sie auf dem Startbildschirm zwei Finger zusammen, um den Startbildschirm-Editor zu öffnen.
- **2** Berühren Sie **Widgets**. Wählen Sie ein Widget aus und ziehen Sie es auf einen leeren Bereich auf dem Startbildschirm.
	- Sie müssen genug Platz auf dem Startbildschirm haben. Falls nicht genug Platz ist, fügen Sie einen weiteren Startbildschirm hinzu oder schaffen Sie etwas Platz.

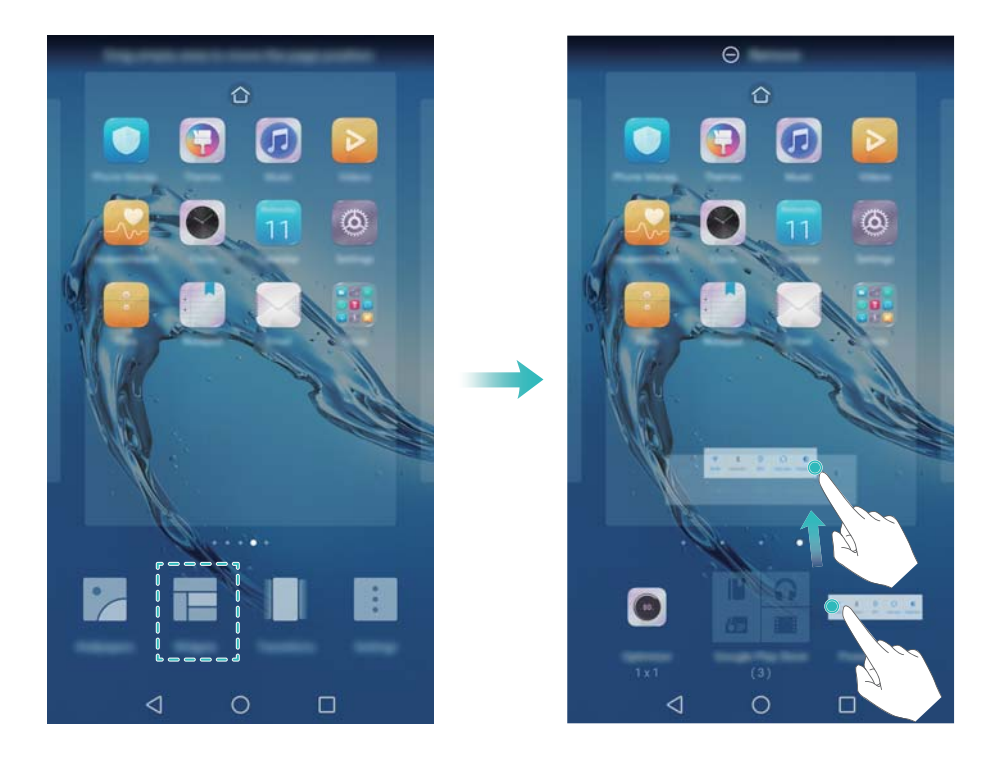

#### **Verschieben von Widgets**

Berühren und halten Sie auf dem Startbildschirm ein Widget, bis Ihr Gerät vibriert, und ziehen Sie das Widget dann an die gewünschte Stelle.

#### **Löschen von Widgets**

Berühren und halten Sie auf dem Startbildschirm ein Widget, bis Ihr Gerät vibriert, und ziehen Sie das Widget dann zur Option **Entfernen** oben auf dem Bildschirm.

#### **Verwalten von Startbildschirm-Ordnern**

Verwalten Sie Ihre Apps in Ordnern, um diese leichter finden zu können.

#### **Erstellen eines Ordners**

Gruppieren Sie Ihre Apps in kategorisierten Ordnern, um sie leichter zu finden. Beispielsweise könnten Sie einen Social-Media-Ordner für Ihre Social-Media-Apps erstellen.

Ziehen Sie auf dem Startbildschirm ein Symbol auf ein anderes Symbol, um einen Ordner zu erstellen, der beide Apps beinhaltet.

<span id="page-23-0"></span>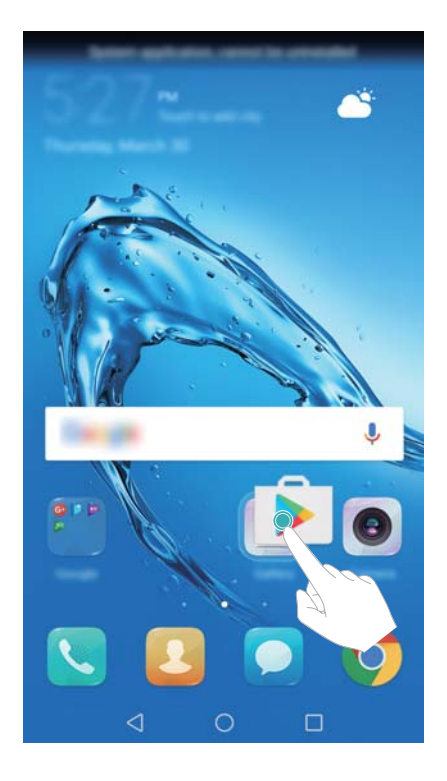

#### **Umbenennen von Ordnern**

Um einen Ordner umzubenennen, öffnen Sie ihn und berühren Sie den Ordnernamen.

#### **Hinzufügen von Apps zu einem Ordner**

- **1** Öffnen Sie den Ordner.
- **2** Berühren Sie  $+$ .
- **3** Wählen Sie die Apps aus, die Sie hinzufügen möchten. Berühren Sie dann **OK**.

#### **Entfernen von Apps aus einem Ordner**

- **1** Öffnen Sie den Ordner.
- **2** Berühren Sie  $+$ .
- **3** Heben Sie die Auswahl für die zu entfernenden Apps auf und berühren Sie **OK**.
	- Sie können auch ein Symbol berühren und halten und es zum Entfernen aus einem Ordner herausziehen.

#### **Löschen von Ordnern**

- **1** Öffnen Sie den Ordner.
- **2** Berühren Sie  $+$
- **3** Heben Sie die Auswahl aller Apps auf und berühren Sie **OK**. Der Ordner wird automatisch gelöscht.

# **Sperren und Entsperren des Bildschirms**

### **Ändern des Sperrbildschirm-Stils**

Legen Sie ein Kennwort für die Bildschirmsperre fest, um einen unbefugten Zugriff auf Ihr Gerät zu verhindern.

#### **Ändern der Bildschirmsperrmethode**

Standardmäßig ist die Entsperrung von Magazin-Themen als Sperrbildschirm-Stil festgelegt. Um den

Sperrbildschirm-Stil zu ändern, berühren Sie **Einstellungen** > **Bildschirmsperre & Kennwörter** > **Bildschirmentsperrstil** und wählen Sie einen Stil aus.

#### **Festlegen des Bildschirmsperrkennworts**

- **1** Öffnen Sie **Einstellungen**.
- **2** Berühren **Bildschirmsperre & Kennwörter** > **Bildschirmsperre**
- **3** Sie können festlegen, dass der Bildschirm mit einem Entsperrmuster, einer PIN oder einem Kennwort entsperrt werden soll:
	- <sup>l</sup> Berühren Sie **Muster** und verbinden Sie mindestens vier Punkte zwei Mal, um ein Bildschirmentsperrmuster zu erstellen.
	- **Berühren Sie PIN. Befolgen Sie die Anweisungen auf dem Bildschirm, um eine PIN mit** mindestens vier Ziffern zu erstellen, und berühren Sie dann **OK**.
	- Berühren Sie Passwort. Befolgen Sie die Anweisungen auf dem Bildschirm, um ein Kennwort mit mindestens vier Zeichen zu erstellen, und berühren Sie dann **OK**.
	- **i**  $\bullet$  Sie können auch Ihren Fingerabdruck verwenden, um den Bildschirm zu entsperren. Berühren Sie **Registrieren** im Popup-Dialogfeld, um Ihren Fingerabdruck hinzuzufügen. Weitere Informationen zum Entsperren des Bildschirms mithilfe Ihres Fingerabdrucks finden Sie unter Fingerabdruck festlegen.
		- <sup>l</sup> Um das Kennwort für die Bildschirmsperre zu entfernen, berühren Sie **Ohne** und befolgen Sie die Anweisungen auf dem Bildschirm.

#### **Sperren des Bildschirms**

Sperren Sie den Bildschirm, um den Stromverbrauch zu senken und unbeabsichtigte Vorgänge durch Berührungen oder einen unbefugten Zugriff auf Ihre Daten zu verhindern.

- <sup>l</sup> **Manuelle Sperre**: Drücken Sie die **Ein-/Austaste**, um den Bildschirm manuell zu sperren.
- **Automatische Sperre**: Der Bildschirm wird nach Ablauf der voreingestellten Ruhezeit automatisch gesperrt und wechselt in den Ruhemodus, um den Stromverbrauch zu senken und unbeabsichtigte Vorgänge zu vermeiden.

Um den Zeitraum bis zum Wechsel in den Ruhemodus zu ändern, berühren Sie **Ein stellungen** > **Anzeige** > **Ruhezustand** und wählen Sie anschließend einen Zeitraum aus.

### **Entsperren des Bildschirms**

**1** Drücken Sie die **Ein-/Aus-Taste**, um den Bildschirm einzuschalten.

- **2** Streichen Sie auf dem Bildschirm in eine beliebige Richtung.
	- **i** Wenn Sie ein Bildschirmentsperrmuster, eine PIN oder ein Kennwort festgelegt haben, müssen Sie zum Entsperren des Bildschirms das Entsperrmuster zeichnen oder Ihre PIN bzw. Ihr Kennwort eingeben.
		- Wenn Ihr Gerät über einen Fingerabdrucksensor verfügt, können Sie den Bildschirm entsperren, indem Sie Ihren Finger auf den Fingerabdrucksensor legen.

#### **-onfigurieren der Bilder der Magazinentsperrung**

Konfigurieren Sie die Entsperrung von Magazin-Themen, um Ihre Sperrbildschirm-Hintergründe anzupassen.

#### **Hinzufügen von Online-Hintergründen zur Anzeigeliste**

Streichen Sie vom unteren Rand des Sperrbildschirms nach oben, um die Optionen zur Entsperrung von Magazin-Themen anzuzeigen.

Berühren Sie . Berühren Sie und wählen Sie die Hintergründe aus, die zur Anzeigeliste hinzugefügt werden sollen.

#### **Teilen von Hintergründen der Magazinentsperrung**

Streichen Sie vom unteren Rand des Sperrbildschirms nach oben, um die Optionen zur Entsperrung

von Magazin-Themen anzuzeigen. Berühren Sie anschließend . Wählen Sie aus, wie der Hintergrund freigegeben werden soll, und befolgen Sie die Anweisungen auf dem Bildschirm.

#### Hinzufügen von Offline-Hintergründen zur Anzeigeliste

- **1** Streichen Sie vom unteren Rand des Sperrbildschirms nach oben, um die Optionen zur Entsperrung von Magazin-Themen anzuzeigen.
- **2** Berühren Sie  $\Box$ , um auf die Anzeigeliste zuzugreifen.
- **3** Berühren Sie **Von mir hinzugefügt** und wählen Sie  $+$  aus.
- **4** Wählen Sie die gewünschte Nachricht aus und berühren Sie  $\sqrt{ }$ .

#### **Aktualisieren der Cover zur Magazinentsperrung**

- **1** Öffnen Sie **Einstellungen**.
- **2** Berühren Sie **Bildschirmsperre & Kennwörter** > **Diashow-Entsperrstil**.
- **3** Berühren Sie **Abonnements** > **Heruntergeladen** und wählen Sie **Aktualisieren** aus, um die Hintergründe Ihrer Magazinentsperrung manuell zu aktualisieren.
	- Für diese Funktion ist eine Internetverbindung erforderlich. Stellen Sie eine Verbindung mit einem WLAN-Netzwerk her, damit keine unnötigen Datengebühren anfallen.

#### **Zugreifen auf Tools über den Sperrbildschirm**

Sie starten Apps direkt über den Sperrbildschirm.

- <span id="page-26-0"></span>**1** Streichen Sie vom unteren Rand des Sperrbildschirms nach oben, um die Funktionen und Tools des Sperrbildschirms anzuzeigen.
- **2** Berühren Sie das Verknüpfungssymbol unten auf dem Bildschirm, um die App zu starten, auf die Sie zugreifen möchten.

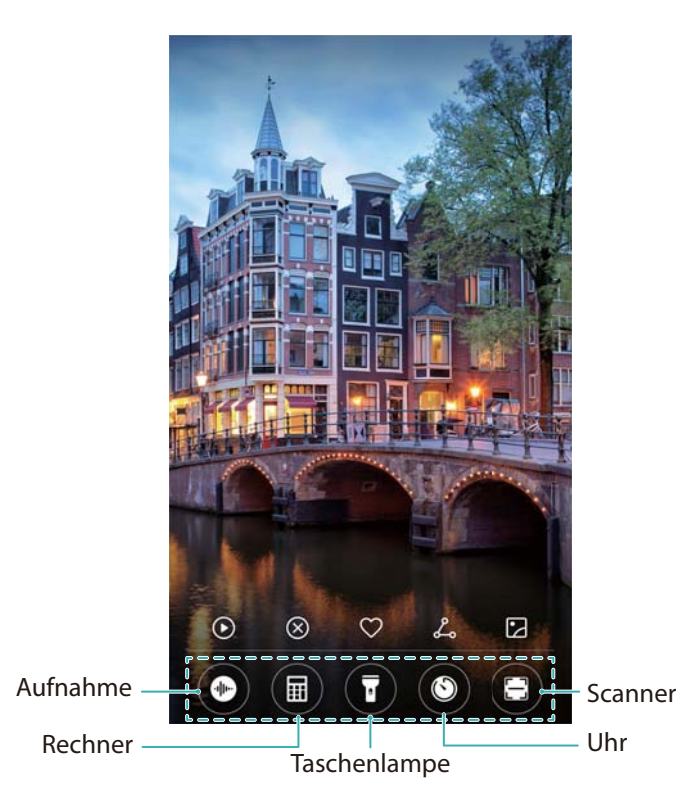

Streichen Sie auf dem Kamerasymbol auf dem Sperrsymbol nach oben, um die Kamera direkt zu öffnen.

### **-onfigurieren Ihrer Sperrbildschirmsignatur**

Konfigurieren Sie eine Sperrbildschirmsignatur, um Ihren Sperrbildschirm zu personalisieren.

- **1** Öffnen Sie **Einstellungen**.
- **2** Berühren Sie **Bildschirmsperre & Kennwörter** > **Signatur auf Sperrbildschirm**.
- **3** Geben Sie Ihre Sperrbildschirmsignatur ein und berühren Sie **Speichern**.

Ihre Sperrbildschirmsignatur wird auf dem Sperrbildschirm angezeigt.

# **Benachrichtigungsfeld und Statusleiste**

#### **Über die Statusleiste**

Verwenden Sie die Statusleiste, um auf das Benachrichtigungsfeld zuzugreifen und den Status Ihres Geräts zu überprüfen.

### **Öffnen des Benachrichtigungsfelds und der Statusleiste**

#### **Öffnen des Benachrichtigungsfelds und der Statusleiste über den Sperrbildschirm**

Aktivieren Sie den Bildschirm und streichen Sie von der Statusleiste aus nach unten, um das Benachrichtigungsfeld zu öffnen. Sie können dann die Verknüpfungstasten aktivieren oder deaktivieren oder Benachrichtigungen anzeigen.

#### **Öffnen des Benachrichtigungsfelds und der Statusleiste bei entsperrtem Bildschirm**

Streichen Sie von der Statusleiste nach unten, um das Benachrichtigungsfeld zu öffnen. Sie können dann die Verknüpfungstasten aktivieren oder deaktivieren oder Benachrichtigungen anzeigen.

#### **Über die Benachrichtigungs- und Statussymbole**

#### **Statussymbole**

Statussymbole werden auf der rechten Seite der Benachrichtigungsleiste angezeigt und enthalten Informationen über den Status Ihres Geräts wie Netzwerkverbindungen, Signalstärke, Akku und Uhrzeit.

Statussymbole können je nach Region oder Betreiber variieren.

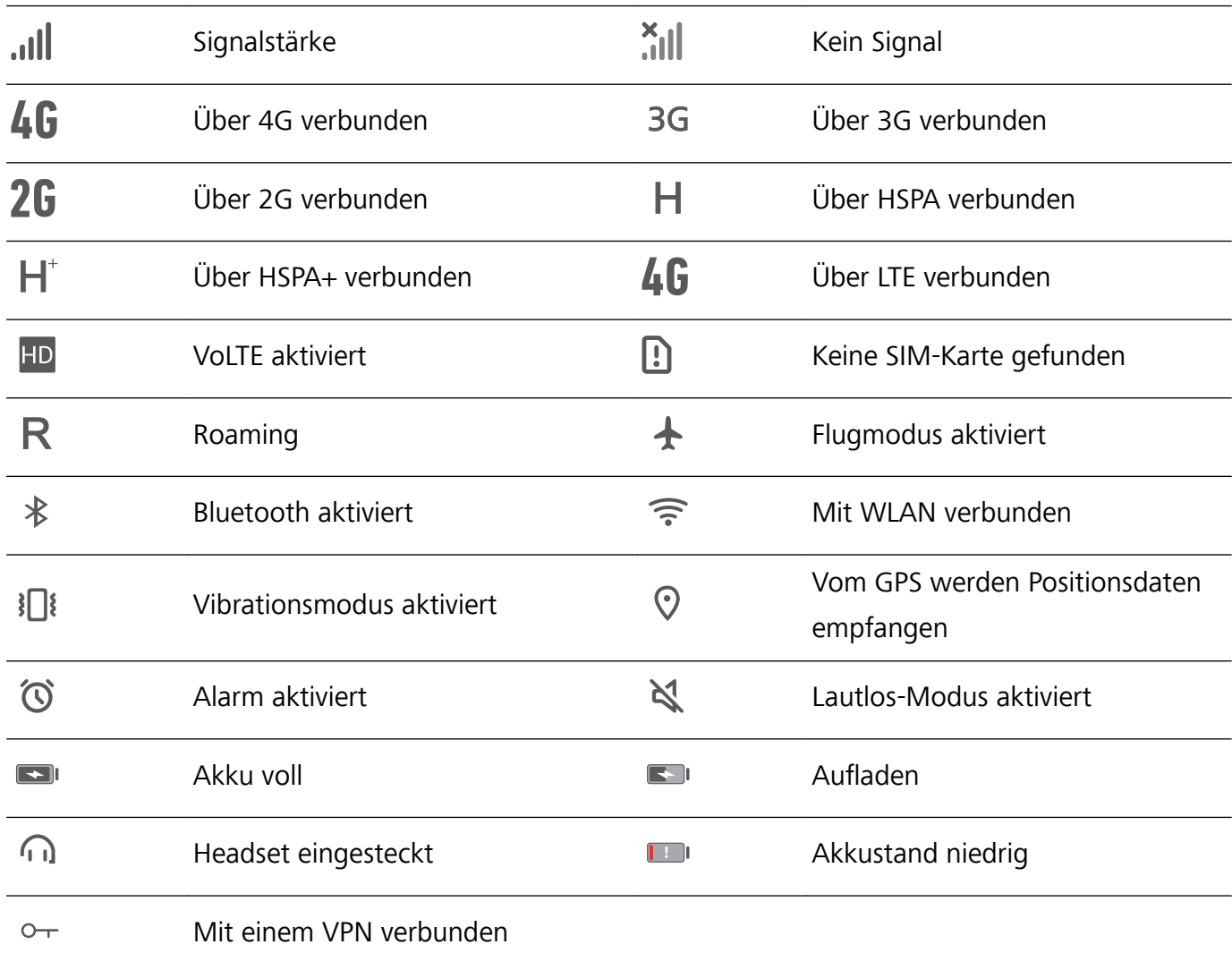

#### **Benachrichtigungssymbole**

Benachrichtigungssymbole werden beim Empfang einer neuen Nachricht, Benachrichtigung oder Erinnerung auf der linken Seite der Statusleiste angezeigt.

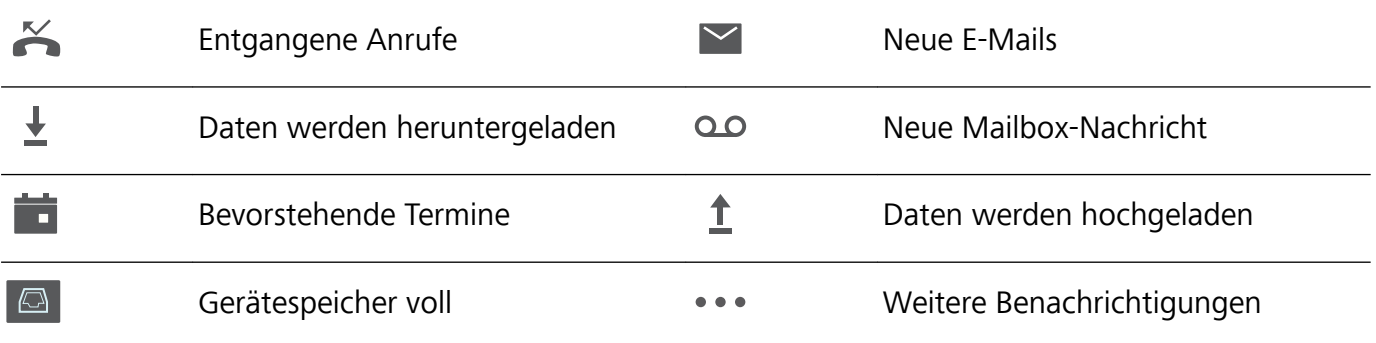

#### **Konfigurieren von Benachrichtigungen**

Sie können die Benachrichtigungseinstellungen für jede App konfigurieren.

- **1** Öffnen Sie **Einstellungen**.
- **2** Berühren Sie **Benachrichtigungs- & Statusleiste** > **Benachrichtigungsverwaltung**.
- **3** Wählen Sie die App aus, die konfiguriert werden soll, und aktivieren oder deaktivieren Sie Benachrichtigungen bei Bedarf.

#### **Konfigurieren der Bildschirmaktivierung beim Empfang einer Benachrichtigung**

Konfigurieren Sie den Bildschirm so, dass er sich beim Empfang einer neuen Benachrichtigung einschaltet, um keine wichtigen Informationen zu verpassen.

- **1** Öffnen Sie **Einstellungen**.
- **2** Berühren Sie **Benachrichtigungs- & Statusleiste**.
- **3** Schalten Sie den Schalter **Aktivierung bei Benachrichtigung** um.

#### **Zugreifen auf Einstellungen mittels Verknüpfungstasten**

Verwenden Sie Verknüpfungstasten, um die häufig verwendeten Funktionen zu aktivieren oder zu deaktivieren.

#### **Zugreifen auf Verknüpfungstasten**

Streichen Sie von der Statusleiste nach unten, um das Benachrichtigungsfeld zu öffnen.

 $\bullet$  Berühren Sie  $\vee$ , um alle Verknüpfungstasten anzuzeigen.

#### **-onfigurieren von Verknüpfungstasten**

- **1** Streichen Sie von der Statusleiste nach unten, um das Benachrichtigungsfeld zu öffnen.
- **2** Berühren Sie  $\leq$  . Berühren und halten Sie einen Schalter und ziehen Sie ihn an die gewünschte Position.

<span id="page-29-0"></span>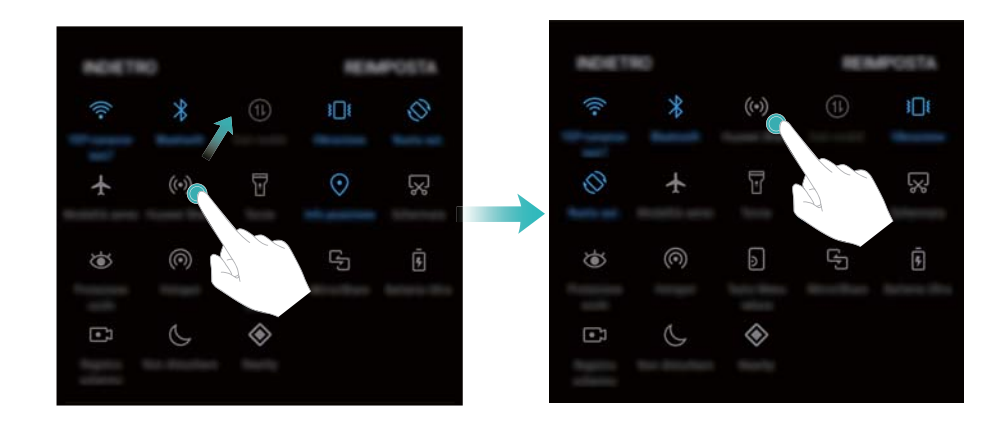

**3** Berühren Sie einen Schalter, um die entsprechende Funktion zu aktivieren. Unterstützt der Schalter Gesten zum Berühren und Halten, berühren und halten Sie diesen, um auf die Einstellungen zur entsprechenden Funktion zuzugreifen.

Einige Schalter unterstützen keine Gesten zum Berühren und Halten.

# **Navigationsleiste**

#### **Über die Navigationsleiste**

Die Navigationsleiste enthält drei virtuelle Schaltflächen: "Zurück", "Startseite" und "Zuletzt verwendet".

- **J zurück:** Berühren Sie diese Taste, um zum vorherigen Bildschirm zurückzukehren oder eine App zu schließen. Berühren Sie dieses Element bei der Texteingabe, um die Bildschirmtastatur zu schließen.
- **·**  $\bigcirc$  **Startseite/Zurück:** Berühren Sie diese Taste, um zum Startbildschirm zurückzukehren.
- **Il Zuletzt verwendet:** Berühren Sie dieses Element, um die zuletzt verwendeten Apps anzuzeigen.

#### **Ändern des Stils der Navigationsleiste**

- **1** Öffnen Sie **Einstellungen**.
- **2** Berühren Sie **Navigationstasten**.
- **3** Wählen Sie das gewünschte Layout aus.

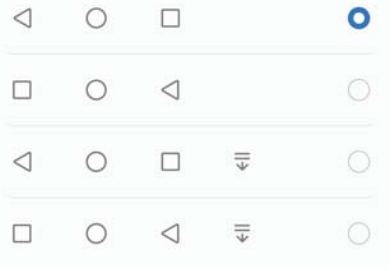

**U** Wenn Sie eine Navigationsleiste auswählen, in der  $\overline{v}$  enthalten ist, können Sie  $\overline{v}$ berühren, um das Benachrichtigungsfeld nach unten zu ziehen.

#### **Verwenden der Navigationsleiste**

#### **Öffnen des Benachrichtigungsfelds**

Wenn Sie eine Navigationsleiste auswählen, in der  $\overline{\overline{\Psi}}$  enthalten ist, können Sie  $\overline{\overline{\Psi}}$  berühren, um das Benachrichtigungsfeld nach unten zu ziehen.

#### **Zugriff läuft Google-Suche und geteilter Bildschirmmodus.**

- <sup>l</sup> Berühren und halten Sie die **Startseite**, um auf Google-Suche zuzugreifen.
- <sup>l</sup> Berühren und halten Sie **Zuletzt verwendet**, um den geteilten Bildschirmmodus zu aktivieren.

#### **Verwalten von zuletzt verwendeten Aufgaben**

#### **Anzeigen von zuletzt verwendeten Aufgaben**

Berühren Sie **Zuletzt verwendet:**, um zuletzt verwendete Aufgaben anzuzeigen. Streichen Sie nach oben und unten, um diese zu durchsuchen.

#### **Wechseln zwischen zuletzt verwendeten Aufgaben**

- **1** Berühren Sie **Zuletzt verwendet:**.
- **2** Streichen Sie nach oben oder unten, um die Aufgabe, zu der Sie wechseln möchten, zu suchen und wählen Sie sie aus.

#### **Beenden von zuletzt verwendeten Aufgaben**

- **1** Berühren Sie **Zuletzt verwendet:**.
- **2** Um eine Aufgabe zu beenden, streichen Sie sie nach links oder rechts oder berühren Sie das

Symbol  $\times$  oben rechts.

<span id="page-31-0"></span>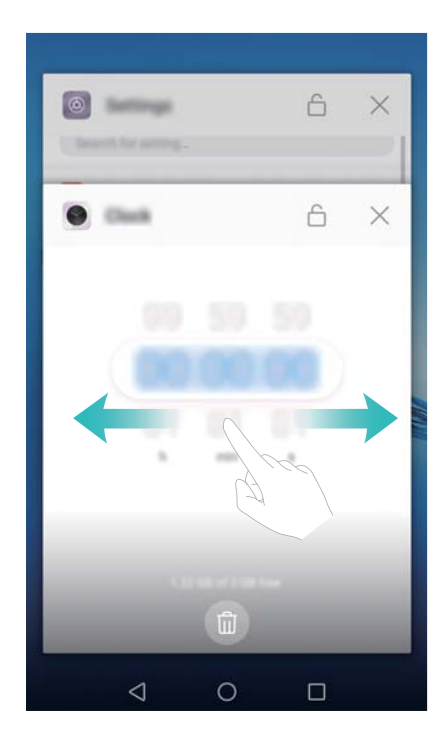

• Berühren Sie  $\overline{11}$ , um alle Aufgaben zu beenden.

• Um das Beenden einer Aufgabe zu verhindern, berühren Sie das Symbol  $\overline{\Box}$  oben rechts. Hierdurch wird diese Aufgabe gesperrt. Um eine Aufgabe zu entsperren, berühren Sie das Symbol  $\bigoplus$  oben rechts.

# **Designs**

### **Über Designs**

Mithilfe von Designs können Sie Ihren Startbildschirm durch Änderung des Hintergrunds, der App-Symbole etc. personalisieren.

### **Ändern des Hintergrunds**

- **1** Öffnen Sie **Designs**.
- **2** Sie haben folgende Möglichkeiten:
	- Wählen Sie ein Design aus und befolgen Sie die Anweisungen auf dem Bildschirm, um die Einstellungen zu konfigurieren.
	- **.** Berühren Sie Anpassen, um Sperrbildschirmmethoden, Hintergründe, App-Symbole und vieles mehr zu kombinieren.

# **Globale Suche**

### **Über die globale Suche**

Verwenden Sie die globale Suche, um nach Apps, Kontakten und Nachrichten auf Ihrem Gerät. Streichen Sie auf dem Startbildschirm nach unten, um das Fenster für die globale Suche zu öffnen, und geben Sie anschließend Ihre Suchbegriffe ein.

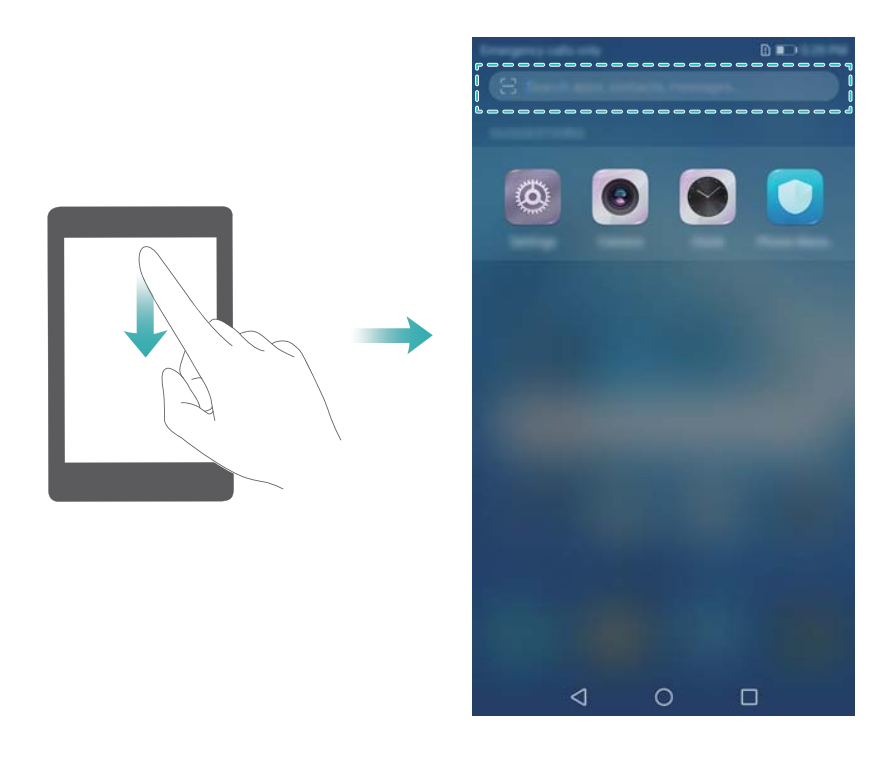

#### **Suchen nach Inhalten auf Ihrem Gerät**

#### **Suchen nach Kontakten**

- **1** Streichen Sie auf dem Startbildschirm nach unten, um die Suchleiste anzuzeigen.
- **2** Berühren Sie die Suchleiste und geben Sie den Namen, die Initialen, die Telefonnummer, die E-Mail-Adresse oder sonstige Informationen des Kontakts ein. Passende Ergebnisse werden darunter angezeigt.
	- Geben Sie zur Verbesserung der Genauigkeit der Suchergebnisse mehr als ein Schlüsselwort ein. Jedes Schlüsselwort sollte durch ein Leerzeichen getrennt sein (zum Beispiel "John Smith New York").

#### **Suchen nach SMS-Nachrichten**

- **1** Streichen Sie auf dem Startbildschirm nach unten, um die Suchleiste anzuzeigen.
- **2** Geben Sie ein oder mehrere Schlüsselwörter ein. Die Ergebnisse werden unterhalb der Suchleiste angezeigt.

Öffnen Sie alternativ **Nachrichten** und geben Sie ein oder mehrere Schlüsselwörter in die Suchleiste ein.

#### <span id="page-33-0"></span>**Suchen nach E-Mails**

- **1** Streichen Sie auf dem Startbildschirm nach unten, um die Suchleiste anzuzeigen.
- **2** Geben Sie ein oder mehrere Schlüsselwörter ein (wie zum Beispiel den E-Mail-Betreff). Die Ergebnisse werden unterhalb der Suchleiste angezeigt.

#### **Suchen nach Apps**

- **1** Streichen Sie auf dem Startbildschirm nach unten, um die Suchleiste anzuzeigen.
- **2** Geben Sie ein oder mehrere Schlüsselwörter ein. Die Ergebnisse werden unterhalb der Suchleiste angezeigt.
	- Wenn Sie das Layout des Drawer-Startbildschirms verwenden, können Sie auch nach Apps suchen, indem Sie  $\overline{\mathbb{CD}}$  berühren und den App-Namen in die Suchleiste eingeben.

#### **Suchen nach Einstellungen**

- **1** Streichen Sie auf dem Startbildschirm nach unten, um die Suchleiste anzuzeigen.
- **2** Geben Sie ein oder mehrere Schlüsselwörter ein. Passende Menüoptionen aus den **Einstellungen** werden unter der Suchleiste angezeigt.

# **Screenshot**

#### **Erfassen des gesamten Bildschirms**

#### **Erstellen eines Screenshots mit der Ein-/Aus- und Leiser-Taste**

Drücken Sie die **Ein-/Aus-Taste** und **Leiser-Taste**, um einen vollständigen Screenshot zu erstellen.

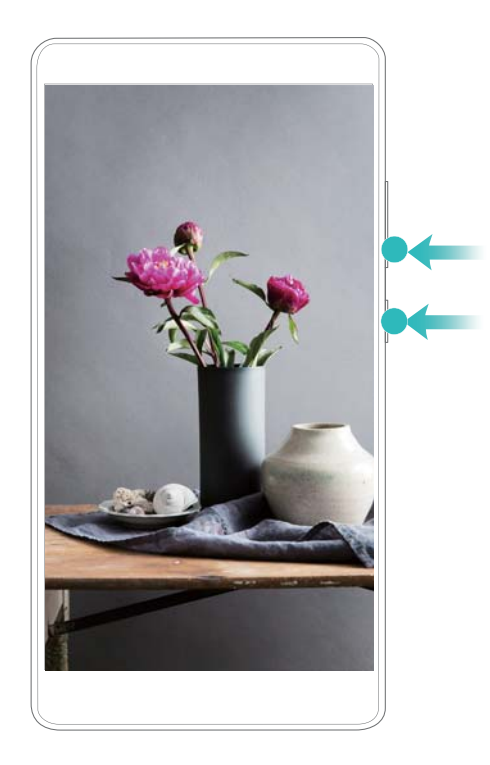

#### **Screenshot-Verknüpfung**

Öffnen Sie das Benachrichtigungsfeld und berühren Sie dann  $\sqrt{8}$  in der Registerkarte "Verknüpfungen", um einen vollständigen Screenshot zu erstellen.

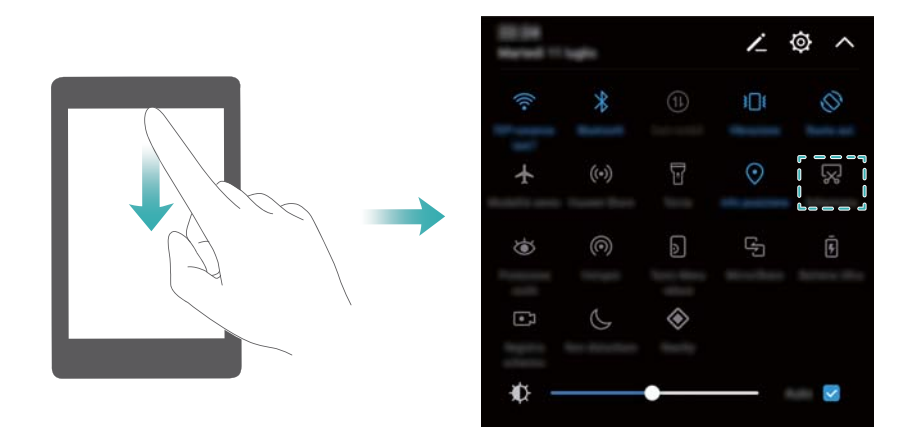

#### **Erstellen von Screenshots mit Scrollfunktion**

Verwenden Screenshots mit Scrollfunktion, um Inhalte aufzunehmen, die nicht auf den Bildschirm passen. Dies ist hilfreich beim Teilen von Chat-Verläufen, Webseiten oder großen Bildern.

#### Verwenden der Registerkarte "Verknüpfungen"

- **1** Öffnen Sie das Benachrichtigungsfeld und berühren Sie dann  $\mathbb{R}$ , um einen Standard-Screenshot zu erstellen.
- **2** Nachdem Sie den Screenshot erstellt haben, berühren Sie  $\Box$ , um einen Screenshot mit Scrollfunktion zu erstellen.
- **3** Der Bildschirm scrollt automatisch nach unten, während Ihr Gerät einen Screenshot aufnimmt.

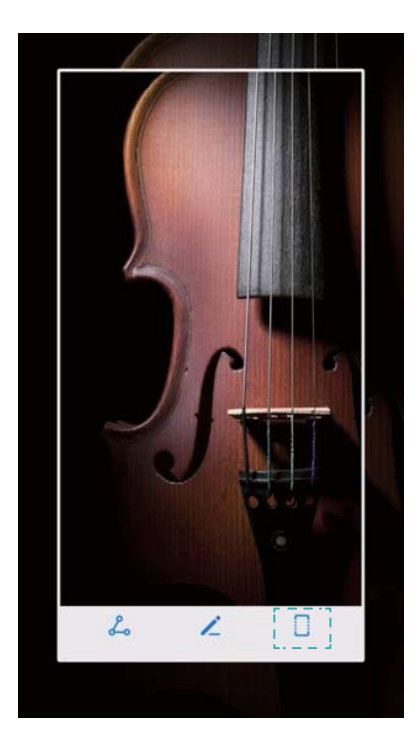

 $\bullet$  Achten Sie darauf, dass Sie innerhalb von 3 Sekunden nach Erstellung des Screenshots  $\Box$ berühren.

### **Anzeigen, Bearbeiten, Löschen und Teilen von Screenshots**

#### **Anzeigen von Screenshots**

- **1** Öffnen Sie **Galerie**.
- **2** Tippen Sie in der Registerkarte **Alben** auf **Screenshots**, um Ihre Screenshots anzuzeigen.

#### **Bearbeiten eines Screenshots**

- 1 Nachdem Sie einen Screenshot erstellt haben, berühren Sie  $\leq$ .
- **2** Wählen Sie die gewünschten Optionen aus, um das Bild zu bearbeiten.
- **3** Berühren Sie  $\Box$ , um die Änderungen zu speichern.
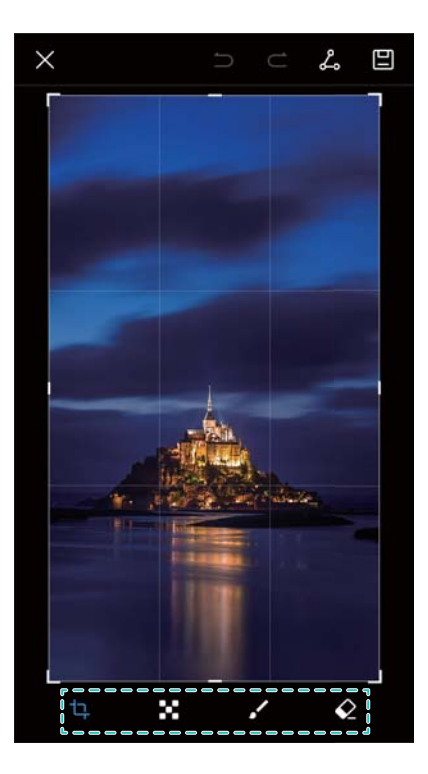

#### **Teilen eines Screenshots**

- **1** Öffnen Sie **Galerie**.
- **2** Berühren Sie auf der Registerkarte **Alben** die Option **Screenshots**.
- **3** Wählen Sie den Screenshot aus, der geteilt werden soll, und berühren Sie  $\stackrel{\circ}{\leftarrow}$ .
- **4** Legen Sie fest, wie der Screenshot freigegeben werden soll, und befolgen Sie die Anweisungen auf dem Bildschirm.

### **Löschen eines Screenshots**

- **1** Öffnen Sie **Galerie**.
- **2** Berühren Sie auf der Registerkarte **Alben** die Option **Screenshots**.
- **3** Wählen Sie den Screenshot aus, der gelöscht werden soll, und berühren Sie  $\overline{\mathbb{I}\mathbb{I}}$  .

# **Bildschirmaufnahme**

# **Über Bildschirmaufnahmen**

Aufnahmen mit der Funktion zur Bildschirmaufnahme erstellen und mit Ihren Freunden teilen

# **Bildschirmaufnahme**

#### **Verwenden der Verknüpfungstaste für Bildschirmaufnahmen**

Um eine Bildschirmaufnahme zu starten, öffnen Sie das Benachrichtigungsfeld und berühren Sie  $\Box$ .

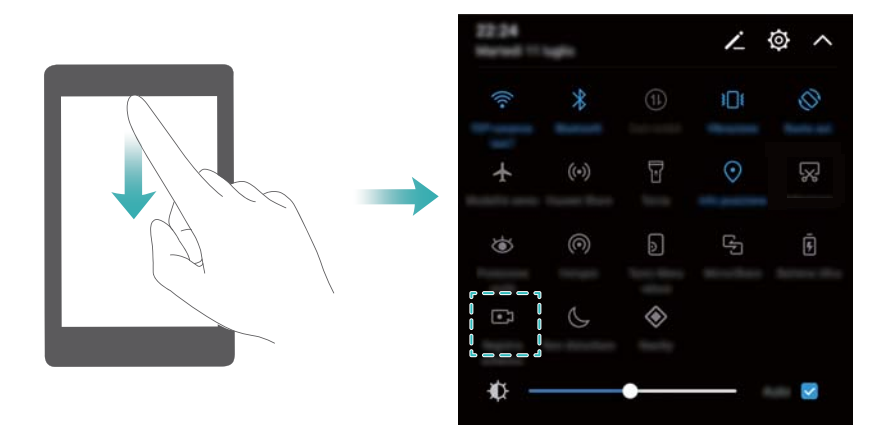

#### **Aufnehmen durch Drücken von Tasten**

Drücken Sie gleichzeitig die **Lauter-** und **Ein-/Aus-Taste**.

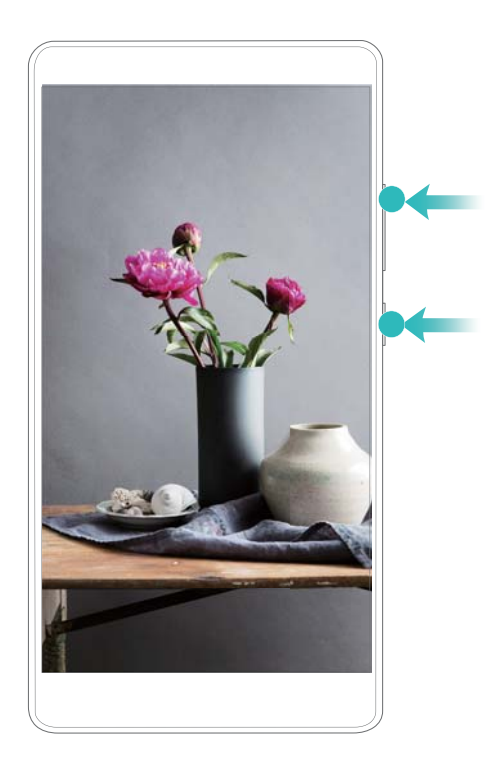

# **Anzeigen, Teilen und Löschen von Bildschirmaufnahmen**

#### **Anzeigen von Bildschirmaufnahmen**

Öffnen Sie **Galerie** und navigieren Sie zu **Screenshots** oder **Bildschirmaufnahmen**, um Ihre Bildschirmaufnahmen anzuzeigen.

#### **Teilen von Bildschirmaufnahmen**

**1** Öffnen Sie **Galerie**.

- 2 Berühren Sie auf der Registerkarte "Alben" die Option Screenshots oder Bildschirmaufnahmen.
- **3** Wählen Sie die Bildschirmaufnahme aus, die geteilt werden soll, und berühren Sie  $\stackrel{\circ}{\leftarrow}$ .
- **4** Legen Sie fest, wie die Aufnahme freigegeben werden soll, und befolgen Sie die Anweisungen auf dem Bildschirm.

#### **Löschen von Bildschirmaufnahmen**

- **1** Öffnen Sie **Galerie**.
- 2 Berühren Sie auf der Registerkarte "Alben" die Option Screenshots oder Bildschirmaufnahmen.
- **3** Berühren und halten Sie die zu löschende Bildschirmaufnahme und wählen Sie dann  $\overline{11}$  aus.
- **4** Berühren Sie **Löschen**.

#### **Konfigurieren des Standardspeicherorts für Bildschirmaufnahmen**

- **ComicroSD-Karten werden nicht von allen Geräten unterstützt.**
- **1** Setzen Sie eine microSD-Karte in das Gerät ein.
- **2** Öffnen Sie **Einstellungen**.
- **3** Berühren Sie **Arbeits- & Datenspeicher** > **Standardpfad**, um **Interner Speicher** oder **SD-Karte** als standardmäßigen Speicherort festzulegen.

# **Geteilter Bildschirmmodus**

#### **Über den geteilten Bildschirmmodus**

Verwenden Sie den geteilten Bildschirmmodus, um zwei Apps gleichzeitig zu verwenden.

#### **Aktivieren des geteilten Bildschirmmodus**

Der geteilte Bildschirmmodus ist nicht für alle Apps verfügbar. Einige Apps funktionieren im geteilten Bildschirmmodus möglicherweise nicht ordnungsgemäß.

#### Aktivieren des geteilten Bildschirmmodus mithilfe der "Zuletzt verwendet"-Schaltfläche

Öffnen Sie eine App, die den geteilten Bildschirmmodus unterstützt, und berühren und halten Sie dann  $\Box$ 

#### **Aktivieren des geteilten Bildschirmmodus mithilfe von Streichgesten**

Öffnen Sie eine App, die den geteilten Bildschirmmodus unterstützt, und streichen Sie dann mit zwei Fingern von unten nach oben auf dem Bildschirm.

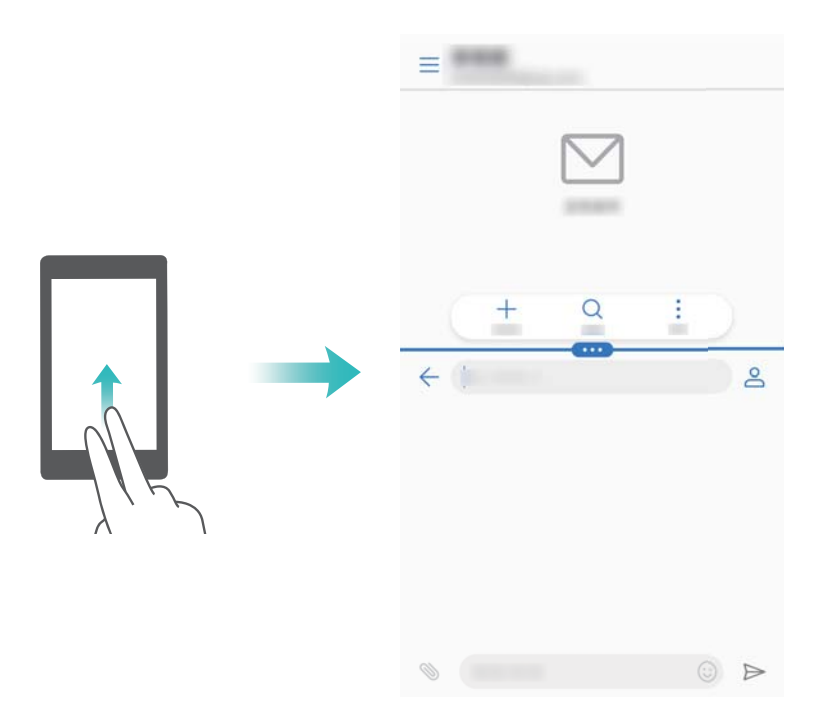

# **Verwenden des geteilten Bildschirmmodus**

#### **Wechseln in den Vollbildmodus**

Berühren und halten Sie im geteilten Bildschirmmodus **und streichen Sie nach oben oder unten**, um in den Vollbildmodus zu wechseln.

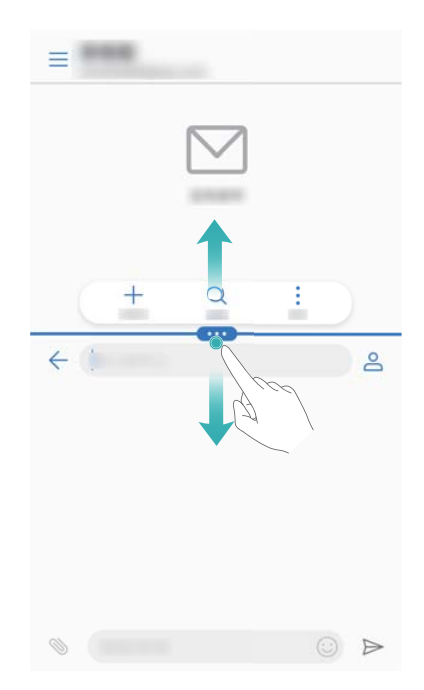

#### **Verschieben von Bildschirmen**

Berühren Sie im geteilten Bildschirmmodus  $\blacksquare$  und anschließend  $\mathcal{1}$ , um die Position der Bildschirme zu wechseln.

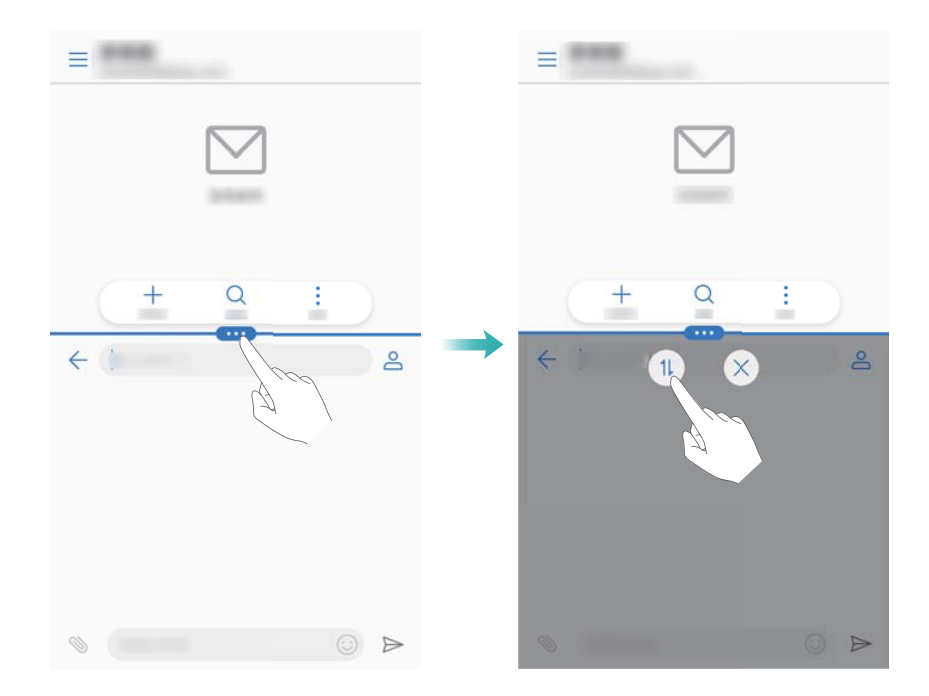

### **Ändern der Bildschirmausrichtung**

Streichen Sie von der Statusleiste nach unten, um das Benachrichtigungsfeld zu öffnen. Berühren Sie den Schalter  $\mathbb{S}$ , um die automatische Bildschirmausrichtung zu aktivieren.

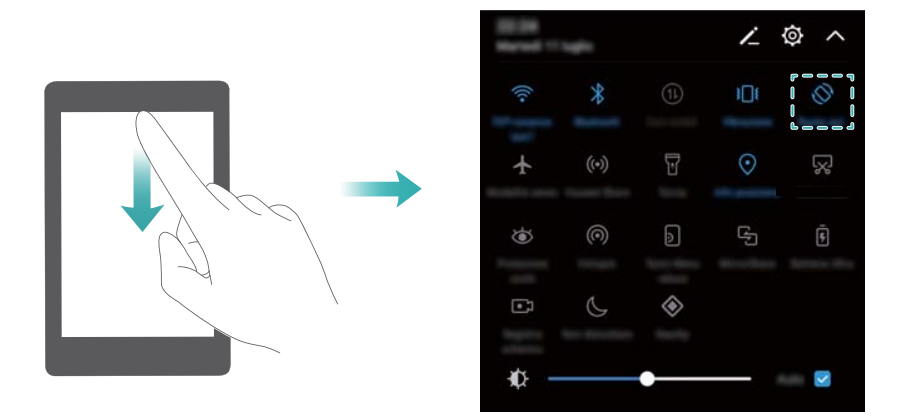

#### **Zugreifen auf den Startbildschirm**

Berühren Sie im geteilten Bildschirmmodus  $\bigcirc$ , um auf den Startbildschirm zuzugreifen.

# **Beenden des geteilten Bildschirmmodus**

Um den geteilten Bildschirmmodus zu beenden, berühren Sie  $\blacksquare$  und wählen Sie  $\hspace{0.1mm}\times\hspace{0.1mm}$  aus.

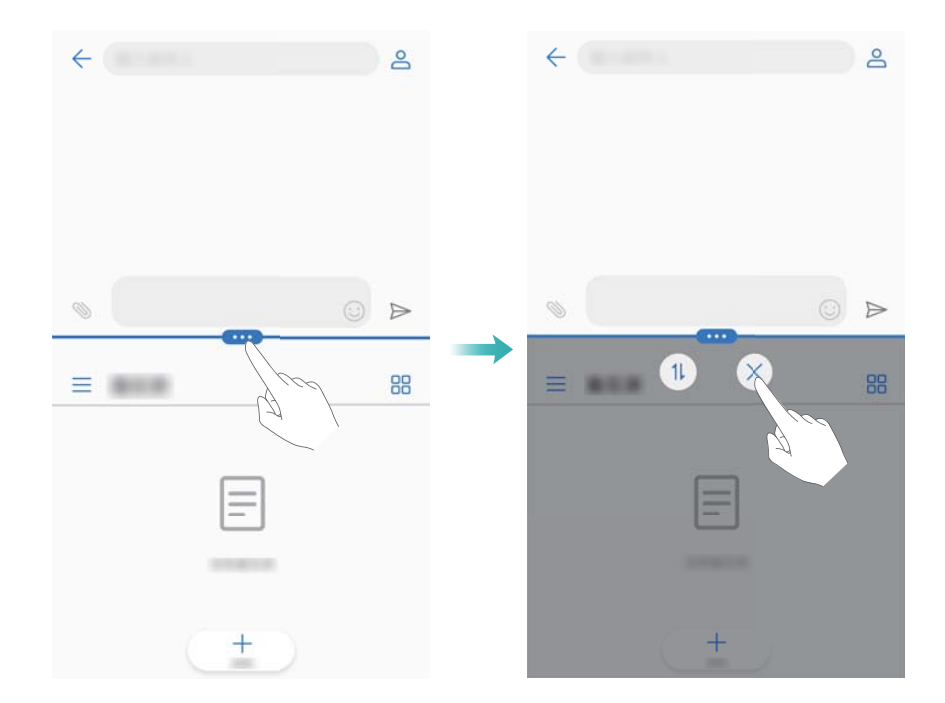

# **Verwenden von Bewegungssteuerungsgesten**

Bewegungssteuerungsgesten erleichtern die Steuerung Ihres Geräts.

Öffnen Sie **Einstellungen**. Berühren Sie **Intelligente Unterstützung** > **Bewegungssteuerung** und wählen Sie die Bewegungen aus, die aktiviert werden sollen.

**Umdrehen**: Schalten Sie Töne stumm und deaktivieren Sie Vibrationen bei eingehenden Anrufen, Alarmen und Timern.

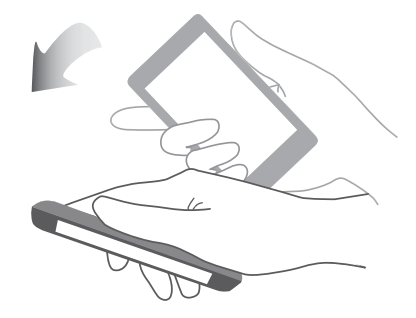

# **Sehkomfortmodus**

Der Sehkomfortmodus verringert die Menge des vom Bildschirm ausgestrahlten Blaulichts, um die Augen zu schonen.

#### **Sehkomfortmodus**

- **1** Öffnen Sie **Einstellungen**.
- **2** Berühren Sie **Anzeige** > **Augen schonen** und schalten Sie **Augen schonen** ein.

Wenn der Sehkomfortmodus aktiviert ist, wird  $\bullet$  in der Statusleiste angezeigt.

#### **Einstellen der Farbtemperatur**

Der Sehkomfortmodus reduziert die Menge des vom Bildschirm ausgestrahlten Blaulichts, wodurch der Bildschirm einen leichten Gelbton erhalten kann. Sie können die Farbtemperatur anpassen, um die Menge des Blaulichts zu regulieren.

Wenn **Augen schonen** aktiviert ist, streichen Sie nach links oder rechts auf dem Schieberegler für die Farbtemperatur, um einen kälteren oder wärmeren Bildschirmfarbton einzustellen.

#### **Aktivieren und Deaktivieren des Sehkomfortmodus**

Sie können die Verknüpfungstaste im Benachrichtigungsfeld verwenden, um den Sehkomfortmodus zu aktivieren oder deaktivieren.

Streichen Sie von der Statusleiste nach unten. Berühren Sie  $\vee$ , um alle Verknüpfungstasten anzuzeigen, und schalten Sie dann den Schalter  $\bullet$  um.

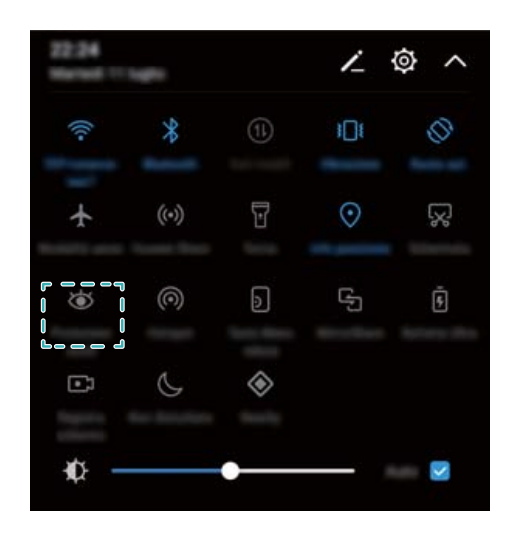

#### **Konfigurieren des Timers**

Konfigurieren Sie den Timer, um den Sehkomfortmodus automatisch zu einem festgelegten Zeitpunkt zu aktivieren, wie z. B., wenn Sie Ihre Arbeit beenden oder bevor Sie ins Bett gehen.

- **1** Öffnen Sie **Einstellungen**.
- **2** Berühren Sie **Anzeige** > **Augen schonen**.
- **3** Schalten Sie **Zeitplan** ein und konfigurieren Sie **Startzeit** und **Endzeit**.

# **Display-Einstellungen**

# **Ändern der Schriftgröße**

- **1** Öffnen Sie **Einstellungen**.
- **2** Berühren Sie **Anzeige** > **Schriftgröße** und wählen Sie eine Schriftgröße aus.

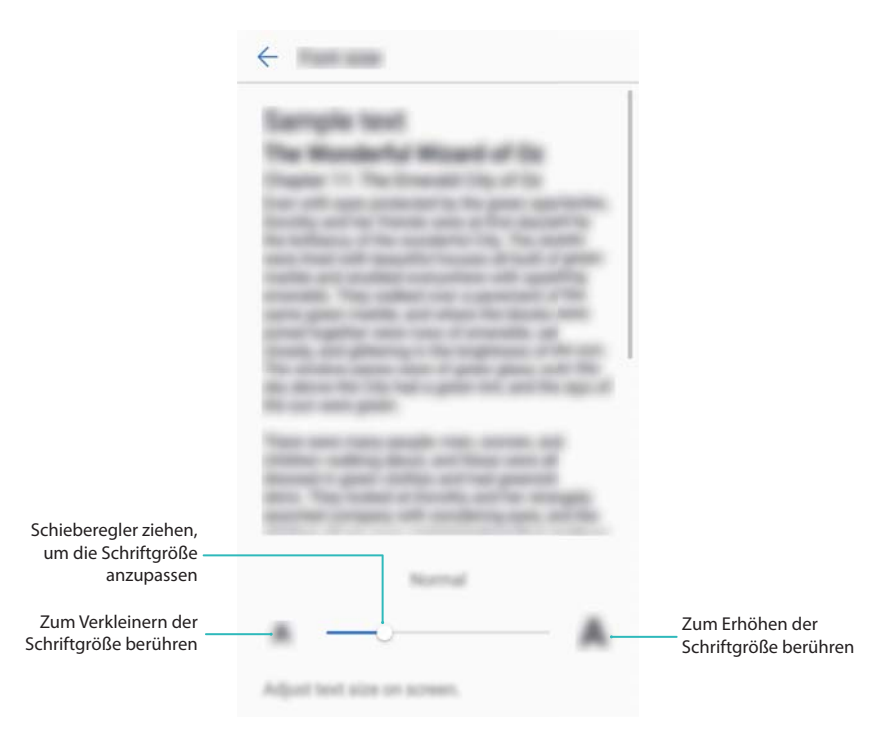

# **Einstellen der Bildschirmhelligkeit**

Stellen Sie die Bildschirmhelligkeit gemäß Ihren Bedürfnissen ein.

- **1** Öffnen Sie **Einstellungen**.
- **2** Berühren Sie **Anzeige** > **Helligkeit** und schalten Sie **Automatische Helligkeit** ein.

Ist die automatische Bildschirmhelligkeit aktiviert, wird die Helligkeit des Bildschirms auf Grundlage der Lichtbedingungen automatisch angepasst.

**Die Bildschirmhelligkeit schnell anpassen**: Streichen Sie von der Statusleiste nach unten.

Berühren Sie  $\vee$ . Aktivieren oder deaktivieren Sie die Funktion für automatische Bildschirmhelligkeit. Sie können die Helligkeit auch manuell anpassen, indem Sie den Schieberegler ziehen. Die Bildschirmhelligkeit verändert sich bei unterschiedlichen Lichtbedingungen nicht, wenn der automatische Modus nicht aktiviert ist.

# **-onfiguration der Bildschirmdreheinstellungen**

Wenn Sie Ihr Gerät drehen, passen einige Apps automatisch die Bildschirmausrichtung an, um die Verwendung zu vereinfachen.

- **1** Öffnen Sie **Einstellungen**.
- **2** Berühren Sie **Anzeige** und schalten Sie **Display automatisch drehen** ein.

**Automatische Drehung schnell aktivieren**: Streichen Sie von der Statusleiste nach unten

und öffnen Sie die Registerkarte mit den Verknüpfungstasten. Berühren Sie dann  $\mathbb{S}^3$ .

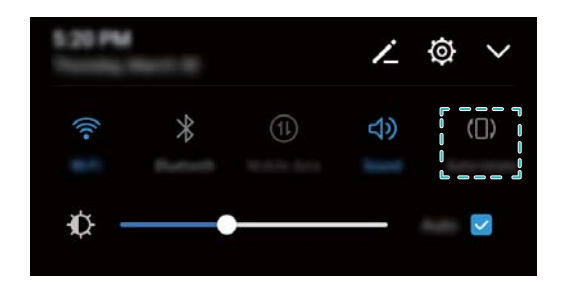

# **Netzwerk und Freigabe**

# **Mobiles Internet**

### **Verwenden von mobilen Daten**

#### **Aktivieren der mobilen Daten**

- Stellen Sie vor der Aktivierung der mobilen Daten sicher, dass Sie mobile Datendienste bei Ihrem Betreiber aktiviert haben.
- **1** Öffnen Sie **Einstellungen**.
- **2** Berühren Sie **Mehr** > **Mobilfunknetz**.
- **3** Schalten Sie **Mobile Daten** ein, um mobile Daten zu aktivieren.
	- Deaktivieren Sie mobile Daten, wenn Sie sie nicht benötigen, um Akkuleistung zu sparen und die Datennutzung zu reduzieren.

#### **Aktivieren von Daten-Roaming**

Aktivieren Sie Daten-Roaming, um bei Reisen ins Ausland auf das Internet zuzugreifen.

- Wenn Daten-Roaming aktiviert ist, können Roaming-Gebühren anfallen. Wenden Sie sich für Details an Ihren Netzbetreiber.
- **1** Öffnen Sie **Einstellungen**.
- **2** Berühren Sie **Mehr** > **Mobilfunknetz**.
- **3** Schalten Sie **Datenroaming** ein.

# **Freigeben Ihrer mobilen Internetverbindung für andere Geräte**

#### **Einrichten eines mobilen WLAN-Hotspots**

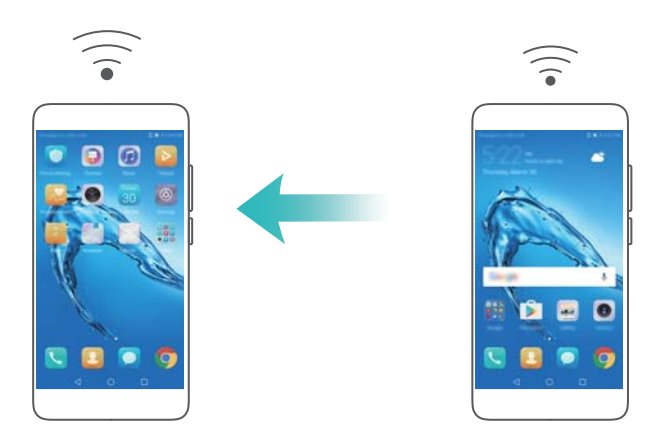

- **1** Öffnen Sie **Einstellungen**.
- **2** Berühren Sie **Mehr** > **Tethering & mobiler Hotspot**.
- **3** Berühren Sie **Mobiler WLAN-Hotspot** und schalten Sie den Hotspot ein.
- **4** Berühren Sie **WLAN-Hotspot konfigurieren**. Legen Sie den Namen, den Verschlüsselungsmodus und das Kennwort des WLAN-Hotspots fest. Berühren Sie anschließend **Speichern**.
	- **Datenvolumen, das andere Geräte nutzen können, begrenzen:** Berühren Sie **Datenlimit** auf dem Bildschirm **Einstellungen** und befolgen Sie dann die Anweisungen auf dem Bildschirm, um das Datenlimit festzulegen. Wenn die Anzahl der verbundenen Geräte dieses Limit übersteigt, deaktiviert Ihr Gerät automatisch den WLAN-Hotspot.

#### **Verwenden von USB-Tethering**

Abhängig vom Betriebssystem Ihres Computers müssen Sie Treiber auf dem Computer installieren oder eine Netzwerkverbindung herstellen, um USB-Tethering verwenden zu können. Weitere Informationen finden Sie in den Anweisungen Ihres Betriebssystems.

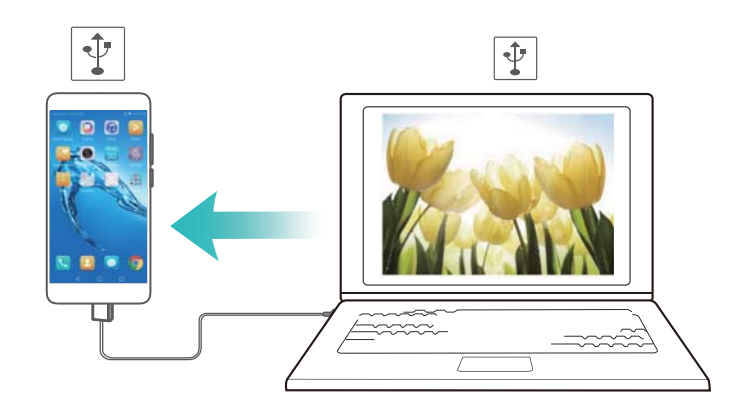

- **1** Verbinden Sie das Gerät über ein USB-Kabel mit Ihrem Computer.
- **2** Öffnen Sie **Einstellungen**.
- **3** Berühren Sie **Mehr** > **Tethering & mobiler Hotspot**.
- **4** Schalten Sie **USB-Tethering** ein, um Ihre mobile Internetverbindung freizugeben.

#### **Verwenden von Bluetooth-Tethering**

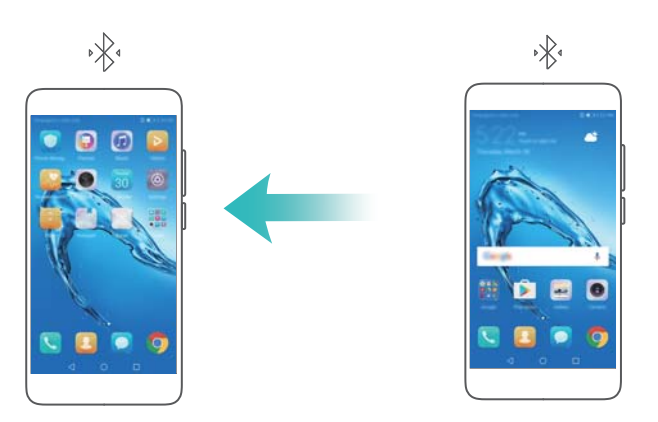

Koppeln Sie vor der Verwendung von Bluetooth-Tethering Ihr Gerät mit dem Gerät, das Ihre mobile Internetverbindung nutzen möchte. Weitere Informationen finden Sie unter [Anschließen an weitere](#page-49-0) [Geräte per Bluetooth](#page-49-0).

**1** Öffnen Sie **Einstellungen**.

- **2** Berühren Sie **Mehr** > **Tethering & mobiler Hotspot**.
- **3** Schalten Sie **Bluetooth-Tethering** ein, um Ihre mobile Internetverbindung freizugeben.
- **4** Tippen Sie auf dem Bildschirm **Bluetooth** auf <sup>(1)</sup> neben dem gekoppelten Gerät und schalten Sie anschließend **Internetzugriff** ein, um Ihre mobile Internetverbindung freizugeben.

# **WLAN**

# **Über WLAN**

Stellen Sie eine Verbindung zu einem WLAN-Netzwerk her, um über Ihr Gerät auf das Internet zuzugreifen.

Um einen unbefugten Zugriff auf Ihre persönlichen Daten und Finanzdaten zu verhindern, gehen Sie stets vorsichtig vor, wenn Sie eine Verbindung zu öffentlichen WLAN-Netzwerken herstellen.

# **Verbinden mit dem Internet über WLAN**

#### **Verbinden mit einem WLAN-Netzwerk**

- **1** Navigieren Sie zu **Einstellungen**.
- **2** Berühren Sie **WLAN** und schalten Sie den Schalter **WLAN** ein. Ihr Gerät zeigt eine Liste der verfügbaren WLAN-Netzwerke an.
	- **. Aktualisieren Sie die Liste**: Berühren Netzwerke suchen, um die Liste der verfügbaren WLAN-Netzwerke zu aktualisieren.
	- <sup>l</sup> **Netzwerk manuell hinzufügen**: Streichen Sie im Menü ganz nach unten und berühren Sie **Netzwerk hinzufügen…**. Befolgen Sie die Anweisungen auf dem Bildschirm, um Netzwerknamen und das -kennwort manuell einzugeben.
- **3** Wählen Sie das WLAN-Netzwerk aus, zu dem eine Verbindung hergestellt werden soll:
	- Wenn das WLAN-Netzwerk kein Kennwort benötigt, stellt Ihr Gerät automatisch eine Verbindung her.
	- Wenn das Netzwerk geschützt ist, geben Sie bei Aufforderung das Kennwort ein und berühren Sie **Verbinden**.

#### **Verbinden mit einem WLAN-Netzwerk über WPS (Wi-Fi Protected Setup)**

Mithilfe von WPS können Sie Ihr Gerät ohne Eingabe eines Kennworts mit einem WPS-fähigen Router verbinden.

- **1** Navigieren Sie zu **De Einstellungen**.
- **2** Berühren Sie **WLAN** und schalten Sie **WLAN** ein.
- **3** Berühren Sie > **Erweiterte WLAN-Einstellungen**. Es gibt zwei Optionen:
	- **.** Berühren Sie WPS-Verbindung und drücken Sie die WPS-Taste des Routers.
	- **.** Berühren Sie WPS-PIN-Verbindung, um eine PIN zu generieren, und geben Sie diese PIN dann in den Router ein.

# **Verwenden von Wi-Fi+**

Wenn Wi-Fi+ aktiviert ist, aktiviert oder deaktiviert Ihr Gerät automatisch WLAN und stellt eine Verbindung zum WLAN-Netzwerk mit dem besten Signal her.

- Es können zusätzliche Datennutzungsgebühren anfallen, wenn Sie große Dateien über mobile Daten herunterladen oder Online-Videos ansehen. Um zu verhindern, dass zu hohe Datennutzungsgebühren anfallen, erwerben Sie bitte einen Datentarif. Wenden Sie sich für Details an Ihren Netzbetreiber.
- **1** Öffnen Sie **Einstellungen**.
- **2** Berühren Sie **WLAN** > **WLAN+** und schalten Sie den Schalter **WLAN+** ein.

Wenn Wi-Fi+ aktiviert ist, zeichnet Ihr Gerät automatisch Ihren WLAN-Verbindungsverlauf auf und überprüft Ihre Signalstärke und Ihren Standort. Anhand dieser Informationen wird WLAN aktiviert oder deaktiviert und eine Verbindung mit dem WLAN-Netzwerk mit dem stärksten Signal hergestellt.

# **Freigeben Ihres WLAN-Hotspots mit einem QR-Code**

Erstellen Sie einen QR-Code, um den WLAN-Hotspot Ihres Geräts für Freunde freizugeben.

- <sup>l</sup> QR-Codes können für folgende WLAN-Verschlüsselungsmethoden generiert werden: WPA, WPA2, WEP, WPA-PSK und WPA2-PSK. Sie können mit einem QR-Code keine Verbindung zu WLAN-Netzwerken herstellen, die mit dem EAP-Protokoll verschlüsselt sind.
	- Stellen Sie sicher, dass das Gerät, das die Verbindung herstellt, QR-Codes für den Import von WLAN-Netzwerk-Anmeldeinformationen unterstützt.
- **1** Navigieren Sie zu **Einstellungen**.
- **2** Wählen Sie **WLAN** aus und schalten Sie **WLAN** ein.
- **3** Ist die Verbindung hergestellt, berühren Sie den Namen des Netzwerks, um einen QR-Code zu generieren.
- **4** Berühren Sie auf dem Gerät, das die Verbindung herstellt, die Bildschirmmitte und wischen Sie nach unten. Berühren Sie  $\Box$ , scannen Sie den QR-Code und befolgen Sie dann die Anweisungen auf dem Bildschirm, um eine Verbindung zu einem WLAN-Hotspot herzustellen.

# **Übertragen von Daten mit Wi-Fi Direct**

Mit Wi-Fi Direct können Sie Daten direkt und ohne Verbindung mit einem WLAN-Netzwerk zwischen zwei Huawei-Geräten übertragen. Wi-Fi Direct funktioniert ähnlich wie Bluetooth, bietet jedoch schnellere Übertragungsgeschwindigkeiten, was für das Teilen großer Dateien ideal ist.

### **Aktivieren oder Deaktivieren von Wi-Fi Direct**

- **1** Navigieren Sie zu **Einstellungen**.
- **2** Berühren Sie WLAN. Aktivieren Sie den Schalter WLAN und berühren Sie dann

<span id="page-49-0"></span>**3** Auf Ihrem Gerät werden verfügbare Wi-Fi Direct-Geräte aufgeführt. Wählen Sie das Gerät aus, mit dem Sie Dateien teilen möchten, und befolgen Sie die Anweisungen auf dem Bildschirm, um eine Verbindung herzustellen.

Berühren Sie und navigieren Sie zum Bildschirm **Wi-Fi Direct**, um die Verbindung mit dem Empfangsgerät zu trennen. Wählen Sie das Empfangsgerät aus und berühren Sie **OK**.

#### **Senden und Empfangen von Dateien über Wi-Fi Direct**

- Stellen Sie zuerst sicher, dass Wi-Fi Direct auf beiden Geräten aktiviert ist.
- **1** Navigieren Sie zu **Dateien** und berühren und halten Sie das Bild, das Sie teilen möchten.
- **2** Berühren Sie **Mehr** > **Weitergeben** > **Wi-Fi Direct**. Auf Ihrem Gerät werden Wi-Fi Direct-Geräte in der Nähe aufgeführt. Wählen Sie das Empfangsgerät aus.
- **3** Wählen Sie auf dem Empfangsgerät im Popup-Dialogfeld **Annehmen** aus, um die Dateiübertragungsanfrage anzunehmen.

Öffnen Sie das Benachrichtigungsfeld, um den Fortschritt der Dateiübertragung anzuzeigen.

Standardmäßig werden die Dateien im Ordner **Wi-Fi Direct** in **Dateien** gespeichert.

# **Bluetooth**

#### **Anschließen an weitere Geräte per Bluetooth**

#### **Aktivieren von Bluetooth und Koppeln mit anderen Geräten**

- **1** Navigieren Sie zu **Einstellungen**.
- **2** Berühren Sie **Bluetooth** und schalten Sie **Bluetooth aktivieren** ein.

Stellen Sie sicher, dass das Gerät, mit dem Sie die Kopplung vornehmen möchten, sichtbar ist.

**3** Wählen Sie das Gerät aus, das gekoppelt werden soll, und befolgen Sie die Anweisungen auf dem Bildschirm.

#### **Aufheben der Kopplung von Bluetooth-Geräten**

- **1** Navigieren Sie zu **De Einstellungen**.
- **2** Berühren Sie **Bluetooth** und schalten Sie **Bluetooth aktivieren** ein.
- **3** Berühren Sie das Symbol  $\overline{1}$  neben dem Gerätenamen und wählen Sie Verbindung beenden aus.

### **Übertragen von Daten über Bluetooth**

#### **Freigeben von Dateien über Bluetooth**

Stellen Sie sicher, dass Bluetooth auf beiden Geräten aktiviert ist und dass beide Geräte sichtbar sind.

- **1** Wählen Sie die Datei(en) aus, die geteilt werden soll(en), und berühren Sie **Teilen** > **Bluetooth**. Ihr Gerät sucht nach verfügbaren Bluetooth-Geräten.
- **2** Wählen Sie das Empfangsgerät aus.
- **3** Wählen Sie auf dem Empfangsgerät im Popup-Dialogfeld **Annehmen** aus, um die Dateiübertragungsanfrage anzunehmen. Öffnen Sie das Benachrichtigungsfeld, um den Fortschritt der Dateiübertragung anzuzeigen.

Standardmäßig werden die Dateien im Ordner **Bluetooth** in **Dateien** gespeichert.

#### **Freigeben von Fotos und Videos über Bluetooth**

Beim Anzeigen von Fotos und Videos in der Vollbildansicht können Sie Inhalte schnell per Bluetooth teilen.

- Stellen Sie sicher, dass Bluetooth auf beiden Geräten aktiviert ist und dass beide Geräte sichtbar sind.
- **1** Navigieren Sie zu **Galerie**.
- **2** Berühren Sie das Foto oder das Video, das Sie teilen möchten und öffnen Sie es in der Vollbildansicht. Berühren Sie **Teilen** > **Übertragung** > **Starten**, um die Datei zu teilen. Ihr Gerät sucht nach verfügbaren Bluetooth-Geräten in der Nähe.
- **3** Wählen Sie das Empfangsgerät aus.
- **4** Wählen Sie auf dem Empfangsgerät im Popup-Dialogfeld **Annehmen** aus, um die Dateiübertragungsanfrage anzunehmen. Öffnen Sie das Benachrichtigungsfeld, um den Fortschritt der Dateiübertragung anzuzeigen.

Standardmäßig werden die Dateien im Ordner **Bluetooth** in **Dateien** gespeichert.

### **Bluetooth-Einstellungen**

#### **Umbenennen des Geräts**

Bei der Aktivierung von Bluetooth wird Ihr Gerätemodell als standardmäßiger Gerätename verwendet. Zur einfacheren Identifizierung Ihres Geräts können Sie den Gerätenamen ändern.

- **1** Navigieren Sie zu **Einstellungen**.
- **2** Berühren Sie **Bluetooth** > **Gerätename**.
- **3** Geben Sie den neuen Namen ein und berühren Sie dann **Speichern**.

### **Sichtbarmachen Ihres Geräts**

- **1** Navigieren Sie zu **De Einstellungen**.
- **2** Berühren Sie **Bluetooth** und schalten Sie **Sichtbarkeit** ein, um Ihr Gerät für andere Bluetooth-Geräte sichtbar zu machen.
- **3** Berühren Sie **Mehr** > **Timeout für Sichtbarkeit** und konfigurieren Sie das Timeout für die Sichtbarkeit.

Nach Ablauf des Timeouts für die Sichtbarkeit wird **Sichtbarkeit** automatisch deaktiviert und Ihr Gerät ist nicht mehr sichtbar.

# **Mehrfachbildschirm**

### **Verwenden des Mehrfachbildschirms**

Verwenden Sie den Mehrfachbildschirm, um den Bildschirm Ihres Geräts auf einem TV-Gerät, einem Beamer oder einem anderen Anzeigegerät anzuzeigen.

Zur Verwendung des Mehrfachbildschirms muss Ihr Gerät Miracast unterstützen. Unterstützt Ihr Gerät keines der oben genannten, können Sie eine Android-Set-Top-Box kaufen und diese mit Ihrem Anzeigegerät verbinden.

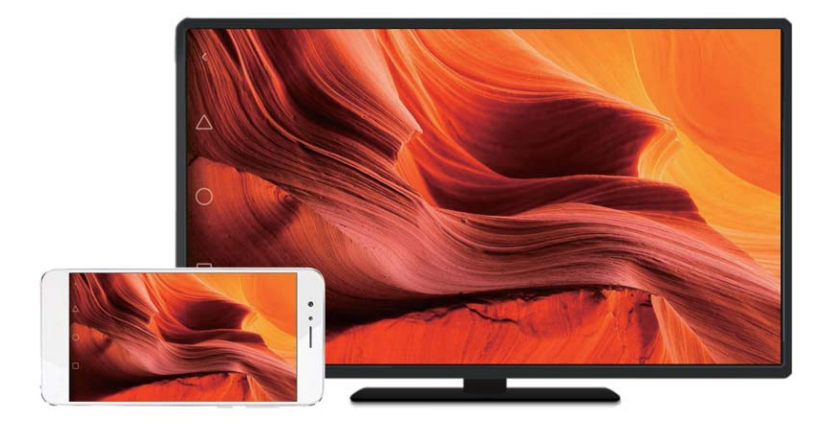

# **Spiegeln Ihres Bildschirms auf ein Anzeigegerät**

Spiegeln Sie Ihren Bildschirm auf einem größeren Anzeigegerät, wenn Sie spielen oder Inhalte mit anderen teilen.

- Stellen Sie sicher, dass Ihr Gerät mit dem gleichen WLAN-Netzwerk wie Ihr Anzeigegerät oder Ihre Set-Top-Box verbunden ist.
- **1** Navigieren Sie zu **De Einstellungen**.
- **2** Berühren Sie **Intelligente Unterstützung** > **MirrorShare**. Wählen Sie Ihr Anzeigegerät oder Ihre Set-Top-Box aus den aufgeführten Möglichkeiten aus. Der Bildschirm Ihres Geräts wird auf diesem Gerät gespiegelt.
	- Um diese Funktion zu verwenden, müssen Sie zuerst die Miracast-Funktion auf Ihrem Anzeigegerät oder Ihrer Set-Top-Box aktivieren. Weitere Informationen finden Sie im Handbuch zu Ihrem Gerät.

Um die Spiegelung Ihres Bildschirms anzuhalten, Öffnen Sie das Benachrichtigungsfeld, berühren Sie

> **Trennen**.

# **VPNs**

# **Über VPNs**

Ein VPN (virtuelles privates Netzwerk) ist eine sichere Verbindung, mit der Sie über freigegebene oder öffentliche Netzwerke hinweg Daten senden und empfangen können. Sie können ein VPN nutzen, um eine Verbindung zum Netzwerk und E-Mail-Server Ihres Unternehmens herzustellen.

### **Verbinden mit einem VPN**

Verwenden Sie ein virtuelles privates Netzwerk (VPN), um sicher und aus der Ferne auf Unternehmensdaten und andere Netzwerkressourcen zuzugreifen.

Serverinformationen erhalten Sie bei Ihrem VPN-Administrator.

- **1** Öffnen Sie **Einstellungen**.
- **2** Berühren Sie **Mehr** > **VPN**.
- **3** Berühren Sie **VPN hinzufügen**. Geben Sie bei Aufforderung den Servernamen ein, wählen Sie den Servertyp aus und geben Sie anschließend die Serveradresse ein. Berühren Sie **Speichern**, um die Servereinstellungen zu speichern.
- **4** Um eine Verbindung zu einem VPN herzustellen, tippen Sie auf den Namen des VPN, geben Sie Ihren Benutzernamen und Ihr Kennwort ein und berühren Sie dann **Verbinden**.

Ihren Benutzernamen und Ihr Kennwort erhalten Sie bei Ihrem VPN-Administrator.

# **HiSuite**

# **Verwenden von HiSuite**

Verwenden Sie HiSuite, um die Apps und Daten Ihres Telefons über Ihren Computer zu verwalten. Mit nur einem Klick können Sie Apps herunterladen und installieren und so Ihr Smartphone optimal nutzen.

- **Apps und Daten verwalten**: Verwalten Sie mithilfe von HiSuite Kontakte, Nachrichten und Multimedia-Dateien und synchronisieren Sie Ihren Kalender und Ihre Kontakte.
- <sup>l</sup> **Daten sichern und wiederherstellen**: Sichern Sie Daten von Ihrem Telefon auf Ihrem Computer, um auf Huawei-Telefonen Daten wiederherzustellen.
- **· Das System reparieren oder aktualisieren**: Wenn Ihr Telefon nicht korrekt eingeschaltet oder gestartet wird, setzen Sie es mithilfe von HiSuite auf die Werkseinstellungen zurück. Sie können auch nach Softwareaktualisierungen suchen und diese auf Ihrem Telefon installieren.
- **Bildschirmspiegelung**: Verwenden Sie HiSuite, um Ihren Telefonbildschirm auf Ihrem Computer anzuzeigen und Screenshots aufzunehmen.

# <span id="page-53-0"></span>**Installieren von HiSuite**

Besuchen Sie http://consumer.huawei.com/minisite/HiSuite\_en/index.html auf Ihrem Computer, um HiSuite herunterzuladen und zu installieren. Überprüfen Sie, ob Ihr System die Mindestanforderungen erfüllt.

- **1** Verbinden Sie das Gerät über ein USB-Kabel mit Ihrem Computer. HiSuite wird automatisch gestartet.
- **2** Wenn das Dialogfeld **Zugriff auf Gerätedaten zulassen?** auf Ihrem Gerät angezeigt wird, berühren Sie **Ja, Zugriff zulassen**.
- **3** Befolgen Sie auf Ihrem Computer die Anweisungen auf dem Bildschirm, um die vom Empfangsgerät gesendete Verbindungsanforderung anzunehmen. Sobald die Verbindung hergestellt wurde, werden der Bildschirm und das Modell Ihres Geräts auf Ihrem Computer angezeigt.
	- Wenn nicht automatisch eine Verbindung hergestellt wird, berühren Sie **Einstellungen** > **Sicherheit & Datenschutz** > **Zusätzliche Einstellungen** auf Ihrem Gerät und schalten Sie **HiSuite HDB zulassen** ein.

# **Übertragen von Dateien zwischen zwei Huawei-Geräten mithilfe von Huawei Share**

Huawei Share bietet eine schnelle, einfache Methode, Dateien zwischen zwei Geräten von Huawei zu teilen. Es vereint die Benutzerfreundlichkeit der Bluetooth-Freigabe mit der Geschwindigkeit von WLAN-Übertragungen.

### **Aktivieren von Huawei Share**

- **1** Streichen Sie von der Statusleiste nach unten, um das Benachrichtigungsfeld zu öffnen.
- **2** Berühren Sie **Huawei Share**.
	- <sup>l</sup> Schalten Sie die Option **Huawei Share** um. Hierdurch werden **WLAN** und **Bluetooth** automatisch aktiviert.
		- <sup>l</sup> Beim Deaktivieren von **WLAN** oder **Bluetooth** wird der Schalter **Huawei Share** automatisch ausgeschaltet.

### **Übertragen von Dateien über Huawei Share**

- Stellen Sie sicher, dass Huawei Share auf beiden Geräten unterstützt wird. Darüber hinaus muss auf dem Empfangsgerät Huawei Share aktiviert werden und der Bildschirm muss eingeschaltet sein.
- **1** Wählen Sie auf Ihrem Gerät die Datei(en) aus, die Sie teilen möchten. Berühren Sie **Teilen**.
- **2** Wählen Sie das Empfangsgerät aus den aufgeführten Geräten aus.
- **3** Wählen Sie auf dem Empfangsgerät im Popup-Dialogfeld **ANNEHMEN** aus, um die Dateiübertragungsanfrage anzunehmen. Öffnen Sie das Benachrichtigungsfeld, um den Fortschritt der Dateiübertragung anzuzeigen.
	- Um den Sendevorgang abzubrechen, berühren Sie auf Ihrem Gerät den Gerätenamen des Empfangsgeräts.

Standardmäßig werden die Dateien im Ordner **Huawei Share** in **Dateien** gespeichert.

# **Übertragen von Daten über einen USB-Port**

### **Auswählen des USB-Verbindungsmodus**

- **1** Wenn Sie Ihr Telefon mit einem USB-Kabel an einen Computer oder ein anderes Gerät anschließen, wird **Zugriff auf Gerätedaten zulassen?** in einem Popup-Dialogfeld angezeigt.
- **2** Berühren Sie **Nein, nur laden**.
- **3** Streichen Sie von der Statusleiste nach unten, um das Benachrichtigungsfeld zu öffnen. Berühren Sie anschließend **Laden per USB**. Sie können aus folgenden USB-Verbindungsmodi wählen:
	- **. Nur laden:** Ihr Telefon wird nur aufgeladen.
	- **Geräte-Dateimanager (MTP)**: Übertragen Sie Dateien zwischen Ihrem Telefon und einem Computer.
	- **Kamera (PTP)**: Übertragen Sie Bilder zwischen Ihrem Telefon und einem Computer. Wenn Ihr Telefon keine Unterstützung für MTP bietet, werden Dateien und Bilder über das PTP-Protokoll zwischen Ihrem Telefon und dem Computer übertragen.
	- **MIDI**: Nutzen Sie Ihr Telefon als MIDI-Eingabegerät und geben Sie MIDI-Dateien auf Ihrem Computer wieder.

# **Übertragen von Daten zwischen Ihrem Telefon und einem Computer**

Schließen Sie Ihr Telefon mit einem USB-Kabel an einen Computer an und übertragen Sie die Daten zwischen beiden Geräten.

#### **Dateien übertragen**

MTP (Medien-Transfer-Protokoll) ist ein Protokoll zur Übertragung von Mediendateien. Sie können über MTP Dateien zwischen Ihrem Telefon und einem Computer übertragen. Stellen Sie vor der Nutzung von MTP sicher, dass auf Ihrem Computer Windows Media Player 11 oder höher installiert ist.

Streichen Sie von der Statusleiste nach unten, um das Benachrichtigungsfeld zu öffnen. Setzen Sie anschließend den USB-Verbindungsmodus auf **Geräte-Dateimanager (MTP)**. Ihr Computer installiert automatisch die erforderlichen Treiber. Um die auf Ihrem Telefon gespeicherten Dateien anzuzeigen, warten Sie, bis die Treiber installiert wurden. Klicken Sie anschließend auf das Symbol des neuen Treibers, das auf Ihrem Computer angezeigt wird (der Treiber ist nach Ihrem Telefonmodell benannt). Wenn Sie einen Windows-Computer verwenden, durchsuchen Sie die Multimedia-Inhalte auf Ihrem Telefon mit Windows Media Player.

### **Übertragen von Bildern**

PTP (Picture Transfer Protocol) ist ein Protokoll zur Übertragung von Bildern. Übertragen Sie über PTP Bilder zwischen Ihrem Telefon und einem Computer.

Streichen Sie von der Statusleiste nach unten, um das Benachrichtigungsfeld zu öffnen. Setzen Sie anschließend den USB-Verbindungsmodus auf **Kamera (PTP)**. Ihr Computer installiert automatisch die erforderlichen Treiber. Um die auf Ihrem Telefon gespeicherten Bilder anzuzeigen, warten Sie, bis die Treiber installiert wurden. Klicken Sie anschließend auf das Symbol des neuen Treibers, das auf Ihrem Computer angezeigt wird (der Treiber ist nach Ihrem Telefonmodell benannt).

#### **Übertragen von MIDI-Daten auf Ihr Telefon**

MIDI (Digitale Schnittstelle für Musikinstrumente) ist ein Musiktechnologieprotokoll, mit dem Daten zwischen elektronischen Musikinstrumenten ausgetauscht werden können.

Streichen Sie von der Statusleiste nach unten, um das Benachrichtigungsfeld zu öffnen. Setzen Sie anschließend den USB-Verbindungsmodus auf **MIDI**. Sie können mit Ihrem Telefon MIDI-Daten von anderen Geräten empfangen oder verarbeiten.

# **Sicherheit und Sicherung**

# **Fingerabdruckerkennung**

# **Erstmaliges Hinzufügen eines Fingerabdrucks**

Sie können Ihren Fingerabdruck zum Entsperren des Bildschirms, zum Zugreifen auf gesperrte Apps sowie auf den Safe sowie für sichere Zahlungen verwenden.

Zur Verbesserung des Datenschutzes können Sie die Funktion zum Entsperren des Bildschirms per Fingerabdruck nur verwenden, wenn **PIN** oder **Passwort** als Entsperrmethode festgelegt ist.

Die Funktionen können je nach Produkt variieren.

# **1** Berühren Sie **Einstellungen**.

- **2** Berühren Sie **Fingerabdruck-ID** > **Fingerabdruckverwaltung** > **PIN** oder **Passwort** und legen Sie ein Entsperrkennwort fest, indem Sie die Anweisungen auf dem Bildschirm befolgen.
- **3** Sobald Sie ein Kennwort festgelegt haben, berühren Sie **Neuer Fingerabdruck**, um Ihren Fingerabdruck hinzuzufügen.
- **4** Legen Sie Ihre Fingerspitze auf den Fingerabdrucksensor. Drücken Sie leicht auf den Sensor, bis Ihr Gerät vibriert. Wiederholen Sie diesen Schritt mit verschiedenen Bereichen Ihrer Fingerspitze.
- **5** Berühren Sie **OK**.

Um den Bildschirm zu entsperren, legen Sie Ihre Fingerspitze auf den Fingerabdrucksensor.

Sie werden aufgefordert, Ihre Sicherungs-PIN oder Ihr Sicherungskennwort einzugeben, wenn Sie Ihr Gerät neu starten oder die Fingerabdruckerkennung fehlschlägt.

# **Hinzufügen, Löschen oder Umbenennen eines Fingerabdrucks**

Sie können fünf Fingerabdrücke hinzufügen. Sie können Fingerabdrücke auch löschen oder umbenennen.

Die Funktionen können je nach Produkt variieren.

- **1** Berühren Sie **Einstellungen**.
- **2** Berühren Sie **Fingerabdruck-ID** > **Fingerabdruckverwaltung**.
- **3** Geben Sie das Kennwort für die Bildschirmsperre ein und berühren Sie dann **Weiter**.
- **4** Im Abschnitt **Fingerabdruckliste** können Sie wie folgt vorgehen:
	- **Berühren Sie Neuer Fingerabdruck**, um weitere Fingerabdrücke hinzuzufügen.
	- Berühren Sie einen zuvor hinzugefügten Fingerabdruck, um diesen umzubenennen oder zu löschen.
	- **·** Berühren Sie Fingerabdruckerkennung, um registrierte Fingerabdrücke zu identifizieren und hervorzuheben.

# **Zugreifen auf den Safe mit Ihrem Fingerabdruck**

Verwenden Sie Ihren Fingerabdruck, um ohne Kennworteingabe auf Ihren Safe zuzugreifen.

- Die Funktionen können je nach Produkt variieren.
- **1** Öffnen Sie **Einstellungen**.
- **2** Berühren Sie **Fingerabdruck-ID** > **Fingerabdruckverwaltung**.
- **3** Geben Sie das Kennwort für die Bildschirmsperre ein und berühren Sie dann **Weiter**.
- **4** Berühren Sie **Auf Tresor zugreifen** und folgen Sie dann den Anweisungen auf dem Bildschirm, um Ihr Kennwort für den Safe einzugeben und die Fingerabdruckerkennung zu aktivieren.

Sobald Sie die Konfiguration der Einstellungen abgeschlossen haben, berühren Sie **Dateien** > **Tresor**. Sie können nun Ihren Fingerabdruck verwenden, um auf den Safe zuzugreifen.

# **Zugreifen auf die App-Sperre mit Ihrem Fingerabdruck**

Greifen Sie mithilfe Ihres Fingerabdrucks schnell auf Apps in Ihrer App-Sperre zu. Sie müssen kein Kennwort für die App-Sperre eingeben.

Die Funktionen können je nach Produkt variieren.

- **1** Öffnen Sie **Einstellungen**.
- **2** Berühren Sie **Fingerabdruck-ID** > **Fingerabdruckverwaltung**.
- **3** Geben Sie das Kennwort für die Bildschirmsperre ein und berühren Sie dann **Weiter**.
- **4** Berühren Sie **Auf App-Sperre zugreifen**. Folgen Sie den Anweisungen auf dem Bildschirm, um Ihr Kennwort für die App-Sperre einzugeben und die Fingerabdruckerkennung zu aktivieren.

Um den Status der App-Sperre anzuzeigen, berühren Sie **Telefonmanager** > **App-Sperre**, sobald die Einstellungen abgeschlossen sind. Legen Sie dann Ihren Finger auf den Fingerabdrucksensor. Um über den Startbildschirm auf eine gesperrte App zuzugreifen, berühren Sie das App-Symbol und legen Sie Ihre Fingerspitze auf den Fingerabdrucksensor.

# **Sicherheitseinstellungen**

# **Eingeben der PIN Ihrer SIM-Karte**

Aktivieren Sie die SIM-Sperre, um zu verhindern, dass Unbefugte Ihre SIM-Karte verwenden. Sie müssen jedes Mal die PIN Ihrer SIM-Karte eingeben, wenn Sie Ihr Gerät einschalten oder Ihre SIM-Karte in ein anderes Gerät einsetzen.

- Stellen Sie sicher, dass Sie eine SIM-Karten-PIN von Ihrem Betreiber erhalten haben, bevor Sie die SIM-Sperre aktivieren.
- **1** Öffnen Sie **Einstellungen**.
- **2** Berühren Sie **Sicherheit & Datenschutz** > **Zusätzliche Einstellungen** und wählen Sie die Kartensperre aus, um auf die Einstellungen für die SIM-Sperre zuzugreifen.
- **3** Schalten Sie **SIM-Karte sperren** ein. Geben Sie die PIN Ihrer SIM-Karte ein und berühren Sie **OK**.
	- Um die PIN Ihrer SIM-Karte zu ändern, tippen Sie auf **PIN1 der SIM-karte ändern** und befolgen Sie die Anweisungen auf dem Bildschirm.
- <sup>l</sup> Wenn Sie die maximale Anzahl falscher Versuche für die Eingabe der PIN überschreiten, müssen Sie den PUK-Code eingeben. Die SIM-Karte wird dauerhaft gesperrt, wenn Ihr PUK-Code zu oft falsch eingegeben wird.
	- Nähere Angaben zu diesen Limits erhalten Sie bei Ihrem Netzbetreiber.

### **Festlegen des microSD-Karten-Kennworts**

Verschlüsseln Sie Ihre microSD-Karte, um einen unbefugten Zugriff auf Ihre Daten zu verhindern. Sie werden aufgefordert, ein Kennwort einzugeben, wenn die microSD-Karte in ein anderes Gerät eingesetzt wird.

- A Alle microSD-Karten können verschlüsselt werden. Wenn Sie versuchen, nicht unterstützte Karten zu verschlüsseln oder zu entsperren, wird möglicherweise eine Fehlermeldung angezeigt. Denken Sie daran, wichtige Daten zu sichern, bevor Sie Ihre microSD-Karte verschlüsseln.
	- Verschlüsselte microSD-Karten werden nicht von Geräten erkannt, die keine microSD-Karten-Verschlüsselung unterstützen.
	- Wenn Sie das Kennwort für die microSD-Karte vergessen sollten, müssen Sie alle Daten auf der Karte löschen.
	- microSD-Karten werden nicht von allen Geräten unterstützt.
- **1** Öffnen Sie **Einstellungen**.
- **2** Berühren Sie **Sicherheit & Datenschutz** > **Zusätzliche Einstellungen** > **SD-Karten-Passwort festlegen** und befolgen Sie die Anweisungen auf dem Bildschirm, um ein Kennwort festzulegen.

Sobald Sie Ihr Kennwort festgelegt haben, können Sie das Kennwort ändern oder entfernen:

- <sup>l</sup> Berühren Sie **SD-Karten-Kennwort ändern**, um das Kennwort zu ändern.
- <sup>l</sup> Berühren Sie **SD-Karten-Passwort löschen**, um das microSD-Karten-Kennwort zu entfernen und die Verschlüsselung zu deaktivieren.

# **Daten sichern und wiederherstellen**

### **Sichern von Daten auf einer microSD-Karte**

- **l** microSD-Karten werden nicht von allen Geräten unterstützt.
	- Die Funktion kann je nach Betreiber variieren.

Sichern Sie Daten von Ihrem alten Gerät auf einer microSD-Karte, um den Verlust Ihrer Dateien zu verhindern.

**1** Öffnen Sie **Datensicherung** auf Ihrem alten Telefon.

- **2** Wählen Sie **Sichern** > **SD-Karte** > **Weiter** aus.
- **3** Wählen Sie die Daten aus, die gesichert werden sollen. Berühren Sie anschließend **Sichern**. Geben Sie bei Aufforderung ein Sicherungskennwort ein. Für Fotos, Audiodateien, Videos oder Dokumente ist kein Sicherungskennwort erforderlich.
	- <sup>l</sup> Legen Sie eine Kennworterinnerung als Erinnerungsstütze für Ihr Kennwort fest um zu vermeiden, dass Sie nicht auf Ihre Dateien zugreifen können.
		- <sup>l</sup> Standardmäßig werden Sicherungsdateien im Ordner **HuaweiBackup** unter **Dateien** gespeichert.

### **Sichern von Daten auf Ihrem internen Telefonspeicher**

Sichern Sie die Daten in Ihrem internen Telefonspeicher, um zu verhindern, dass Ihre Dateien verloren gehen. Sichern Sie nur kleinere Dateien.

- **1** Öffnen Sie **Datensicherung**.
- **2** Berühren Sie **Sichern** > **Interner Speicher** > **Weiter**.
- **3** Wählen Sie die Daten aus, die gesichert werden sollen. Berühren Sie anschließend **Sichern**. Geben Sie bei Aufforderung ein Sicherungskennwort ein. Für Fotos, Audiodateien, Videos oder Dokumente ist kein Sicherungskennwort erforderlich.
	- <sup>l</sup> Legen Sie eine Kennworterinnerung fest, um zu verhindern, dass Sie nicht auf Ihre Dateien zugreifen können.
		- <sup>l</sup> Standardmäßig werden Sicherungsdateien im Ordner **HuaweiBackup** unter **Dateien** gespeichert.

# **Sichern von Daten auf einem USB-Speichergerät**

Sie können Ihr Gerät über ein USB-OTG-Kabel (On-The-Go) an ein USB-Speichergerät anschließen und Ihre Dateien sichern. Zu den kompatiblen USB-Speichergeräten gehören USB-Massenspeicher, Kartenlesegeräte und Geräte mit microSD-Karte.

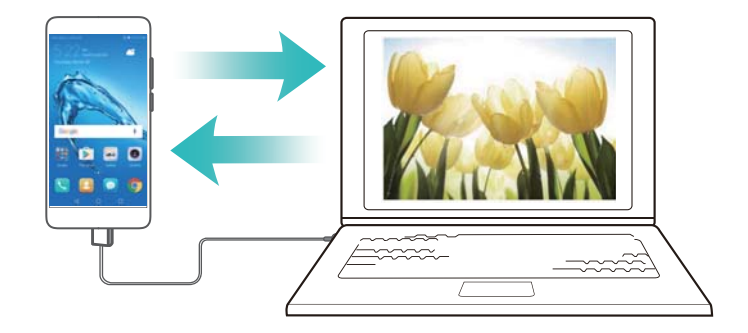

- **1** Öffnen Sie **Datensicherung**.
- **2** Berühren Sie **Sichern** > **USB-Speicher** > **Weiter**.
- **3** Wählen Sie die Daten aus, die gesichert werden sollen. Berühren Sie anschließend **Sichern**. Geben Sie bei Aufforderung ein Sicherungskennwort ein. Für Fotos, Audiodateien, Videos oder Dokumente ist kein Sicherungskennwort erforderlich.
	- **i**  $\bullet$  Legen Sie eine Kennworterinnerung als Erinnerungsstütze für Ihr Kennwort fest um zu vermeiden, dass Sie nicht auf Ihre Dateien zugreifen können.
		- Standardmäßig werden Sicherungsdaten auf dem USB-Speichergerät im Ordner **HuaweiBackup** gespeichert.

### **Übertragen von Daten mit einem Computer**

Sichern Sie Daten von Ihrem Gerät auf einem Computer, um den Verlust Ihrer Dateien zu verhindern. Installieren Sie HiSuite, bevor Sie mit Ihrem Computer Daten sichern und wiederherstellen. Weitere Informationen finden Sie unter [Installieren von HiSuite.](#page-53-0)

- **1** Schließen Sie das Gerät über ein USB-Kabel an einen Computer an. HiSuite wird automatisch gestartet.
	- Wenn es sich bei Ihrem alten Gerät nicht um ein Huawei-Gerät handelt, sichern Sie Daten mit einer vom Hersteller bereitgestellten Software auf Ihrem Computer. Fahren Sie anschließend direkt mit Schritt 4 fort.
- **2** Wechseln Sie zum Bildschirm "Sicherung" in HiSuite. Wählen Sie die Daten aus, die gesichert werden sollen. Befolgen Sie zum Sichern der Daten die Anweisungen auf dem Bildschirm.
	- Befolgen Sie die Anweisungen auf dem Bildschirm, um eine Kennworterinnerung als Erinnerungsstütze für Ihr Kennwort festzulegen und um zu vermeiden, dass Sie nicht auf Ihre Dateien zugreifen können.
- **3** Verbinden Sie Ihr neues Gerät über ein USB-Kabel mit dem Computer.
- **4** Wechseln Sie zum Bildschirm "Datenwiederherstellung" in HiSuite. Wählen Sie aus, welche Sicherung wiederhergestellt werden sollen. Befolgen Sie zum Wiederherstellen der Daten die Anweisungen auf dem Bildschirm. Wenn die Sicherungsdateien verschlüsselt sind, müssen Sie bei Aufforderung das Verschlüsselungskennwort eingeben, um Daten wiederherzustellen.

# **Dateiverwaltung**

#### **Erstellen von Ordnern**

Sorgen Sie für Ordnung auf Ihrem Gerät, indem Sie Ordner für Ihre Dateien erstellen.

- **1** Öffnen Sie **Dateien**.
- **2** Berühren Sie in der Registerkarte **Lokal** die Option **Interner Speicher**.
- **3** Berühren Sie  $+$ . Geben Sie den Namen des neuen Ordners ein und berühren Sie Speichern.

# **Anzeigen von Dateien**

#### **Anzeigen von Dateien nach Kategorie**

Öffnen Sie **Dateien**. Wählen Sie die Registerkarte **Kategorien**, um Ihre Dateien nach Kategorie anzuzeigen.

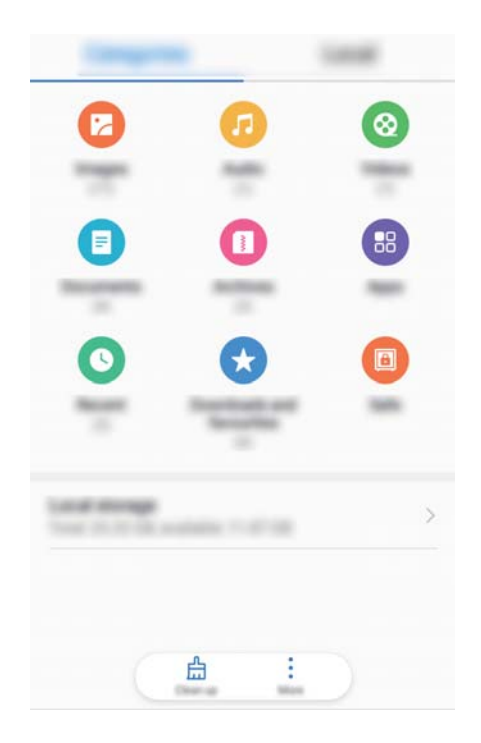

#### **Schnelles Suchen nach Dateien**

Mit der Dateisuchfunktion können Sie Dateien schnell suchen.

- **1** Öffnen Sie **Dateien**.
- **2** Berühren Sie auf der Registerkarte **Lokal** die Option **Interner Speicher**.
- **3** Berühren Sie Q und geben Sie den Dateinamen oder Schlüsselwörter ein. Die Suchergebnisse werden unterhalb der Suchleiste angezeigt.

#### **Sortieren von Dateien**

Verwenden Sie die Sortierfunktion, um Ihre Dateien nach Typ, Name, Größe oder Datum anzuordnen.

- **1** Öffnen Sie **Dateien**.
- **2** Berühren Sie auf der Registerkarte **Lokal** die Option **Interner Speicher**.
- **3** Berühren Sie  $\equiv$  und sortieren Sie die Dateien nach Typ, Name, Größe oder Datum.

#### **Anzeigen von Downloads**

- **1** Öffnen Sie **Dateien**.
- **2** Berühren Sie auf der Registerkarte **Kategorien** die Option **Downloads und Favoriten**, um Dateien anzuzeigen, die Sie heruntergeladen oder von anderen Geräten erhalten haben.

#### **Hinzufügen und Anzeigen von Favoriten**

- **1** Öffnen Sie **Dateien**.
- **2** Berühren Sie auf der Registerkarte **Lokal** die Option **Interner Speicher**.
- **3** Berühren und halten Sie die Datei oder den Ordner, die/der hinzugefügt werden soll, und tippen

Sie dann auf > **Zu Favoriten hinzufügen**.

**4** Oder berühren Sie auf der Registerkarte **Kategorien** die Option **Downloads und Favoriten**, um Favoriten anzuzeigen.

#### **Erstellen von Dateiverknüpfungen auf dem Startbildschirm**

Sie können eine Verknüpfung für häufig verwendete Dateien auf dem Startbildschirm erstellen, um leichter auf diese zuzugreifen.

- **1** Öffnen Sie **Dateien**.
- **2** Berühren Sie auf der Registerkarte **Lokal** die Option **Interner Speicher**.
- **3** Berühren und halten Sie die Datei oder den Ordner, die/der hinzugefügt werden soll, und tippen

Sie dann auf > **Verknüpfung auf dem Desktop**.

### **Freigeben von Dateien**

Mithilfe der Dateifreigabefunktion können Sie Dateien, Fotos und Videos teilen.

- **1** Öffnen Sie **Dateien**.
- **2** Berühren Sie auf der Registerkarte **Lokal** die Option **Interner Speicher**.
- **3** Wählen Sie die freizugebenden Dateien aus und berühren Sie > **Weitergeben**.
- **4** Wählen Sie eine Freigabemethode und befolgen Sie die Anweisungen auf dem Bildschirm, um Ihre Dateien freizugeben.

### **Dateien umbenennen**

Weisen Sie Ihren Dateien eindeutige Namen zu, damit Sie sie schnell finden können.

- **1** Öffnen Sie **Dateien**.
- **2** Berühren Sie auf der Registerkarte **Lokal** die Option **Interner Speicher**.
- **3** Berühren und halten Sie die Datei oder den Ordner, die/der umbenannt werden soll. Berühren Sie

dann : > **Umbenennen**.

**4** Geben Sie einen neuen Namen ein und berühren Sie dann **OK**.

# **Kopieren, Verschieben oder Löschen von Dateien**

- **1** Öffnen Sie **Dateien**.
- **2** Berühren Sie auf der Registerkarte **Lokal** die Option **Interner Speicher**.
- **3** Berühren und halten Sie die Dateien und Ordner, die kopiert, verschoben oder gelöscht werden sollen. Sie haben folgende Möglichkeiten:
	- **Dateien in einen Zielordner kopieren**: Berühren Sie  $\Box$ . Wählen Sie einen Zielordner aus und berühren Sie dann  $\Box$
	- **Dateien in einen Zielordner verschieben**: Berühren Sie <sup>[1]</sup>. Wählen Sie einen Zielordner aus und berühren Sie dann  $\Box$
	- <sup>l</sup> **Dateien oder Ordner löschen**: Berühren Sie > **Löschen**.

### **Erstellen oder Extrahieren von Archiven**

Komprimieren Sie Dateien in einem zip-Archiv, um einfacher Speicherplatz zu schaffen und Dateien freizugeben.

- **1** Öffnen Sie **Dateien**.
- **2** Berühren Sie auf der Registerkarte **Lokal** die Option **Interner Speicher**.
- **3** Berühren und halten Sie die Datei oder den Ordner, die/der komprimiert werden soll. Berühren Sie

dann : > **Komprimieren**.

**4** Wählen Sie das Archivziel. Die ausgewählten Dateien werden dann zu einer zip-Datei komprimiert, die automatisch benannt wird.

Um ein Archiv zu extrahieren, berühren und halten Sie die Archivdatei. Berühren Sie **Extrahieren in** und wählen Sie aus, an welchem Speicherort die Inhalte des Archivs extrahiert werden sollen.

# **Ausblenden von kleinen Bilddateien**

Wenn Sie Ihre Bilder unter **Dateien** durchsuchen, finden Sie möglicherweise auch einige zwischengespeicherte Bilder von Websites. Über folgende Methode können Sie verhindern, dass diese Bilder angezeigt werden:

- **1** Öffnen Sie **Dateien**.
- **2** Berühren Sie > **Einstellungen** und schalten Sie **Kleine Bilder herausfiltern** ein, um Dateien, die kleiner als 30 KB sind, auszublenden. Hierdurch sollten die meisten zwischengespeicherten Bilder ausgeblendet werden.

### **Sicheres Speichern von Dateien**

Aktivieren Sie den Safe, legen Sie ein Kennwort fest und verschieben Sie die Dateien zur Verschlüsselung in einen Safe. Sie können Dateien jederzeit aus einem Safe entfernen.

- Sie können Bilder, Audiodateien, Videos und Dokumente zu einem Safe hinzufügen.
- **1** Öffnen Sie **Dateien**.
- **2** Berühren Sie in der Registerkarte **Lokal** oder **Kategorien** die Option **Tresor**.
- **3** Berühren Sie **Aktivieren**.
- **4** Legen Sie den Speicherort des Safes fest.
- **5** Befolgen Sie die Anweisungen auf dem Bildschirm, um ein Kennwort und eine Sicherheitsfrage festzulegen, und berühren Sie dann **Fertig**, um den Safe zu öffnen.
- **6** Berühren Sie  $\stackrel{\downarrow}{\blacksquare}$ .
- **7** Befolgen Sie die Anweisungen auf dem Bildschirm, um Dateien auszuwählen, und berühren Sie dann  $\overline{u}$ , um Ihre Dateien zum Safe hinzuzufügen.

Im **Tresor** haben Sie auch folgende Möglichkeiten:

- <sup>l</sup> **Dateien aus einem Safe entfernen**: Öffnen Sie einen Ordner im Safe und berühren und halten Sie die zu entfernenden Dateien. Berühren Sie dann
- <sup>l</sup> **Safe zerstören**: Berühren Sie im Safe **Einstellungen** > **Tresor zerstören**. Befolgen Sie die Anweisungen auf dem Bildschirm, um Dateien aus dem Safe zu entfernen und zu zerstören.
- <sup>l</sup> **Kennwort für den Safe ändern**: Berühren Sie im Safe **Einstellungen** > **passwort ändern**. Befolgen Sie die Anweisungen auf dem Bildschirm, um das Kennwort zu ändern.
- <sup>l</sup> **Sicherheitsfrage ändern**: Berühren Sie im Safe **Einstellungen** > **Sicherheitsfrage ändern**. Befolgen Sie die Anweisungen auf dem Bildschirm, um die Sicherheitsfrage zu ändern.
- <sup>l</sup> **Zu einem anderen Safe wechseln**: Berühren Sie im Safe **Einstellungen** > **Tresor wechseln**. Befolgen Sie die Anweisungen auf dem Bildschirm, um einen anderen Safe auszuwählen.
- <sup>l</sup> **Speicherort anzeigen**: Berühren Sie im Safe **Einstellungen** > **Tresorpfad**, um den Speicherort des Safes anzuzeigen.
	- Ändern Sie nicht den Ordner im Speicherort, da Sie sonst möglicherweise nicht auf Ihre Dateien zugreifen können.

# **Kamera und Galerie**

# **Kameraoptionen**

Öffnen Sie **Kamera**, um den Bildsucher anzuzeigen.

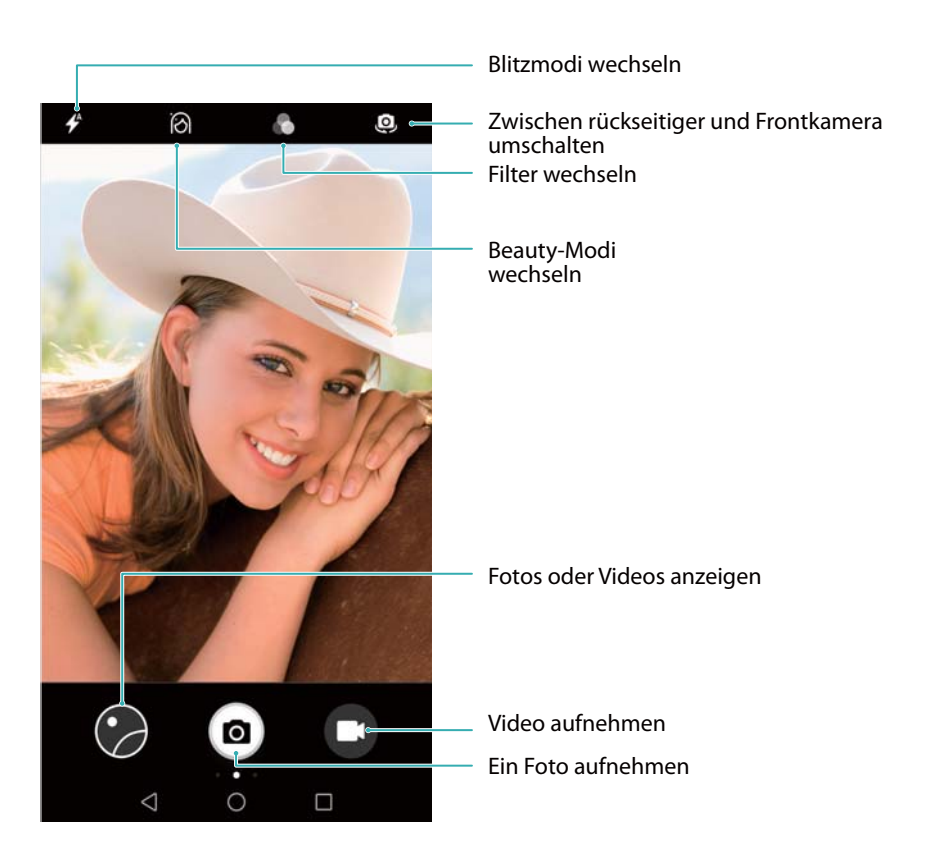

Streichen Sie auf dem Bildsucher nach rechts, um die Liste der Aufnahmemodi anzuzeigen. Streichen Sie auf dem Bildsucher nach links, um auf die Kameraeinstellungen zuzugreifen.

# **Foto- und Videoaufnahmen**

# **Ein Foto aufnehmen**

#### **Geotagging von Fotos**

Aktivieren Sie die Geotagging-Funktion, um den Aufnahmeort von Fotos und Video-Aufnahmen zu speichern. Unter **Galerie** können Sie den Aufnahmestandort von Fotos und Videos anzeigen. Unter **Galerie** können Sie alle Fotos und Videos auf einer Karte anzeigen.

**1 Kamera** wird geöffnet.

Wenn Sie **Kamera** zum ersten Mal öffnen, aktivieren Sie Ortungsdienste im Popup-Dialogfeld.

**2** Streichen Sie auf dem Bildschirm nach links und schalten Sie **GPS-Tag** ein.

#### **Vergrößern und verkleinern**

Spreizen Sie zum Vergrößern zwei Finger auseinander oder ziehen Sie sie zum Verkleinern zusammen. Die Bildqualität kann beeinträchtigt werden, wenn Sie weiterhin vergrößern, nachdem der maximale optische Zoom erreicht wurde. Sie können auch vergrößern oder verkleinern, indem Sie den Schieberegler anpassen, der im Bildsucher angezeigt wird, nachdem Sie die Funktionen zum Vergrößern oder Verkleinern mit Ihren beiden Fingern durchgeführt haben.

### **Einstellen der Belichtung**

Die Kamera stellt die Belichtung automatisch gemäß der Umgebungshelligkeit ein. Eine höhere Belichtung führt zu helleren Bildern.

**Manuelle Einstellung der Belichtung**: Berühren Sie im Bildsucher den Bildschirm und streichen Sie

nach oben oder unten, um die Belichtung anzupassen.

#### **Einschalten des Blitzes**

Tippen Sie auf das Blitz-Symbol in der oberen linken Ecke des Bildsuchers, um den Blitz einzuschalten.

Berühren Sie  $\overrightarrow{f}$ , um die vier Optionen anzuzeigen:

- $\bullet \not\rightarrow$ : Aktiviert oder deaktiviert abhängig von der Umgebungshelligkeit automatisch den Blitz.
- $\ast$  : Deaktiviert den Blitz.
- $\bullet$  : Aktiviert den Blitz.
- <sup>l</sup> : Der Blitz bleibt eingeschaltet, wenn Sie **Kamera** öffnen.

#### **Verwenden von Filtern zum Verbessern von Bildern**

Die Kamera bietet eine Reihe von Bildfiltern, um Ihren Fotos einen individuellen Look zu verleihen. Im Bildsucher können Sie:

Berühren Sie und wählen Sie anschließend einen Filter aus.

# **Ultra-Schnappschuss**

Drücken Sie zweimal die Leiser-Taste, um bei ausgeschaltetem Bildschirm ein Foto aufzunehmen.

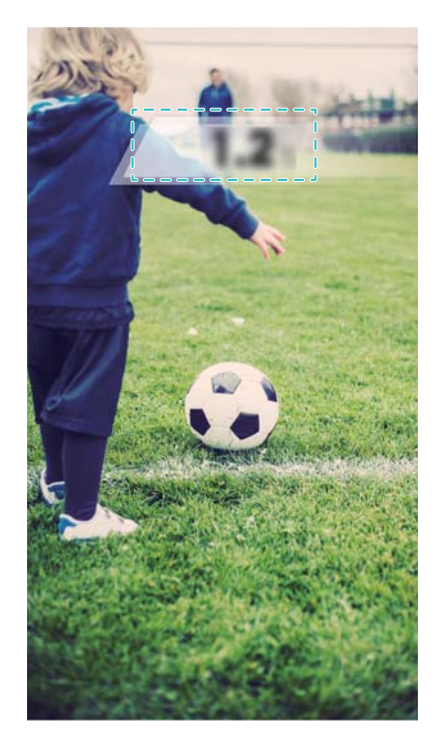

Diese Funktion ist nicht bei der Wiedergabe von Musik verfügbar.

- **1** Öffnen Sie **Kamera**.
- **2** Streichen Sie nach links und berühren Sie **Funktion der Leiser-Taste** > **Foto**.
- **3** Richten Sie die Kamera bei ausgeschaltetem Bildschirm auf das gewünschte Objekt. Drücken Sie anschließend zweimal schnell hintereinander die Leiser-Taste, um ein Foto aufzunehmen. Die Kamera nimmt automatisch ein Foto auf und zeigt die Aufnahmedauer an.
	- **Ultra-Schnappschuss deaktivieren**: Berühren Sie **Funktion der Leiser-Taste** > **Aus** in den Kameraeinstellungen.

### **Serienaufnahmen**

Verwenden Sie Serienaufnahmen, wenn Sie Fotos von einem sich bewegenden Objekt aufnehmen möchten, z. B. während eines Fußballspiels. Die Kamera nimmt schnell hintereinander mehrere Bilder auf und wählt automatisch das beste Foto aus.

Diese Funktion ist im HDR-Modus, Panorama-Modus nicht verfügbar.

- **1** Öffnen Sie **Kamera**.
- **2** Berühren und halten Sie (a), um die Serienaufnahmesequenz zu starten. Die Anzahl der

aufgenommenen Fotos wird über angezeigt.

- **3** Lassen Sie **a** los, um die Serienaufnahmen anzuhalten.
- Sie können bis zu 20 Fotos in einer Serienaufnahmesequenz aufnehmen, sofern genügend Speicherplatz auf Ihrem Telefon vorhanden ist.

Beste Aufnahme auswählen: Berühren Sie die Miniaturansicht des Bilds, um das Bild unter

**Galerie** anzuzeigen, und berühren Sie dann  $\Box$ , um ein Foto auszuwählen. Berühren Sie  $\Box$  und befolgen Sie dann die Anweisungen auf dem Bildschirm, um das Foto zu speichern.

# **Selbstauslöser**

Verwenden Sie einen Selbstauslöser, um eine Aufnahme von sich selbst zu machen.

- **1** Öffnen Sie **Kamera**. Streichen Sie auf dem Bildschirm nach links, um die Kameraeinstellungen zu öffnen.
- **2** Berühren Sie **Timer** , um die Countdown-Zeit festzulegen.
- **3** Kehren Sie zum Bildsucher zurück. Legen Sie Ihr Gerät auf eine stabile Fläche und erfassen Sie die Szene im Rahmen, die aufgenommen werden soll.
- **4** Berühren Sie <sup>(26)</sup>, um den Countdown-Timer zu starten. Nach Ablauf der Countdown-Zeit nimmt Ihr Telefon automatisch ein Foto auf.

# **Audio-gesteuerte Aufnahme**

Verwenden Sie Sprachbefehle, um die Kamera fernzusteuern, oder stellen Sie die Kamera so ein, dass sie ein Foto macht, wenn sie ein lautes Geräusch erfasst.

- **1** Öffnen Sie **Kamera**.
- **2** Streichen Sie auf dem Bildschirm nach links, um die Kameraeinstellungen zu öffnen.
- **3** Berühren Sie **Audiosteuerung** und schalten Sie **Audiosteuerung** ein.
- **4** Sie können dann wie folgt vorgehen:
	- **· Beim Fotografieren "Cheese" sagen**: Richten Sie Ihre Kamera so ein, dass diese ein Foto aufnimmt, wenn Sie einen Sprachbefehl äußern.
		- Die Kamera nimmt nur dann Fotos auf, wenn der standardmäßige Sprachbefehl "Cheese" erkannt wird. Sie können keine benutzerdefinierten Sprachbefehle konfigurieren.
	- **Aufnahme bei Erreichen einer bestimmten Laufstärke**: Richten Sie Ihre Kamera so ein, dass sie ein Foto aufnimmt, wenn die Umgebungsgeräusche einen bestimmten Dezibel-Pegel erreichen.
- **5** Rahmen Sie die Szene, die Sie aufnehmen möchten. Ihr Gerät nimmt automatisch ein Foto auf, wenn Sie einen Sprachbefehl äußern oder das Gerät einen lauten Ton erkennt.

# **Aufnehmen eines Videos**

#### **Aufnehmen eines Videos**

- **1** Öffnen Sie **Kamera**.
- **2** Berühren Sie  $\bigcirc$  , um zum Aufnahmemodus umzuschalten.
- **3** Berühren Sie  $\bigcirc$ , um die Aufnahme zu starten.
- **4** Während des Prozesses können Sie Folgendes durchführen:
	- Berühren Sie  $\overline{w}$ , um die Aufnahme zu stoppen. Berühren Sie  $\overline{p}$ , um mit der Aufnahme fortzufahren.
- Berühren Sie (a), um die aktuelle Szene als Foto zu speichern.
- **5** Berühren Sie  $\bigcirc$ , um die Aufnahme abzuschließen.

#### **Vergrößern und verkleinern**

Spreizen Sie zum Vergrößern zwei Finger auseinander oder ziehen Sie sie zum Verkleinern zusammen. Die Bildqualität kann beeinträchtigt werden, wenn Sie weiterhin vergrößern, nachdem der maximale optische Zoom erreicht wurde.

#### **Einschalten des Blitzes**

Berühren Sie das Blitzsymbol oben links im Bildsucher. Es gibt zwei Möglichkeiten:

- $\bullet \quad \mathcal{Q}$  : Der Blitz bleibt während der Aufnahme eingeschaltet.
- $\bullet \times$ : Der Blitz wird deaktiviert.

# **Objekterkennung und Profi-Kameramodus**

# **Profi-Aufnahmeoptionen**

Öffnen Sie **Kamera**, streichen Sie auf dem Bildschirm nach links und berühren Sie **ProfiFoto**, um den Pro Camera-Modus zu öffnen.

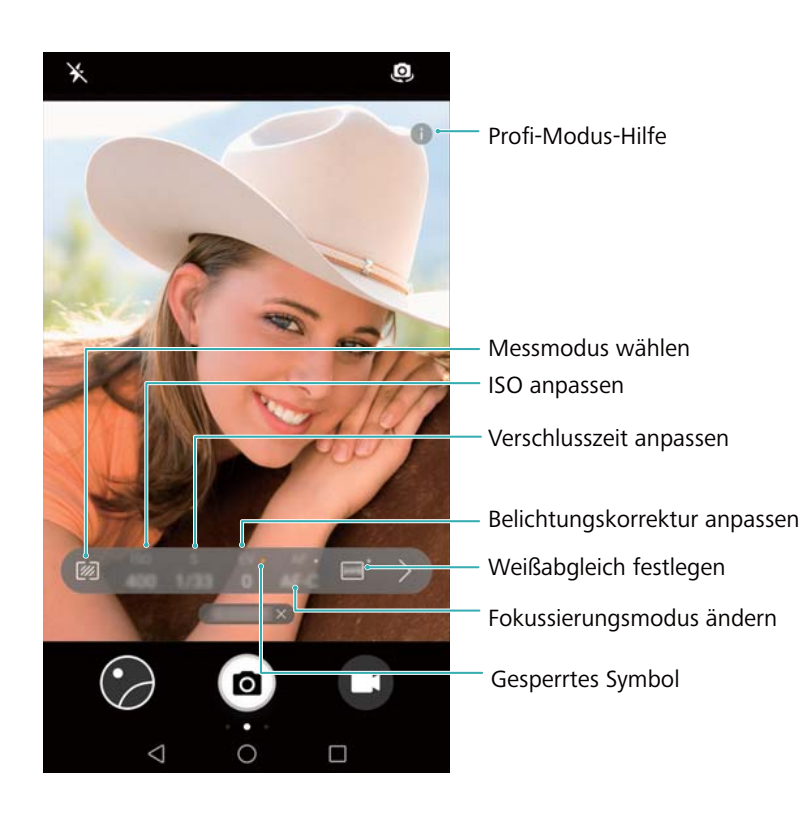

# **Profi-Kameraeinstellungen**

#### **Auswählen des Messmodus**

Berühren Sie 21, um den Messmodus auszuwählen. Der Messmodus wirkt sich auf die Belichtungseinstellung Ihrer Kamera aus. Sie können zwischen Matrixmessung, mittenbetonter Messung oder Spotmessung wählen.

#### **Anpassen des ISO-Werts**

Der ISO-Wert bestimmt die Lichtempfindlichkeit der Kamera. Durch die Erhöhung des ISO-Werts wird ein helleres Bild erzeugt. Dadurch wird jedoch auch das Bildrauschen deutlich erhöht. Berühren Sie "ISO" und ziehen Sie den Schieberegler, um die ISO-Einstellungen zu ändern. Sie können die Kamera zur automatischen Anpassung des ISO-Werts konfigurieren oder diesen manuell anpassen.

#### **Anpassen der Verschlusszeit**

Berühren Sie "S" und ziehen Sie den Schieberegler, um die Verschlusszeit festzulegen. Standardmäßig ist die Verschlusszeit auf "Auto" festgelegt.

#### **Anpassen der Belichtungskorrektur**

Berühren Sie "EV", um die Belichtungskorrektur festzulegen. Wählen Sie eine Belichtungseinstellung aus, um die Helligkeit zu erhöhen oder zu verringern. Berühren und halten Sie das Symbol, um die aktuelle Belichtungseinstellung zu sperren.

Die Kamera erkennt automatisch die Umgebungshelligkeit. Wenn die aktuelle Belichtungseinstellung zu hoch oder zu niedrig ist, wird  $\ddot{\oplus}$  bzw.  $\ddot{\ominus}$  angezeigt.

### **Ändern des Fokussierungsmodus**

Berühren Sie "AF", um den Fokussierungsmodus einzustellen. Sie können zwischen Touch-Fokus (AF-S), kontinuierlichem Autofokus (AF-C) oder manuellem Fokus (MF) auswählen. Standardmäßig ist der kontinuierliche Autofokus festgelegt. Wenn der kontinuierliche Autofokus ausgewählt ist, berühren und halten Sie "AF-C", um den Schärfespeicher zu aktivieren.

#### **Einstellen des Weißabgleichs**

Berühren Sie "AWB", um passend zu den Lichtverhältnissen der Umgebung einen Weißabgleich auszuwählen. Sie können zwischen Tageslicht, Wolframlicht, Neonlicht und vielem mehr wählen. Außerdem können Sie die Farbtemperatur anpassen. Berühren und halten Sie "AWB", um den Weißabgleich zu sperren.

#### **Verwenden der Wasserwaage**

Aktivieren Sie die Wasserwaage, um sicherzustellen, dass die Kamera eben ist.

Streichen Sie im Profi-Kamerabildsucher nach links und schalten Sie **Horizontale Ebene** ein. Wenn diese Funktion aktiviert ist, wird eine Wasserwaage im Bildsucher angezeigt. Stellen Sie sicher, dass die durchgezogene Linie die gestrichelte Linie bedeckt.

# **Zeitlupenaufnahme**

Nehmen Sie Videos in Zeitlupe auf, um schnell ablaufende Szenen im Detail zu sehen.

- **1** Öffnen Sie **Kamera**.
- **2** Streichen Sie auf dem Bildschirm nach rechts und berühren Sie **Zeitlupe**.
- **3** Berühren Sie  $\bigcirc$ , um eine Videoaufnahme zu starten. Berühren Sie den Bildschirm, um während der Aufnahme ein Objekt oder einen Bereich zu fokussieren.
- 4 Berühren Sie  $\bigcirc$ , um die Aufnahme zu beenden.
- Zeitlupenaufnahmen kommen in hellen Umgebungen am besten zur Geltung. Wie Sie den Teil eines Videoclips auswählen, den Sie abspielen möchten, erfahren Sie im Abschnitt Zuschneiden von Zeitlupenvideos.

# **Zeitraffer-Modus**

Mit dem Zeitraffer-Modus können Sie subtile Veränderungen in der Natur aufnehmen und beschleunigen. So können Sie beispielsweise die Blütenöffnung einer Blume oder vorüberziehende Wolken aufnehmen.

- **1** Öffnen Sie **Kamera**. Streichen Sie nach rechts und berühren Sie **Zeitraffer**.
- 2 Legen Sie Ihr Telefon auf eine stabile Fläche oder verwenden Sie ein Stativ. Berühren Sie en eine Videoaufnahme zu starten.
	- Die Kamera wählt je nach Länge der Aufnahme automatisch eine geeignete Bildrate aus. Der Zoom kann während der Aufnahme nicht angepasst werden.

**3** Berühren Sie  $\bigcirc$ , um die Aufnahme zu beenden.

Wenn Sie das Video unter **Galerie** wiedergeben, wird es bei einer höheren Bildrate wiedergegeben. Die Bildrate wird automatisch von der Kamera festgelegt und kann nicht angepasst werden.

# **Audionotizen**

Fügen Sie Audionotizen hinzu, um Ihre Fotos zum Leben zu erwecken.

- **1** Öffnen Sie **Kamera**.
- **2** Streichen Sie nach rechts und berühren Sie **Audionotiz**.
- **3** Rahmen Sie die Szene, die Sie aufnehmen möchten. Berühren Sie (a), um ein Foto mit einer Audionotiz aufzunehmen.
- **4** Die Kamera nimmt einen kurzen Audioclip von bis zu 10 Sekunden auf, der Ihrem Foto hinzugefügt

wird. Berühren Sie , um die Aufnahme zu stoppen
Fotos mit Audionotizen werden mit dem Symbol <sup>(1)</sup> in der Galerie gekennzeichnet.

Berühren Sie bei der Anzeige eines Fotos mit Audionotiz (D), um die Audionotiz wiederzugeben.

## **Aufnahmemodi verwalten**

#### **Neuordnung der Aufnahmemodus-Liste**

Verschieben Sie Ihre bevorzugten Aufnahmemodi an die Spitze der Liste, um sie einfacher zu finden.

- **1** Öffnen Sie **Kamera**.
- **2** Streichen Sie nach rechts, um die Liste der Aufnahmemodi anzuzeigen.
- **3** Berühren Sie  $\angle$ .
- 4 Ziehen Sie die Modussymbole an die gewünschte Stelle. Berühren Sie  $\checkmark$ , um die Einstellungen zu speichern.

#### **Aktualisieren von Aufnahmemodi**

Aktualisieren Sie die Aufnahmemodi Ihrer Kamera auf die neueste Version, um erweiterte Funktionen und eine bessere Bildqualität zu erhalten.

Öffnen Sie **Kamera** und navigieren Sie zur Liste der Aufnahmemodi. Ein roter Punkt wird auf dem

 $\perp$  -Symbol angezeigt, wenn ein Update verfügbar ist. Berühren Sie  $\perp$  und wählen Sie den Aufnahmemodus aus, den Sie aktualisieren möchten. Ihr Telefon lädt die neueste Version herunter und installiert diese.

#### **Löschen von Aufnahmemodi**

Löschen Sie nicht benötigte Aufnahmemodi, um Speicherplatz freizugeben.

Vorinstallierte Aufnahmemodi können nicht gelöscht werden.

- **1** Öffnen Sie **Kamera**.
- **2** Streichen Sie nach rechts, um die Liste der Aufnahmemodi anzuzeigen und berühren Sie  $\angle$ .
- **3** Zu löschende Aufnahmemodi sind mit einem  $\bullet$  -Symbol markiert. Berühren Sie  $\bullet$ .
- **4** Berühren Sie  $\checkmark$ , um die ausgewählten Dateien zu löschen.

### **Konfigurieren der Kameraeinstellungen**

Konfigurieren Sie die Kameraeinstellungen gemäß Ihren Anforderungen.

#### Festlegen der Foto- und Videoauflösung

Erhöhen Sie die AuflÒsung, um Bilder und Videos in höherer Qualität zu erstellen. Bilder mit höheren AuflÒsungen nehmen jedoch mehr Speicherplatz auf Ihrem Gerät in Anspruch. Zudem werden durch Änderung der AuflÒsung auch die Bildabmessungen geändert.

Einige AuflÒsungen werden in bestimmten Aufnahmemodi möglicherweise nicht unterstützt.

Öffnen Sie **Kamera**. Streichen Sie nach links und berühren Sie **AuflÒsung**, um die AuflÒsung zu ändern.

#### Konfigurieren des Standardspeicherorts für Fotos und Videos

**ComicroSD-Karten werden nicht von allen Geräten unterstützt.** 

Öffnen Sie **Kamera**. Streichen Sie nach links und schalten Sie **Speichern auf SD-Karte hat Priorität** ein, um den Standardspeicherort auf der microSD-Karte zu ändern.

Diese Option ist nur verfügbar, wenn das Gerät eine microSD-Karte unterstützt und eine microSD-Karte eingesetzt wird. Wenn die microSD-Karte voll ist, werden Fotos auf Ihrem Gerät gespeichert.

#### **Hinzufügen eines Overlay**

Fügen Sie ein raster- oder spiralförmiges Overlay zum Bildsucher hinzu, um Ihr Bild besser ausrichten zu können.

Overlays sind möglicherweise in einigen Aufnahmemodi nicht verfügbar.

Öffnen Sie **Kamera**. Streichen Sie auf dem Bildschirm nach links, berühren Sie **Kameraraster** und wählen Sie dann ein Overlay aus. Um das Overlay zu deaktivieren, berühren Sie **Aus**.

#### **-onfigurieren der Funktion der Lautstärketaste**

Standardmäßig dient die Lautstärketaste als Auslöser. Sie können die Funktion der Lautstärketaste dahingehend ändern, dass der Zoom oder Fokus angepasst wird.

Öffnen Sie **Kamera**. Streichen Sie auf dem Bildschirm nach links. Berühren Sie **Funktion der Lautstärketasten** und wählen Sie bei Bedarf **Auslöser**, **Zoom** oder **Fokus** aus.

#### Konfigurieren der Einstellungen zum Drücken und Halten des Auslösers

Standardmäßig werden beim Drücken und Halten des Auslösers Serienaufnahmen erstellt. Sie können die Funktion des Auslösers dahingehend ändern, dass der Fokus angepasst wird.

Öffnen Sie **Kamera**. Streichen Sie auf dem Bildschirm nach links. Berühren Sie **Auslöser berühren und halten** und wählen Sie bei Bedarf **Serienfoto** oder **Fokus** aus.

#### **Andere Kameraeinstellungen**

Ihre Kamera verfügt außerdem über eine Reihe von anderen Einstellungen, mit denen Sie hochwertige Bilder in verschiedensten Aufnahmeszenarien aufnehmen können.

Einige Einstellungen sind in bestimmten Aufnahmemodi möglicherweise nicht verfügbar.

Streichen Sie auf dem Bildsucher nach links, um folgende Einstellungen zu konfigurieren

- **Zum Aufnehmen tippen**: Berühren Sie den Bildsucher, um ein Foto aufzunehmen.
- **· Lächeln aufnehmen**: Die Kamera nimmt automatisch ein Foto auf, wenn ein Lächeln erkannt wird.
- **Bildanpassung**: Passen Sie Sättigung, Kontrast und Helligkeit an.

### **Anzeigen von Fotos und Videos**

#### **Anzeigen von Fotos im Vollbildmodus**

Öffnen Sie **Galerie** und berühren Sie ein Bild, um es im Vollbild anzuzeigen. Berühren Sie den Bildschirm, um das Menü anzuzeigen oder auszublenden.

Bei der Anzeige von Fotos im Vollbildmodus können Sie folgende Vorgänge durchführen:

- **· Vergrößern oder verkleinern**: Ziehen Sie zum Vergrößern zwei Finger auseinander oder zum Verkleinern zusammen.
- **Bilddetails anzeigen**: Berühren Sie  $\overline{1}$ , um Bilddetails wie ISO-Wert, Belichtungskorrektur und AuflÒsung anzuzeigen.
- **Fotos umbenennen**: Berühren Sie  $\cdot$  > **Umbenennen**. Geben Sie einen neuen Namen ein und wählen Sie **OK** aus.
- <sup>l</sup> **Foto als Hintergrund des Startbildschirms festlegen oder einem Kontakt zuweisen**:

Berühren Sie > **Festlegen als** > **Kontaktbild** oder **Hintergrund**(**Galerie**)oder **Hintergrund** (**Fotos**) .

**• Automatische Drehung aktivieren**: Tippen Sie unter **Galerie** auf  $\cdot$  > **Einstellungen** > **Fotoausrichtung** > **Immer**, um Fotos zu drehen, wenn Sie die Bildschirmausrichtung ändern.

#### **Anzeigen von Fotos und Videos in chronologischer Reihenfolge**

Navigieren Sie zur Registerkarte **Fotos**. Fotos und Videos werden automatisch in chronologischer

Reihenfolge angezeigt. Berühren Sie > **Einstellungen** und schalten Sie **Datum anzeigen** ein, um das Datum, an dem das Foto aufgenommen wurde, anzuzeigen.

Vergrößern oder verkleinern Sie die Registerkarte **Fotos**, um zwischen Monats- und Tagesansicht zu wechseln.

#### **Anzeigen von Fotos nach Standort**

Wenn **GPS-Tag** unter **Kamera** eingeschaltet ist, können Sie Fotos und Videos unter **Galerie** nach Standort anzeigen.

Navigieren Sie zur Registerkarte **Fotos** und berühren Sie , um Ihre mit Geotags versehenen Fotos auf einer Karte anzuzeigen.

#### **Anzeigen von Fotos und Videos nach Album**

Navigieren Sie zur Registerkarte **Alben**. Fotos und Videos werden automatisch in Standardordnern sortiert. Beispielsweise werden Videos, die mit der Kamera aufgenommen werden, automatisch zum Ordner **Kameravideos** und Screenshots zum Ordner **Screenshots** hinzugefügt.

Berühren Sie > **Alben ausblenden** und aktivieren Sie den Schalter neben den Alben, die ausgeblendet werden sollen. Diese Alben werden nicht in der Albumliste angezeigt.

#### **Anzeigen von Fotos als Diashow**

Navigieren Sie zur Registerkarte **Fotos** und berühren Sie > **Diashow**. Berühren Sie den Bildschirm, um die Diashow anzuhalten.

### **Organisieren von Alben**

#### **Hinzufügen von Fotos oder Videos zu einem neuen Album**

- **1** Öffnen Sie **Galerie**.
- **2** Berühren Sie auf der Registerkarte **Alben** die Option  $\overline{+}$ . Geben Sie den Namen des Albums ein und berühren Sie **OK**.
- **3** Wählen Sie die Bilder oder Videos aus, die zum neuen Album hinzugefügt werden sollen, und berühren Sie  $\sqrt{\phantom{a}}$
- **4** Berühren Sie **Kopieren** oder **Verschieben**, um die ausgewählte Dateien dem neuen Album hinzuzufügen.
	- Beim Kopieren der Dateien in ein neues Album werden die ursprünglichen Dateien gespeichert. Beim Verschieben der Dateien in ein neues Album werden die ursprünglichen Dateien gelöscht.

#### **Fotos und Videos verschieben**

Kombinieren Sie Fotos und Videos aus verschiedenen Alben.

- **1** Öffnen Sie **Galerie**.
- **2** Gehen Sie zu **Alben** und öffnen Sie das entsprechende Album. Halten Sie das Foto oder Video, das

Sie verschieben möchten, solange gedrückt, bis  $\vee$  erscheint. Wählen Sie anschließend die Dateien aus, die Sie verschieben möchten.

- **3** Tippen Sie auf  $\overrightarrow{[]}$ .
- **4** Wählen Sie das Zielalbum aus.

Dateien werden nach dem Verschieben aus dem ursprünglichen Album gelöscht.

#### **Verschieben von Alben**

Schaffen Sie Ordnung in Ihrer Fotosammlung, indem Sie weniger bedeutende Alben in ein Album verschieben.

- <sup>l</sup> Die Alben **Kamera**, **Kameravideos** und **Screenshots** können nicht in **Sonstiges** verschoben werden.
	- <sup>l</sup> Das Verschieben eines von einer Drittanbieter-App erstellten Albums in **Sonstiges** beeinträchtigt nicht die Funktion der App.
- **1** Öffnen Sie **Galerie**.
- **2** Berühren und halten Sie in der Registerkarte **Alben** das Zielalbum und wählen Sie dann die Alben aus, in die verschoben werden soll.
- **3** Berühren Sie , um das ausgewählte Album bzw. die ausgewählten Alben in **Sonstiges** zu verschieben.

Berühren und halten Sie unter **Sonstiges** ein Album und berühren Sie dann  $\hat{I}$ , um das Album an dessen ursprünglichen Speicherort wiederherzustellen.

#### **Neuanordnen von Alben**

Ändern Sie die Reihenfolge, in der die Alben angezeigt werden, damit Sie Ihre bevorzugten Fotos immer wiederfinden.

- Sie können nicht **Kamera** oder **Screenshots** neu anordnen.
- **1** Öffnen Sie **Galerie**.
- **2** Navigieren Sie zur Registerkarte Alben und berühren und halten Sie ein Album, bis **—** auf der linken Seite von allen Alben angezeigt wird.
- **3** Berühren und halten Sie  $\equiv$  neben dem Album, das verschoben werden soll, und ziehen Sie es an die gewünschte Position. Beenden, um die Änderungen zu speichern.

#### **Löschen von Fotos und Videos**

- **1** Öffnen Sie **Galerie**.
- **2** Berühren und halten Sie ein Bild oder Album, um die Oberfläche mit der Dateiauswahl zu öffnen. Wählen Sie dann die Dateien aus, die gelöscht werden sollen.
- **3** Berühren Sie  $\widehat{\mathbb{II}}$  > **Löschen**.

### **Teilen von Fotos und Videos**

Verwenden Sie die Galerie-Funktion zum Teilen von Fotos und Videos.

#### **Teilen von Fotos und Videos im internen Speicher Ihres Telefons oder auf einer microSD-Karte**

- **1** Öffnen Sie **Galerie**.
- 2 Berühren und halten Sie die Datei, um die Oberfläche mit der Dateiauswahl zu öffnen. Wählen Sie dann die Dateien aus, die geteilt werden sollen.
- **3** Berühren Sie  $\stackrel{\circ}{\leftarrow}$ . Wählen Sie eine Freigabemethode und befolgen Sie die Anweisungen auf dem Bildschirm, um die ausgewählte(n) Datei(en) freizugeben.

## **Bearbeiten eines Fotos**

Die Galerie-App verfügt über leistungsstarke Bildbearbeitungstools, mit denen Sie Graffitis zeichnen, Wasserzeichen hinzufügen oder Filter anwenden können.

- **1** Öffnen Sie **Galerie**.
- 2 Berühren Sie ein Bild, um es im Vollbildmodus anzuzeigen. Berühren Sie in der Vollbildansicht (2, um den Fotoeditor zu öffnen und Ihr Foto mithilfe der verfügbaren Tools zu bearbeiten.
	- **Bild drehen**: Berühren Sie  $\bigcirc$  und streichen Sie über den Bildschirm, um den Drehwinkel anzupassen.

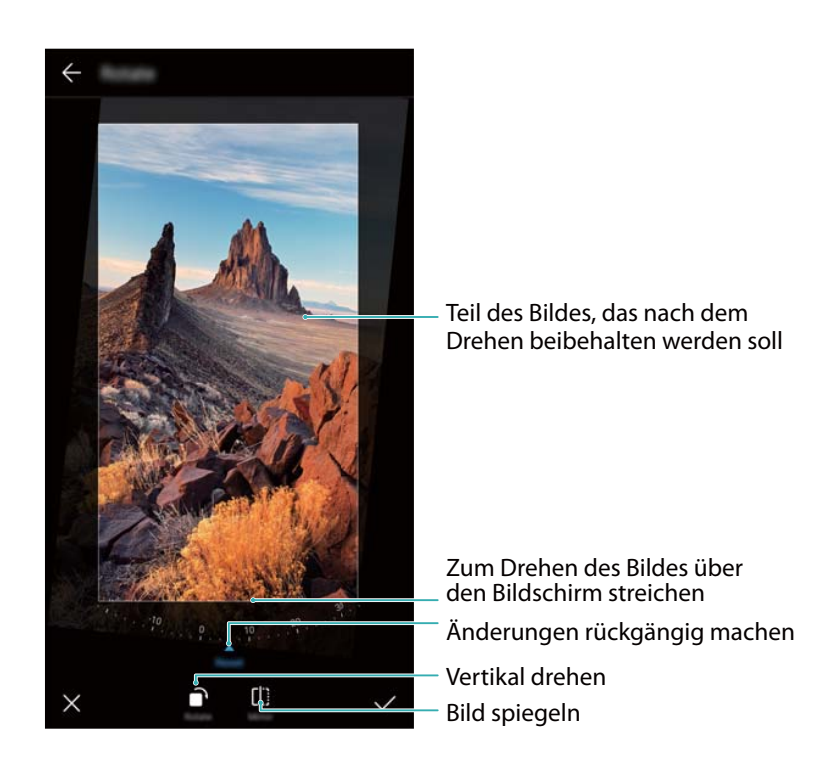

**Bild zuschneiden**: Berühren Sie <sup>†</sup> , um das Seitenverhältnis auszuwählen. Ziehen Sie die gestrichelten Kanten, um das Bild auf die gewünschte Größe zuzuschneiden.

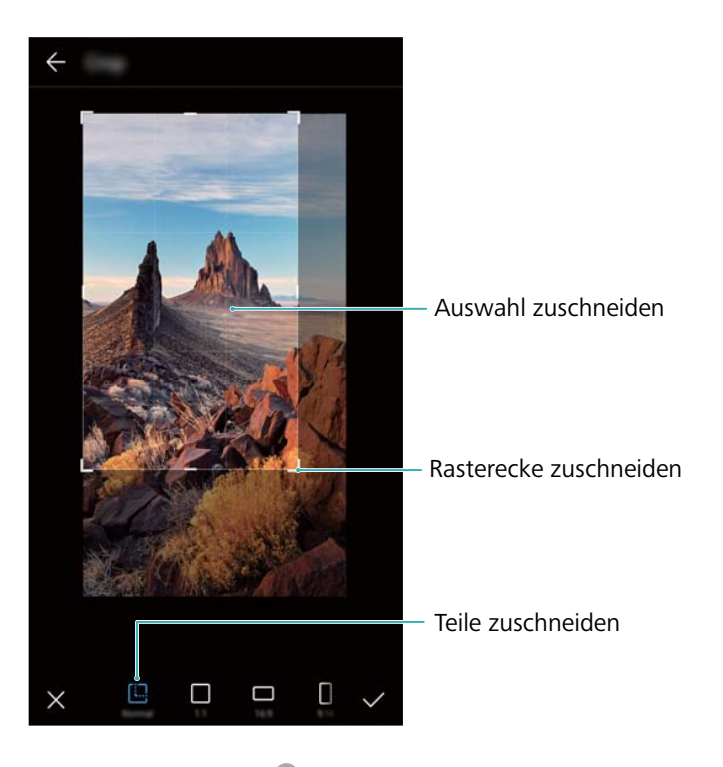

- **Filter hinzufügen**: Berühren Sie **bei und wählen Sie den gewünschten Filter aus.**
- **Farben akzentuieren**: Tippen Sie auf  $\bigodot$ . Wählen Sie einen Bereich des Bildes, in dem Sie die Farbe akzentuieren möchten. Alle anderen Bereiche werden in Schwarz-Weiß dargestellt.

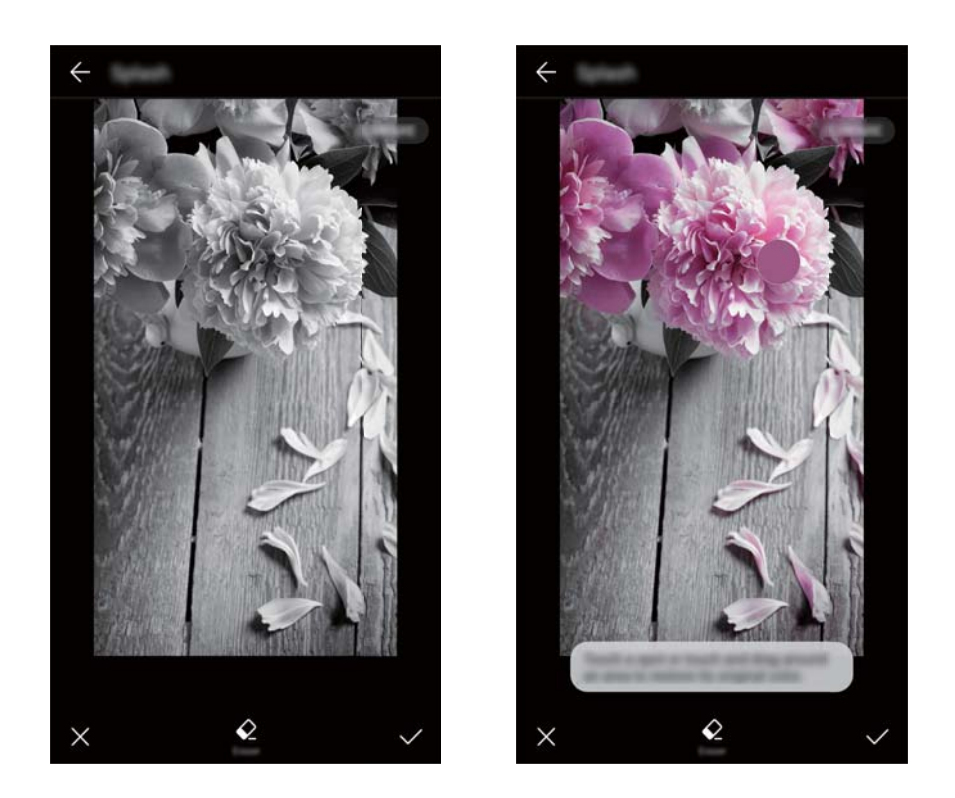

- **Bild weichzeichnen**: Berühren Sie  $\circlearrowright$ . Ziehen Sie den Schieberegler, um den Grad der Weichzeichnung anzupassen. Ziehen Sie den Kreis auf den Teil des Bilds, der nicht weichgezeichnet werden soll.
- **Bildparameter anpassen**: Berühren Sie **....** Sie können Helligkeit, Kontrast, Sättigung und vieles mehr anpassen, um Ihr Bild lebendiger zu gestalten.
- **Effekte für die Gesichtsretusche anwenden**: Berühren Sie (8), um Effekte für die Gesichtsretusche auf die auf einem Bild abgebildeten Personen anzuwenden. Sie können zwischen diversen Effekten zur Verschönerung des Hauttons und der Augen wählen.
- <sup>l</sup> **Mosaik-Effekte anwenden**: Berühren Sie und wählen Sie dann den gewünschten Mosaik-Effekt aus.
- **Graffiti zeichnen**: Berühren Sie , um den Pinsel und die Farbe auszuwählen.
- **Wasserzeichen hinzufügen**: Berühren Sie  $\frac{\Omega}{\overline{a}}$ , um ein Wasserzeichen hinzuzufügen und Ihr Foto zu personalisieren. Sie können zwischen Angaben wie Zeit, Ort, Wetter, Aktivität und anderen Wasserzeichen wählen.
- **Bezeichnung hinzufügen**: Berühren Sie  $\heartsuit$  und wählen Sie dann die gewünschte Art und Schriftart der Bezeichnung aus. Mit Bezeichnungen können Sie Ihre Stimmung oder Gedanken aufnehmen.

### **Bearbeiten von Videos**

#### **Bearbeiten eines Videos**

Wählen Sie die Highlights aus Videos aus und speichern Sie sie als separate Dateien.

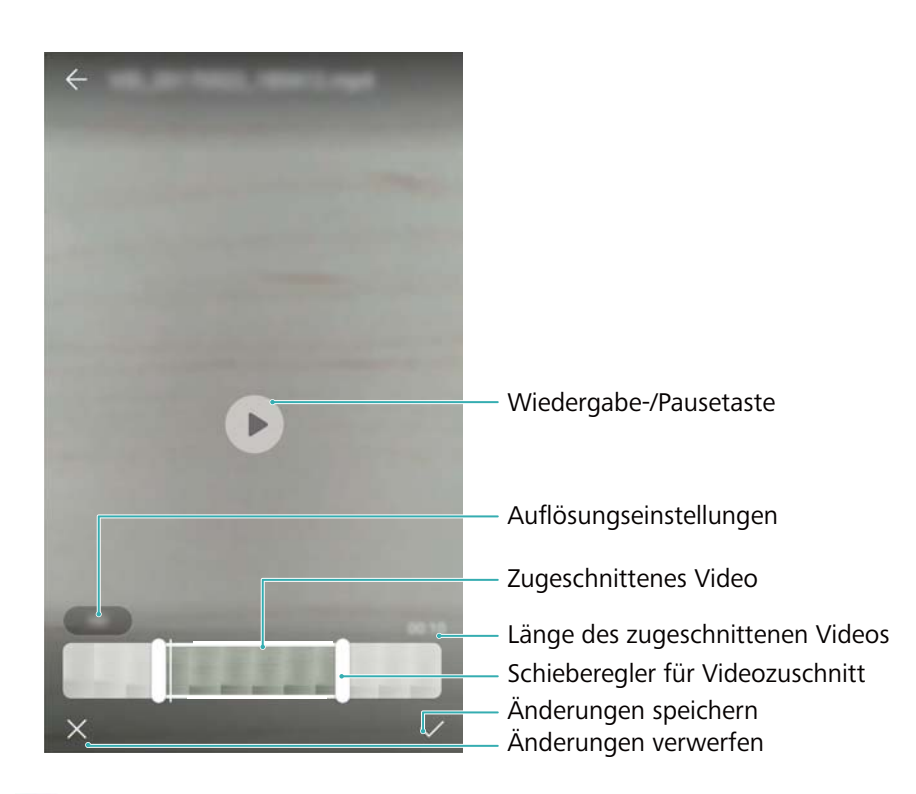

- **1** Öffnen Sie **Galerie**.
- **2** Wählen Sie das Video aus, das bearbeitet werden soll, und berühren Sie  $\angle$ .
- **3** Ziehen Sie auf dem Videobearbeitungsbildschirm die Schieberegler, um den Teil des Videos, den Sie behalten möchten, auszuwählen.

 $\bullet$  Sie können die Vorschau des Videos über  $\circledcirc$  starten.

**4** Berühren Sie  $\checkmark$ , um das Video zuzuschneiden und zu speichern.

Um die AuflÒsung zu ändern, wählen Sie eine AuflÒsung auf dem Videobearbeitungsbildschirm aus. Videos mit höherer AuflÒsung nehmen mehr Speicherplatz auf Ihrem Gerät in Anspruch.

#### **Zuschneiden von Zeitlupenvideos**

Schneiden Sie Zeitlupenvideos mithilfe des Videobearbeitungstools in der Galerie zu.

- **1** Öffnen Sie **Galerie**.
- **2** Berühren Sie das zu bearbeitende Zeitlupenvideo und berühren Sie  $\circled{D}$ , um die Wiedergabe zu starten.
- **3** Berühren Sie den Bildschirm, um die Schnittstelle für die Bearbeitung von Zeitlupenvideos anzuzeigen. Ziehen Sie die Schieberegler, um den Teil auszuwählen, der in Zeitlupe angezeigt werden soll.

Die Funktionen können je nach Produkt variieren.

Um das bearbeitete Zeitlupenvideo als separates Video zu speichern, berühren Sie auf der

Bearbeitungsoberfläche  $\cdot$  > **Zeitlupendatei speichern**.

# **Konfigurieren der Galerie**

#### **Anzeigen der Aufnahmezeit und des Standorts**

Sie können die Aufnahmezeit und den Standort sehen, wenn Sie die Fotos anzeigen.

- **1** Öffnen Sie **Galerie**.
- **2** Berühren Sie > **Einstellungen**.
- **3** Sie können folgende zwei Einstellungen konfigurieren
	- **.** Schalten Sie Ort anzeigen ein. Wenn Sie ein mit einem Geotag versehenes Foto anzeigen, wird der Standort des Fotos angezeigt.
	- **.** Schalten Sie Datum anzeigen ein. Bei der Anzeige eines Fotos werden das Datum und die Uhrzeit angezeigt, an dem bzw. an der das Foto aufgenommen wurde.

# **Anrufe und Kontakte**

# **Tätigen von Anrufen**

#### **Intelligentes Wählen**

Geben Sie den Namen, die Initialen oder die Nummer eines Kontakts in das Tastenfeld ein. Ihr Gerät zeigt anschließend passende Kontakte an.

- **1** Öffnen Sie **Telefon**.
- **2** Geben Sie den Namen, die Initialen oder die Nummer eines Kontakts in das Tastenfeld ein (z. B. John Smith oder JS). Ihr Gerät führt eine Suche in Ihren Kontakten und Ihrer Anrufliste durch und führt die Ergebnisse oberhalb des Tastenfelds auf.

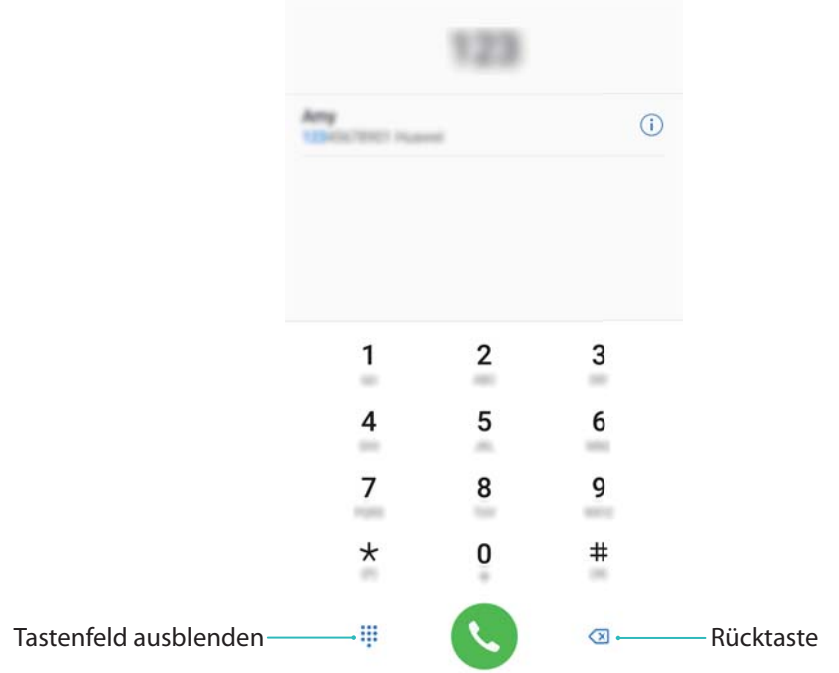

**3** Wählen Sie den Kontakt aus der Liste aus, den Sie anrufen möchten. Wenn Ihr Gerät zwei SIM-

Karten unterstützt, berühren Sie **U**oder **U**, um einen Anruf zu tätigen.

Auf dem Bildschirm wird der Anrufstatus angezeigt (z. B. "Klingelt" oder "Rufweiterleitung").

4 Berühren Sie n, um den Anruf zu beenden.

Um einen Anruf mit der Ein-/Aus-Taste zu beenden, navigieren Sie zu **Telefon**, berühren

Sie > **Einstellungen** und schalten Sie anschließend den Schalter **Ein/Aus beendet Anruf** ein.

#### **Tätigen eines Anrufs über "Kontakte"**

**1** Öffnen Sie **Kontakte**.

- **2** Berühren Sie die Suchleiste und geben Sie den Namen oder die Initialen der Person ein, die Sie anrufen möchten.
- **3** Berühren Sie die Kontaktnummer. Wenn Ihr Gerät zwei SIM-Karten unterstützt, berühren Sie oder 2 , um einen Anruf zu tätigen.

#### **Tätigen eines Anrufs über die Anrufliste**

- **1** Öffnen Sie **Telefon**.
- **2** Streichen Sie in der Liste nach oben und nach unten, um alle Anrufe anzuzeigen. Berühren Sie den Namen oder die Nummer der Person, die Sie anrufen möchten. Wenn Ihr Gerät zwei SIM-Karten

unterstützt, berühren Sie & oder &, um einen Anruf zu tätigen.

#### **Anrufen von Kontakten bei ausgeschaltetem Bildschirm**

Rufen Sie Personen selbst bei ausgeschaltetem Bildschirm an.

- **1** Öffnen Sie **Telefon**.
- **2** Berühren Sie > **Einstellungen** > **Schnellanruf** und schalten Sie **Schnellanruf** ein.

Drücken und halten Sie die Leiser-Taste bei ausgeschaltetem Bildschirm 1 Sekunde lang. Wenn Sie den Benachrichtigungston hören, lassen Sie die Leiser-Taste los und sagen Sie den Namen des Kontakts, den Sie anrufen möchten. Das Gerät wählt die entsprechende Nummer.

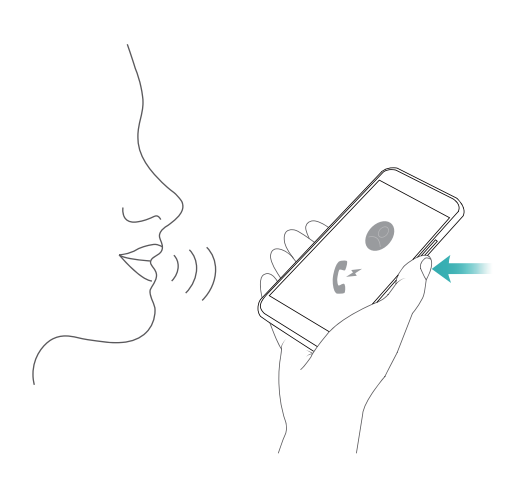

#### **Tätigen eines Notrufs**

Bei einem Notfall können Sie mit Ihrem Gerät auch ohne SIM-Karte einen Notruf tätigen. Allerdings müssen Sie sich in einem Gebiet mit Netzabdeckung befinden.

**1** Öffnen Sie **Telefon**.

Sie können den Bildschirm auch mit **Notruf** sperren.

**2** Geben Sie die Notrufnummer für Ihren Standort im Tastenfeld ein und berühren Sie dann Wenn Sie sich in einem Bereich mit gutem Mobilfunkempfang befinden, ermittelt Ihr Gerät automatisch Ihren Standort und zeigt diesen auf dem Bildschirm an.

Ob Notrufe möglich sind, hängt von den lokalen Vorschriften und Betreibern in Ihrem Gebiet ab. Aufgrund einer unzureichenden Netzabdeckung oder umweltbedingter Einflüsse können Sie möglicherweise nicht verbunden werden. Verlassen Sie sich für kritische Kommunikation in Notfällen nie ausschließlich auf Ihr Gerät.

#### **Durchführen von Auslandsgesprächen**

- Bevor Sie ein Ferngespräch durchführen, wenden Sie sich an Ihren Betreiber, um Auslandsgespräche oder Roaming-Services zu aktivieren.
- **1** Öffnen Sie **Telefon**.
- **2** Berühren und halten Sie auf dem Tastenfeld-Bildschirm die Taste **0**, um ein **+**-Symbol einzugeben, und geben Sie dann die Ländervorwahl, Vorwahl und Telefonnummer ein.
- **3** Berühren Sie  $\mathbf{C}$ , um einen Anruf zu tätigen. Wenn Ihr Gerät zwei SIM-Karten unterstützt,

berühren Sie  $\mathbf{C}$  oder  $\mathbf{C}$ , um einen Anruf zu tätigen.

#### **Tätigen eines Anrufs beim Roaming**

Rufen Sie beim Roaming einen Kontakt über "Kontakte" an.

Stellen Sie vor der Verwendung dieser Funktion sicher, dass Sie Auslandsgespräche oder den Roaming-Service aktiviert haben. Wenden Sie sich für weitere Details an Ihren Betreiber.

Öffnen Sie **Kontakte**. Um einen Anruf zu tätigen, wählen Sie den Kontakt aus, den Sie anrufen möchten, und berühren Sie dann die Nummer des Kontakts.

# **Annehmen von Anrufen**

#### **Annehmen oder Ablehnen eines Anrufs**

Wenn ein Anruf eingeht, drücken Sie auf die Lautstärketaste, um den Klingelton stummzuschalten.

Führen Sie bei gesperrtem Bildschirm folgende Schritte aus:

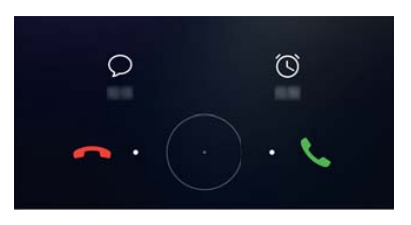

- $\bullet$  Ziehen Sie  $\bigcirc$  nach rechts, um den Anruf anzunehmen.
- $\bullet$  Ziehen Sie  $\bigcirc$  nach links, um den Anruf abzulehnen.
- Berühren Sie  $\mathbb {D}$ , um den Anruf abzulehnen und eine SMS zu senden.
- $\bullet$  Berühren Sie  $\widehat{\circ}$  , um eine Rückruferinnerung zu konfigurieren.

Anrufe und Kontakte

Führen Sie bei entsperrtem Bildschirm folgende Schritte aus:

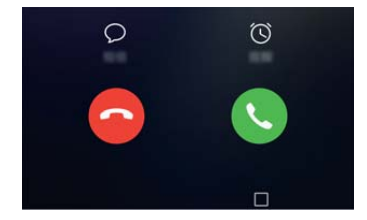

- Berühren Sie  $\left( \cdot \right)$ , um den Anruf anzunehmen.
- Berühren Sie  $\bigodot$ , um den Anruf abzulehnen.
- Berühren Sie  $\mathbb {D}$  , um den Anruf abzulehnen und eine SMS zu senden.
- $\bullet$  Berühren Sie  $\widehat{\circlearrowright}$  , um eine Rückruferinnerung zu konfigurieren.
- <sup>l</sup> Um während eines Anrufs eine App zu verwenden, berühren Sie **Zuletzt verwendet**, um die Liste der zuletzt verwendeten Apps zu öffnen. Sie können auch auf dem vorderseitigen

Fingerabdrucksensor  $\Box$  nach links oder rechts streichen, sofern Ihr Telefon darüber verfügt. Berühren Sie die gewünschte App. Das Wählprogramm wird im Hintergrund ausgeführt.

Wenn während der Texteingabe oder im Vollbildmodus ein Anruf eingeht (z. B., wenn Sie sich ein Bild ansehen oder ein Spiel ausführen), wird der eingehende Anruf oben auf dem Bildschirm in

einem Floating-Fenster angezeigt. Berühren Sie , um den Anruf anzunehmen, oder , um den Anruf abzulehnen.

#### **Wechseln zwischen Gesprächen**

- Stellen Sie sicher, dass Sie die Anklopffunktion aktiviert haben, bevor Sie diese Funktion verwenden. Nähere Angaben dazu erhalten Sie von Ihrem Betreiber.
- **1** Wenn während eines Gesprächs ein weiterer Anruf eingeht, berühren Sie (b). Sie können den eingehenden Anruf dann annehmen und das andere Gespräch gleichzeitig halten.
- **2** Um zwischen den beiden Gesprächen zu wechseln, berühren Sie  $\Rightarrow$  oder wählen Sie den Anruf in der Warteschleife aus.

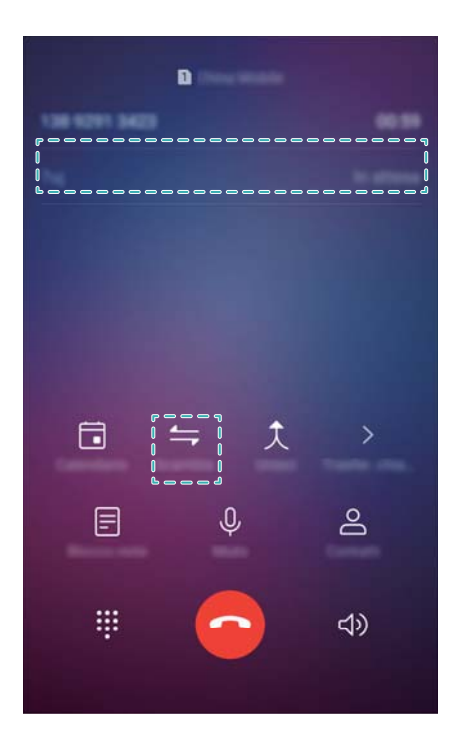

# **Durchführen einer Telefonkonferenz**

Richten Sie mithilfe der Mehr-Parteien-Anruffunktion eine Telefonkonferenz ein. Rufen Sie die Nummer eines Kontakts an (oder nehmen Sie einen Anruf an) und rufen Sie dann eine weitere Nummer an, um diese der Telefonkonferenz hinzuzufügen.

- Telefonkonferenzen müssen von Ihrem Betreiber unterstützt werden. Stellen Sie sicher, dass dieser Service aktiviert ist. Nähere Angaben dazu erhalten Sie von Ihrem Betreiber.
- **1** Rufen Sie den ersten Teilnehmer an.
- **2** Sobald die Verbindung hergestellt wurde, berühren Sie  $+$  und wählen Sie anschließend die Nummer des zweiten Teilnehmers. Der Anruf zum ersten Teilnehmer wird gehalten.
- **3** Nachdem die zweite Verbindung steht, berühren Sie  $\hat{\lambda}$ , um die Telefonkonferenz zu starten.
- **4** Wiederholen Sie die Schritte 2 und 3, um weitere Personen zur Konferenz hinzuzufügen.
- **5** Berühren Sie während eines Anrufs  $\rightarrow$  , um die Liste der Teilnehmer anzuzeigen. Sie haben folgende Möglichkeiten:
	- Berühren Sie neben einem Kontakt, um den Kontakt aus der Telefonkonferenz zu entfernen.
	- Berühren Sie  $\hat{a}$  neben einem Kontakt, um den Kontakt aus der Telefonkonferenz zu entfernen und ein separates Gespräch zu führen.
	- **•** Berühren Sie  $\leftarrow$ , um zum Bildschirm des Hauptmenüs für Anrufe zurückzukehren.

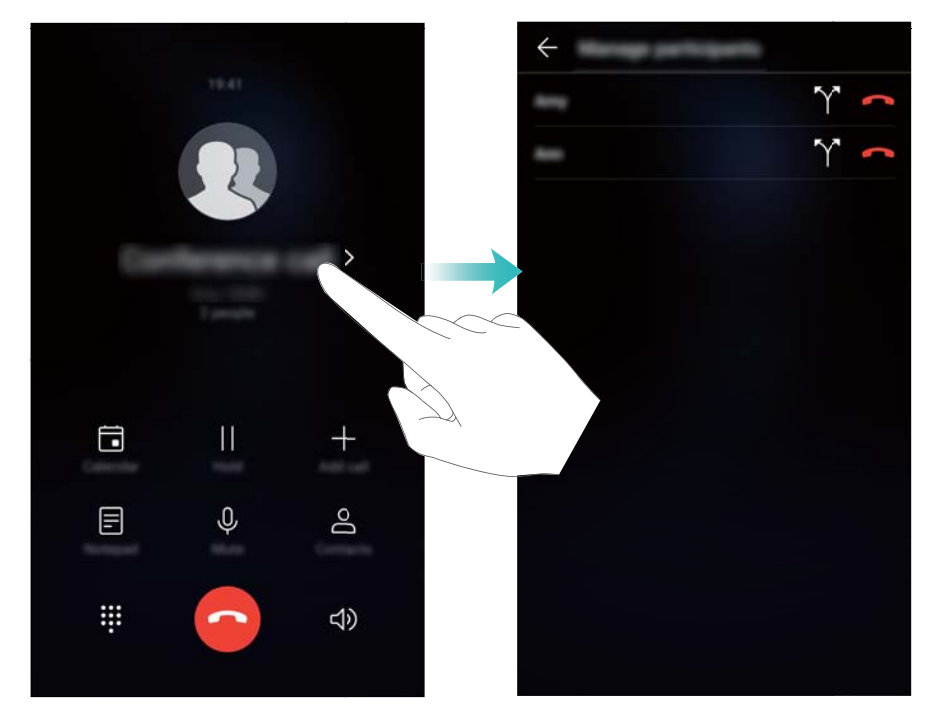

**6** Berühren Sie  $\bullet$ , um die Telefonkonferenz zu beenden.

# **Optionen für eingehende Anrufe**

Verdecken Sie während eines Anrufs nicht das Mikrofon.

Während eines Anrufs zeigt Ihr Gerät ein Menü für eingehende Anrufe an.

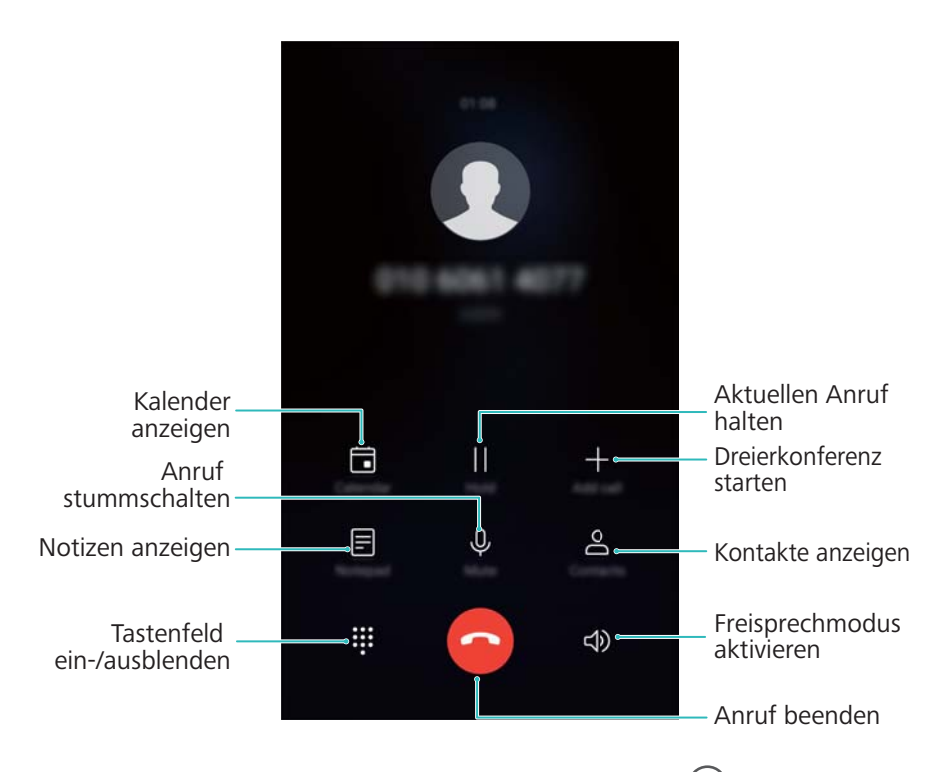

<sup>l</sup> **Menü für eingehende Anrufe ausblenden**: Berühren Sie die **Startbildschirm** oder **Zurück** Taste. Verfügt Ihr Gerät über einen vorderseitigen Fingerabdrucksensor, weshalb die

Navigationsleiste standardmäßig ausgeblendet ist, können Sie auch  $\implies$  berühren. Um zum Menü

für eingehende Anrufe zurückzukehren, berühren Sie oben auf dem Bildschirm die grüne Statusleiste.

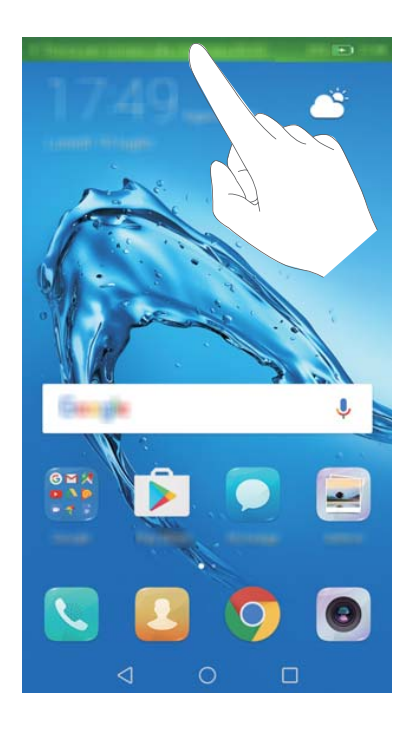

- **· Dreierkonferenz starten**: Wenden Sie sich an Ihren Betreiber, um weitere Informationen zur Verwendung dieser Funktion zu erhalten.
- **Lautstärke einstellen**: Drücken Sie die Lauter-Taste, um die Lautstärke zu erhöhen, oder die Leiser-Taste, um die Lautstärke zu verringern.

# **Verwalten von Anruflisten**

#### **Anzeigen von entgangenen Anrufen**

- **1** Öffnen Sie **Telefon**.
- **2** Um alle entgangenen Anrufe anzuzeigen, berühren Sie die Registerkarte **Verpasst** und streichen Sie in der Anrufliste nach unten.
	- Sie können entgangene Anrufe auch in der Registerkarte **Alle** anzeigen. Entgangene Anrufe werden rot markiert.
- **3** Berühren Sie  $\widehat{\mathbb{U}}$  neben einer Anrufliste, um den Anrufer zurückzurufen, eine Nachricht zu senden etc.

#### **Verwalten von unbekannten Nummern in der Anrufliste**

- **1** Öffnen Sie **Telefon**.
- **2** Berühren Sie **Unbekannt**.
- **3** Wählen Sie eine Nummer aus und berühren Sie  $\widehat{U}$ . Sie haben folgende Möglichkeiten:
- **Nummer zu Ihren Kontakten hinzufügen**: Berühren Sie  $+$ , um einen neuen Kontakt zu erstellen, oder berühren Sie  $\cong$ , um die Nummer zu einem bestehenden Kontakt hinzuzufügen.
- <sup>l</sup> **Nummer zur Schwarzen Liste hinzufügen**: Berühren Sie > **Zur Liste blockierter Kontakte hinzufügen**.
- <sup>l</sup> **Nummer teilen**: Berühren Sie > **Nummer senden**, um die Nummer als Textnachricht zu senden.

#### **Zusammenführen von Anruflisten**

Um Ihre Anrufliste übersichtlich zu halten, führen Sie Anruflisten, die zum selben Kontakt oder zur selben Nummer gehören, zusammen.

- **1** Öffnen Sie **Telefon**.
- **2** Berühren Sie > **Einstellungen** > **Anrufprotokoll zusammenführen**.
- **3** Berühren Sie **Nach Kontakt**. Ihr Gerät führt Anruflisten, die zum selben Kontakt oder zur selben

Nummer gehören automatisch zusammen. Berühren Sie  $\widehat{\mathbb{U}}$  neben einer Anrufliste, um ausführliche Informationen über die Anrufliste anzuzeigen.

#### **Löschen der Anrufliste**

Öffnen Sie **Telefon**. Sie können die Anrufliste auf zwei Arten löschen:

- <sup>l</sup> **Eintrag löschen**: Berühren und halten Sie einen Anrufeintrag und berühren Sie dann **Eintrag löschen**.
- **In Mehrere Einträge löschen**: Berühren Sie  $\widehat{\mathbb{U}}$ . Wählen Sie die Einträge aus, die gelöscht werden sollen, und berühren Sie dann  $\bar{\mathbb{H}}$  .

#### **Sichern der Anrufliste**

- **1** Öffnen Sie **Datensicherung**.
- **2** Berühren Sie **Sichern** > **SD-Karte** oder **Interner Speicher**, um die Anrufliste auf einer microSD-Karte oder im internen Speicher Ihres Telefons zu sichern.
- **3** Wählen Sie **Anrufprotokolle** aus und berühren Sie **Sichern**.
- **4** Befolgen Sie die Anweisungen auf dem Bildschirm, um ein Kennwort zu konfigurieren.

# **Anrufeinstellungen**

#### **Aktivieren der Rufweiterleitung**

Wenn Sie einen Anruf nicht annehmen können, können Sie Ihr Gerät so konfigurieren, dass Anrufe an eine andere Nummer weitergeleitet werden.

**1** Öffnen Sie **Telefon**.

- **2** Berühren Sie > **Einstellungen**.
- **3** Berühren Sie **Anrufweiterleitung**. Wenn Ihr Gerät zwei SIM-Karten unterstützt, berühren Sie **SIM 1** oder **SIM 2** und dann **Anrufweiterleitung**.
- **4** Wählen Sie eine Methode zum Weiterleiten des Anrufs aus. Geben Sie die Zielrufnummer ein und berühren Sie **Aktivieren**.

Bei aktivierter Rufweiterleitung leitet Ihr Gerät bestimmte Anrufe (z. B. nicht beantwortete Anrufe) an die von Ihnen angegebene Nummer weiter.

#### **Aktivieren der Anklopffunktion**

Mithilfe der Funktion "Anklopfen" können Sie während eines Gesprächs einen weiteren eingehenden Anruf annehmen und zwischen den beiden Anrufen wechseln.

- Um diese Funktion zu aktivieren, müssen Sie sich möglicherweise mit Ihrem Betreiber in Verbindung setzen.
- **1** Öffnen Sie **Telefon**.
- **2** Berühren Sie > **Einstellungen**.
- **3** Berühren Sie **Zusätzliche Einstellungen** und schalten Sie **Anklopfen** ein. Wenn Ihr Gerät zwei SIM-Karten unterstützt, berühren Sie **SIM 1** oder **SIM 2** und dann **Zusätzliche Einstellungen** und schalten Sie **Anklopfen** ein.

Wenn während eines Gesprächs ein weiterer Anruf eingeht, berühren Sie (V), um den neuen Anruf anzunehmen, und  $\leftarrow$ , um zwischen den beiden Anrufen zu wechseln.

#### **Aktivieren des Taschenmodus**

Aktivieren Sie den Taschenmodus, um sicherzustellen, dass Sie keine Anrufe verpassen, wenn sich Ihr Gerät in Ihrer Tasche befindet. Bei einem eingehenden Anruf erhöht sich die Klingeltonlautstärke schrittweise.

- **1** Öffnen Sie **Telefon**.
- **2** Berühren Sie > **Einstellungen**.
- **3** Schalten Sie **Taschenmodus** ein.

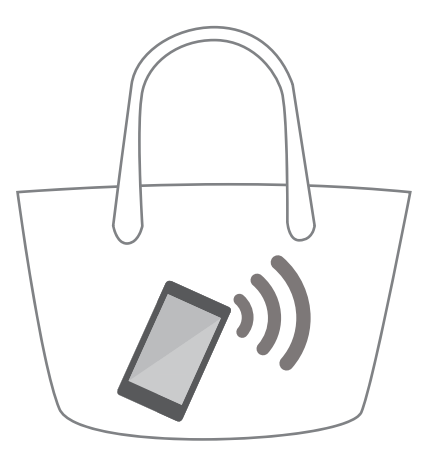

Wenn der Taschenmodus aktiviert ist, erhöht sich die Klingeltonlautstärke schrittweise, wenn ein Anruf eingeht und sich Ihr Gerät in Ihrer Tasche befindet.

#### **Ablehnen von Anrufen mit einer Textnachricht**

Wenn Sie einen Anruf nicht annehmen können, senden Sie eine vordefinierte Textnachricht.

- **1** Öffnen Sie **Telefon**.
- **2** Berühren Sie > **Einstellungen** > **Anruf mit SMS abweisen**.
- **3** Tippen Sie auf eine vordefinierte Textnachricht, um den Nachrichteninhalt zu bearbeiten. Berühren Sie danach **OK**, um die Nachricht zu speichern.

Wenn Sie einen eingehenden Anruf nicht annehmen können, berühren Sie  $\mathbb {D}$  und wählen Sie eine vordefinierte Nachricht aus, die an den Anrufer gesendet werden soll.

#### **-onfigurieren des BelÀstigungsfilters**

Der Belästigungsfilter blockiert automatisch Anrufe und Nachrichten von unbekannten Quellen oder Nummern auf der Schwarzen Liste.

- **1** Öffnen Sie **Telefon**.
- **2** Berühren Sie > **Blockiert**.
- **3** Berühren Sie  $\overleftrightarrow{\mathfrak{D}}$ , um die Belästigungsfilter-Einstellungen und die Schwarze Liste zu konfigurieren.

Sie können die BelÀstigungsfilter-Einstellungen und die Schwarze Liste auch unter **Telefon**

**manager** > **Blockiert** >  $\hat{\mathcal{Q}}$  konfigurieren.

#### **Konfigurieren des Anrufklingeltons**

Wählen Sie aus einer Auswahl von Systemklingeltönen einen Klingelton oder wählen Sie einen Titel aus Ihrer Musikbibliothek.

Die Funktionen können je nach Betreiber variieren.

### **1** Öffnen Sie **Telefon**.

- **2** Navigieren Sie zu > **Einstellungen** > **Klingelton**. Wählen Sie einen Systemklingelton oder wählen Sie einen Titel aus Ihrer Musikbibliothek aus.
- Navigieren Sie alternativ zu **Einstellungen** > **Töne**, berühren Sie **Klingelton & Vibration für Anrufe** und konfigurieren Sie dann die Klingeltoneinstellungen.

#### **Konfigurieren der Mailbox**

Leiten Sie Anrufe an Ihre Mailbox weiter, wenn Ihr Gerät ausgeschaltet ist oder Sie keinen Empfang haben. Anrufer können eine Sprachnachricht hinterlassen, die Sie zu einem späteren Zeitpunkt abhören können.

- Die Mailbox muss von Ihrem Betreiber unterstützt werden. Stellen Sie sicher, dass Sie diesen Dienst abonniert haben. Wenden Sie sich an Ihren Betreiber, um weitere Informationen über die jeweiligen Mailboxdienste zu erhalten.
- **1** Öffnen Sie **Telefon**.
- **2** Berühren Sie > **Einstellungen**.
- **3** Berühren Sie **Zusätzliche Einstellungen**. Wenn Ihr Gerät zwei SIM-Karten unterstützt, berühren Sie **SIM 1** oder **SIM 2** und dann **Zusätzliche Einstellungen**.
- **4** Berühren Sie **Mailbox** > **Mailboxnummer** und geben Sie dann Ihre Mailbox-Nummer ein.

# **Erstellen einer Kontaktkarte**

Erstellen Sie eine Kontaktkarte, um schnell Ihre Kontaktdaten zu teilen. Sie können Ihre Kontaktdaten teilen, indem Sie den QR-Code scannen oder die Kontaktkarte über Instant-Messaging-Dienste wie WhatsApp senden.

- **1** Öffnen Sie **Kontakte**.
- **2** Berühren Sie **Ich**.
- **3** Legen Sie Ihr Profilbild fest. Geben Sie Ihren Namen, Ihr Unternehmen, Ihre Telefonnummer und

sonstige Kontaktdaten ein und berühren Sie dann  $\vee$ . Ihr Gerät erstellt automatisch eine Kontaktkarte mit einem QR-Code.

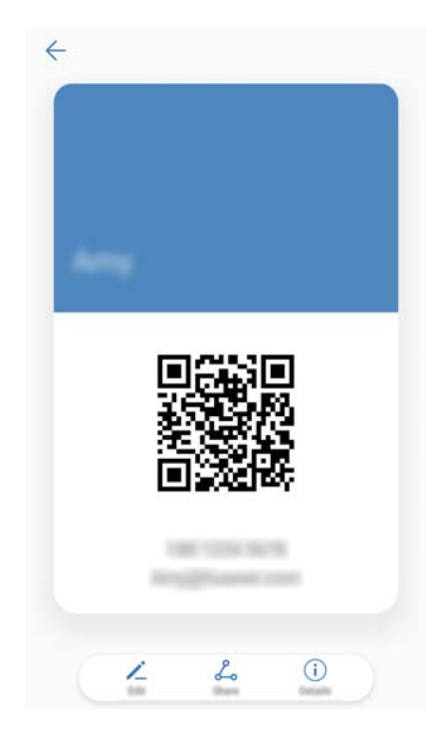

**Kontaktkarte teilen**: Berühren Sie  $\stackrel{\circ}{\leftarrow}$ . Wählen Sie das Kartenformat und die Methode zum Teilen aus und befolgen Sie dann die Anweisungen auf dem Bildschirm.

# **Erstellen eines neuen Kontakts**

#### **Erstellen eines Kontakts**

- **1** Öffnen Sie **Kontakte**.
- **2** Berühren Sie  $+$ . Wenn Sie einen Kontakt zum ersten Mal erstellen, berühren Sie **Neuen Kontakt erstellen**.
- **3** Wählen Sie im Optionsmenü einen Standort aus, um den Kontakt zu speichern.
	- Die Anzahl der Kontakte, die auf Ihrem Gerät gespeichert werden können, hängt von der Größe des internen Gerätspeichers ab. Die Anzahl der Kontakte, die Sie speichern können, hängt von der Speicherkapazität Ihrer SIM-Karte ab.
- **4** Berühren Sie das Profilbild des Kontakts, um ein Foto zu wählen. Geben Sie den Namen, das

Unternehmen, die Telefonnummer und sonstige Kontaktdaten ein und berühren Sie dann  $\vee$ .

- <sup>l</sup> Wenn Sie den Geburtstag des Kontakts hinzufügen, erstellt Ihr Gerät unter **Kalender** automatisch eine Geburtstagserinnerung.
	- Wenn der Kontakt Sie anruft, wird das Foto des Kontakts angezeigt. Sonstige Kontaktdaten wie Name des Unternehmens und berufliche Position werden ebenfalls angezeigt.

Sie können unter **Nachrichten** oder **E-Mail** auch Telefonnummern, E-Mail-Adressen und sonstige Kontaktdaten zu Ihren Kontakten in der Anrufliste hinzufügen.

#### **Teilen des QR-Codes**

Teilen Sie Ihren QR-Code mit Ihren Freunden, damit diese Sie schnell zu ihren Kontakten hinzufügen können. Berühren Sie oben auf dem Bildschirm mit den Kontaktdetails den QR-Code, um Ihren persönlichen QR-Code anzuzeigen.

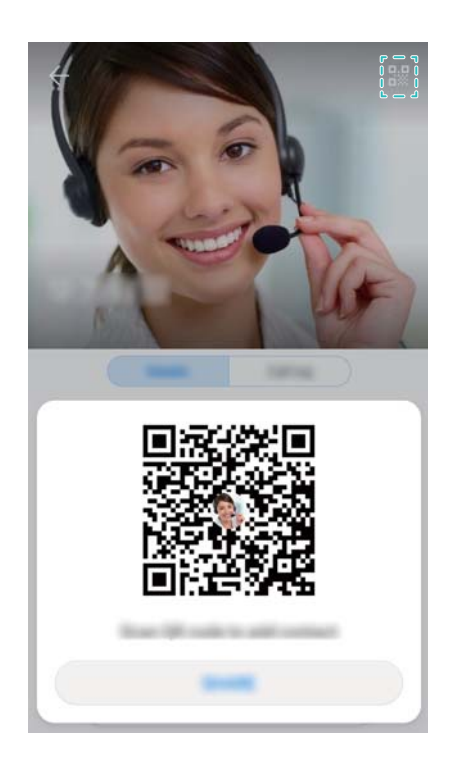

# **Importieren und exportieren von Kontakten**

#### **Importieren von Kontakten von einem Speichergerät**

- **1** Öffnen Sie **Kontakte**.
- **2** Berühren Sie > **Importieren/Exportieren** > **Aus Speicher importieren**.
- **3** Wählen Sie eine oder mehrere **.vcf**-Dateien aus und berühren Sie dann **OK**.

#### **Exportieren von Kontakten auf ein Speichergerät**

- **1** Öffnen Sie **Kontakte**.
- **2** Berühren Sie > **Importieren/Exportieren** > **In Speicher exportieren** > **Exportieren**.
- **3** Wählen Sie aus, wohin die Kontakte exportiert werden sollen. Berühren Sie dann **OK**.

Standardgemäß wird die **.vcf**-Datei im Stammverzeichnis des internen Gerätespeichers abgelegt. Öffnen Sie **Dateien**, um die exportierte Datei anzuzeigen.

#### **Importieren von Kontakten von einer SIM-Karte**

**1** Öffnen Sie **Kontakte**.

- **2** Berühren Sie > **Importieren/Exportieren** > **Von SIM importieren**. Wenn Ihr Gerät zwei SIM-Karten unterstützt, berühren Sie > **Importieren/Exportieren** und wählen Sie die SIM-Karte aus, von der Sie Ihre Kontakte importieren möchten.
- **3** Wählen Sie die Kontakte aus, die importiert werden sollen, und berühren Sie dann  $\frac{1}{2}$ .
- **4** Wählen Sie den Speicherort. Das Gerät importiert die Kontakte automatisch.

#### **Exportieren von Kontakten auf eine SIM-Karte**

- **1** Öffnen Sie **Kontakte**.
- **2** Berühren Sie > **Importieren/Exportieren** > **Auf SIM exportieren**. Wenn Ihr Gerät zwei SIM-Karten unterstützt, berühren Sie > **Importieren/Exportieren** und wählen Sie die SIM-Karte aus, auf die Sie Ihre Kontakte exportieren möchten.
- **3** Wählen Sie die Kontakte aus, die exportiert werden sollen. Berühren Sie dann  $\mathbb{L}$ .
- **4** Berühren Sie **Weiter**.

#### **Importieren von Kontakten mit der Huawei-Sicherungs-App**

- **1** Öffnen Sie **Datensicherung**.
- **2** Berühren Sie **Wiederherstellen** > **Von internem Speicher wiederherstellen** und wählen Sie **Weiter** aus.
- **3** Wählen Sie die Sicherung aus, die wiederhergestellt werden soll.
	- Wenn die Sicherungsdaten verschlüsselt sind, geben Sie bei Aufforderung das Verschlüsselungskennwort ein.
- **4** Wählen Sie **Kontakte** aus und berühren Sie **Wiederherstellen**.

#### **Sichern Ihrer Kontakte mit der Huawei-Sicherungs-App**

- **1** Öffnen Sie **Datensicherung**.
- **2** Navigieren Sie zu **Sichern** > **Interner Speicher** und berühren Sie dann **Weiter**.
- **3** Wählen Sie **Kontakte** aus. Berühren Sie **Sichern** und befolgen Sie die Anweisungen auf dem Bildschirm, um ein Kennwort festzulegen.

Standardmäßig werden Sicherungsdateien im Ordner **HuaweiBackup** unter **Dateien** gespeichert.

### **Verwalten von Kontakten**

#### **Bearbeiten eines Kontakts**

Nach der Erstellung eines Kontakts können Sie die entsprechenden Kontaktdaten jederzeit bearbeiten. Dazu gehört das Hinzufügen oder Löschen von Standarddaten wie Telefonnummern oder E-MailAdressen. Zudem können Sie einen benutzerdefinierten Klingelton wählen und einen Geburtstag, einen Spitznamen oder ein Foto hinzufügen.

- Es können keine Kontaktfotos für die auf Ihrer SIM-Karte gespeicherten Kontakte hinzugefügt werden.
- **1** Öffnen Sie **Kontakte**.
- **2** Berühren und halten Sie den Kontakt, der bearbeitet werden soll. Berühren Sie dann **Bearbeiten**.
- **3** Berühren Sie das Porträt des Kontakts, um ein anderes Bild zu wählen. Aktualisieren Sie die Kontaktdaten und berühren Sie dann  $\sqrt{ }$
- **Mehrere Nummern für einen Kontakt hinzufügen**: Wählen Sie einen Kontakt von der Kontaktliste aus und berühren Sie dann **Bearbeiten** > **Telefonnummer hinzufügen**.

#### **Zusammenführen von doppelten Kontakten**

Wenn Sie Kontakte von verschiedenen Quellen zu Ihrem Gerät hinzufügen, können doppelte Einträge entstehen. Diese doppelten Einträge können zu einem Eintrag zusammengeführt werden, um die Organisation Ihrer Kontakte zu vereinfachen.

- **1** Öffnen Sie **Kontakte**.
- **2** Berühren Sie > **Kontakte organisieren** > **Doppelte Kontakte zusammenführen**.
- **3** Wählen Sie die Kontakte aus, die zusammengeführt werden sollen. Berühren Sie dann  $\vee$ .

#### **Löschen von Kontakten**

- **1** Öffnen Sie **Kontakte**.
- **2** Berühren Sie > **Kontakte organisieren** > **Kontakte stapelweise löschen**.
- **3** Wählen Sie die Kontakte aus, die gelöscht werden sollen, und berühren Sie dann  $\overline{11}$ .
- **4** Berühren Sie **Löschen**.
- Berühren und halten Sie alternativ einen Kontakt, bis ein Popup-Menü angezeigt wird. Wählen Sie hier **Löschen** aus, um den Kontakt zu löschen.

#### **Löschen des Kontaktverlaufs**

Löschen Sie zum Schutz Ihrer Daten Anrufeinträge und Textnachrichten nach Kontakt.

- **1** Öffnen Sie **Kontakte**.
- **2** Wählen Sie einen Kontakt aus und berühren Sie > **Trace löschen** > **Löschen**.

Ihr Gerät löscht alle Anrufeinträge und Textnachrichten für den ausgewählten Kontakt.

#### **Hinzufügen von Kontakten zur Schwarzen Liste**

**1** Öffnen Sie **Kontakte**.

**2** Berühren und halten Sie den Kontakt, der zur Schwarzen Liste hinzugefügt werden soll. Berühren Sie dann **Zur Liste blockierter Kontakte hinzufügen**.

Ihr Gerät blockiert automatisch eingehende Anrufe und Nachrichten von Kontakten auf der Schwarzen Liste.

<sup>l</sup> **Kontakte auf Schwarzer Liste anzeigen**: Öffnen Sie **Telefonmanager** und berühren Sie

**Blockiert** > . Berühren Sie **Schwarze Liste**, um die Kontakte auf der Schwarzen Liste anzuzeigen.

<sup>l</sup> **Kontakte aus der Schwarzen Liste entfernen**: Öffnen Sie **Kontakte**. Berühren und halten Sie den Kontakt, der von der Schwarzen Liste entfernt werden soll. Berühren Sie dann **Aus der Liste blockierter Kontakte entfernen**.

#### **Identifi\ieren von Kontakten mit unvollständigen Informationen**

- **1** Öffnen Sie **Kontakte**.
- **2** Berühren Sie > **Kontakte organisieren** > **Kontakte mit unvollständigen Informationen**.
- **3** Ihr Gerät zeigt eine Liste von Kontakten mit unvollständigen Informationen an. Anschließend können Sie festlegen, ob fehlende Informationen hinzugefügt oder nicht benötigte Kontakte gelöscht werden sollen.

#### **Anzeigen von Kontakten von verschiedenen Konten**

- **1** Öffnen Sie **Kontakte**.
- **2** Berühren Sie > **Anzeigeeinstellungen**.
- **3** Wählen Sie das Konto aus, dessen Display-Optionen angezeigt oder angepasst werden sollen.
- <sup>l</sup> **Kontaktfotos, Unternehmensdaten und berufliche Position ausblenden**: Berühren Sie

 > **Anzeigeeinstellungen** auf dem Bildschirm mit den Kontakten und schalten Sie **Einfaches Layout** ein.

<sup>l</sup> **Informationen über den Speicher anzeigen**: Berühren Sie > **Anzeigeeinstellungen** auf dem Bildschirm mit den Kontakten. Navigieren Sie zu **Konten**, um den verfügbaren und gesamten Speicherplatz auf Ihrem Gerät oder auf Ihrer SIM-Karte anzuzeigen.

# **Suchen nach Kontakten**

Suchen Sie in den im Gerät oder auf der SIM-Karte gespeicherten Kontakten oder mit einem Online-Konto verknüpften Kontakten.

#### **Suchen nach Kontakten**

**1** Öffnen Sie **Kontakte**.

**G** Um ausführlichere Suchergebnisse zu erhalten, stellen Sie sicher, dass "Kontakte" für die

Anzeige aller Kontakte konfiguriert ist. Tippen Sie auf dem Bildschirm "Kontakte" auf  $\approx$ **Anzeigeeinstellungen** und wählen Sie **Alle Kontakte** aus.

- **2** Über die Kontaktliste wird Folgendes ermöglicht:
	- Streichen Sie in der Kontaktliste nach oben oder nach unten.
	- Streichen Sie im Index auf der rechten Seite des Bildschirms mit Ihrem Finger nach oben oder nach unten, um durch Ihre Kontakte zu scrollen.
	- Geben Sie oben in der Kontaktliste Name, Initialen, Telefonnummer, E-Mail-Adresse des Kontakts oder andere Kontaktdaten in die Suchleiste ein. Die Suchergebnisse werden darunter angezeigt.
	- Sie können mehrere Schlüsselwörter eingeben, wie zum Beispiel "Tom New York". Das System sucht die Kontakte, die den Suchkriterien entsprechen.
- **3** Wählen Sie einen Kontakt aus. Sie können den Kontakt anrufen, eine Textnachricht senden oder die Kontaktdaten bearbeiten.

Wenn eine Fehlermeldung angezeigt wird oder die Suche nach einem Kontakt nicht möglich

sein sollte, berühren Sie > **Kontakte organisieren** und wählen Sie dann **Indexdaten neu erstellen** aus.

#### **Suchen nach einem Kontakt über den Startbildschirm**

- **1** Streichen Sie auf dem Startbildschirm nach unten, um die Suchleiste anzuzeigen.
- **2** Geben Sie ein oder mehrere Schlüsselwörter ein (z. B. den Namen oder die E-Mail-Adresse des Kontakts). Die Suchergebnisse werden unterhalb der Suchleiste angezeigt.
	- Sie können mehrere Schlüsselwörter eingeben, wie zum Beispiel "Tom New York". Das System sucht Kontakte, die den Suchkriterien entsprechen.
- **3** Wählen Sie einen Kontakt aus. Sie können den Kontakt dann anrufen, eine Textnachricht senden oder die Kontaktdaten bearbeiten.

### **Teilen von Kontakten**

#### **vCard eines Kontakts teilen**

- **1** Öffnen Sie **Kontakte**.
- **2** Berühren Sie > **Importieren/Exportieren** > **Kontakte teilen**.
- **3** Wählen Sie die Kontakte aus, die geteilt werden sollen. Berühren Sie als Alternative **Alle auswählen**, um alle Kontakte auszuwählen. Berühren Sie dann **Weiterleiten**.
- **4** Wählen Sie Ihre Methode zum Teilen und befolgen Sie die Anweisungen auf dem Bildschirm.

#### **QR-Code eines Kontakts teilen**

**1** Öffnen Sie **Kontakte**

- **2** Wählen Sie den Kontakt aus, der geteilt werden soll. Berühren Sie den QR-Code und wählen Sie **Weiterleiten** aus.
- **3** Wählen Sie Ihre Methode zum Teilen und befolgen Sie die Anweisungen auf dem Bildschirm.
	- Wenn das andere Gerät mit einer Kamera ausgestattet ist, mit der sich QR-Codes scannen lassen, können Sie einen Kontakt auch teilen, indem Sie den QR-Code eines Kontakts scannen.

### **Hinzufügen eines Kontakts zu den Favoriten**

Sie können Personen, mit denen Sie häufig in Kontakt stehen, zu Ihren Favoriten hinzufügen, um leichter nach ihnen suchen zu können.

- **1** Öffnen Sie **Kontakte**.
- **2** Klicken Sie auf die Favoriten, Berühren Sie dann **FAVORITEN HINZUFÜGEN** .

 $\bullet$  Berühren Sie bei der Anzeige von Kontaktdetails  $\overleftrightarrow{\ }$ , um den Kontakt zu Ihren Favoriten hinzuzufügen.

<sup>l</sup> **Kontakte batchweise Ihren Favoriten hinzufügen**: Berühren Sie **Hinzufügen** und wählen Sie

den Kontakt, der hinzugefügt werden soll. Berühren Sie dann  $\checkmark$ . Wurde der Kontakt bereits

hinzugefügt, berühren Sie $\pm$ , um den Kontakt Ihren Favoriten hinzuzufügen.

**. Ihre Favoriten bearbeiten**: Berühren Sie **Bearbeiten** auf dem Bildschirm mit den Favoriten. Ziehen

Sie <sup>-</sup> neben einen Kontakt, um die Position des Kontakts in Ihrer Favoritenliste anzupassen.

<sup>l</sup> **Kontakte aus den Favoriten entfernen**: Berühren Sie **Bearbeiten** auf dem Bildschirm mit den Favoriten. Wählen Sie die Kontakte aus, die aus Ihren Favoriten entfernt werden soll, und berühren Sie dann **Entfernen**.

# **Ändern von Kontaktfotos**

- Es können keine Kontaktfotos für die auf Ihrer SIM-Karte gespeicherten Kontakte hinzugefügt werden.
- **1** Öffnen Sie **Kontakte**.
- **2** Berühren und halten Sie den Kontakt, der bearbeitet werden soll. Berühren Sie dann **Bearbeiten**.
- **3** Berühren Sie das Foto des Kontakts. Sie können festlegen, ob Sie ein Foto aus der Galerie auswählen oder mit der Kamera ein Foto aufnehmen möchten.
- **4** Berühren Sie  $\sqrt{ }$

Wenn ein Anruf eines Kontakts eingeht, wird das Foto des Kontakts angezeigt.

# **Anzeigen von Anrufdatensätzen für einzelne Kontakte**

**1** Öffnen Sie **Kontakte**.

- **2** Wählen Sie den gewünschten Kontakt aus und berühren Sie dann **Anrufliste**.
- **3** Streichen Sie in der Liste nach oben, um alle Einträge anzuzeigen. Sie haben folgende Möglichkeiten:
	- Berühren Sie einen Eintrag, um den Kontakt anzurufen.
	- Berühren Sie  $\overline{III}$  > Löschen, um alle Einträge zu löschen.
	- Berühren und halten Sie einen Eintrag, um diesen zu löschen, oder bearbeiten Sie ihn vor dem Anruf.

### **Zuweisen eines Klingeltons zu einem Kontakt**

Weisen Sie häufig verwendeten Kontakten einen individuellen Klingelton zu, damit Sie schnell erkennen können, wer Sie kontaktiert.

- **1** Öffnen Sie **Kontakte**.
- **2** Wählen Sie den gewünschten Kontakt aus und berühren Sie dann **Telefonklingelton**.
- **3** Wählen Sie den gewünschten Klingelton oder die gewünschte Musikdatei aus und berühren Sie dann  $\vee$

# **Kontaktgruppen**

#### **Erstellen einer Gruppe**

- **1** Öffnen Sie **Kontakte**.
- **2** Berühren Sie **Gruppen** und wählen Sie  $+$  aus.
- **3** Geben Sie den Gruppennamen (z. B. Familie oder Freunde) ein und berühren Sie dann **OK**.
- **4** Berühren Sie  $+$  . Wählen Sie die Kontakte, die zur Gruppe hinzugefügt werden sollen, und berühren Sie  $\vee$ .

#### **Verwenden von intelligenten Gruppen**

Gruppieren Sie intelligente Gruppen automatisch nach Unternehmen, Standort oder Kontakthäufigkeit.

- **1** Öffnen Sie **Kontakte**.
- **2** Berühren Sie **Gruppen**.
- **3** Öffnen Sie unter **Intelligente Gruppen** eine Gruppe und berühren Sie dann  $\oslash$ , um eine

Gruppennachricht zu senden, oder  $\Box$ , um eine Gruppen-E-Mail zu senden.

#### **Bearbeiten einer Gruppe**

Fügen Sie Personen zu einer Gruppe hinzu oder entfernen Sie sie oder ändern Sie den Gruppennamen.

- **1** Öffnen Sie **Kontakte**.
- **2** Berühren Sie **Gruppen** und wählen Sie die Gruppe aus, die bearbeitet werden soll.
- **3** Berühren Sie  $+$ , um der Gruppe neue Mitglieder hinzuzufügen.
- **4** Berühren Sie . Es gibt drei Möglichkeiten:
	- <sup>l</sup> Berühren Sie **Mitglieder entfernen**, um Mitglieder aus der Gruppe zu entfernen.
	- <sup>l</sup> Berühren Sie **Gruppe löschen**, um die Gruppe zu löschen.
	- <sup>l</sup> Berühren Sie **Umbenennen**, um den Gruppennamen zu bearbeiten.

#### **Senden einer Gruppen-Textnachricht oder -E-Mail**

- **1** Öffnen Sie **Kontakte**.
- **2** Berühren Sie **Gruppen** und wählen Sie die Gruppe aus, an die eine Nachricht oder E-Mail gesendet werden soll.
- **3** Berühren Sie  $\heartsuit$ , um eine Nachricht zu senden, oder  $\heartsuit$ , um eine E-Mail zu senden.

#### **Löschen einer Gruppe**

- **1** Öffnen Sie **Kontakte**.
- **2** Berühren Sie **Gruppen**.
- **3** Berühren und halten Sie die Gruppe, die gelöscht werden soll, und berühren Sie dann **Löschen**.
- **4** Berühren Sie **Löschen**.
- Durch das Löschen einer Gruppe werden die Kontakte in der Gruppe nicht von Ihrem Gerät entfernt.

# **SMS/MMS und E-Mail**

# **Senden einer Nachricht**

Sie können Nachrichten verschiedenste Inhalte hinzufügen, wie etwa Emoticons, Bilder und Aufnahmen.

- **1** Öffnen Sie **Nachrichten**.
- **2** Berühren Sie  $+$  in der Liste der Nachrichtenthemen.
- **3** Wählen Sie das Empfänger-Textfeld aus und geben Sie den Kontaktnamen oder eine Telefonnummer ein. Sie können auch  $\triangle$  berühren, um Ihre Kontaktliste zu öffnen und einen Kontakt oder eine Kontaktgruppe zu wählen.
- **4** Wählen Sie das Textfeld aus, um mit dem Verfassen Ihrer Nachricht zu beginnen. Wenn Sie mehr als zwei Textzeilen eingeben, berühren Sie  $\tilde{\ }$ », um zum Vollbildmodus zu wechseln.
	- **8**. Berühren Sie , um Ihrer Nachricht einen Anhang hinzuzufügen.
		- <sup>l</sup> Berühren Sie **Zurück**, um die Nachricht als Entwurf zu speichern. Bei einem Gerät mit vorderseitigem Fingerabdrucksensor ist die Navigationsleiste standardmäßig ausgeschaltet.

In diesem Fall können Sie  $\implies$  berühren, um die Nachricht als Entwurf zu speichern.

**5** Berühren Sie  $\triangleright$  . Wenn Ihr Gerät zwei SIM-Karten unterstützt, berühren Sie  $\triangleright$  oder  $\triangleright^2$  .

**Nachricht verwerfen**: Berühren Sie > **Einstellungen** in der Nachrichtenliste und schalten Sie dann **Senden abbrechen** ein. Sie können eine Nachricht bis zu sechs Sekunden, nachdem diese gesendet wurde, verwerfen.

# **Beantworten einer Nachricht**

- **1** Öffnen Sie **Nachrichten**.
- **2** Berühren Sie eine Nachricht, um den Inhalt der Nachricht anzuzeigen. Ihr Gerät markiert automatisch die Telefonnummern, Webadressen, E-Mail-Adressen, Uhrzeiten und sonstigen Daten. Berühren Sie die markierten Informationen, um auf eine Reihe von Verknüpfungen zuzugreifen. Sie haben auch folgende Möglichkeiten:
- <sup>l</sup> **Nachrichtenanhänge speichern**: Berühren und halten Sie den Anhang, der gespeichert werden soll, und berühren Sie dann **Speichern**.
	- **Absender anrufen**: Berühren Sie **Staat oben in der Nachricht.**
	- <sup>l</sup> **Nummer des Anrufers zu Ihren Kontakten hinzufügen**: Berühren Sie > **Neuen Kontakt erstellen** oder **Unter bestehendem Kontakt speichern** oben in der Nachricht.
- **3** Um eine Antwort zu senden, wählen Sie das Textfeld aus, geben Sie Ihre Nachricht ein und

berühren Sie dann  $\triangleright$  . Wenn Ihr Gerät zwei SIM-Karten unterstützt, berühren Sie  $\triangleright$  oder  $\triangleright^{\!2}$  .

**Nachricht schnell beantworten**: Neue Nachrichten werden in der Benachrichtigungsleiste angezeigt. Berühren Sie die Schaltfläche, um eine Antwort zu verfassen.

### **Suchen nach Nachrichten**

Es gibt zwei Möglichkeiten, nach Nachrichten zu suchen:

- Berühren Sie in der Liste der Nachrichten-Threads die Suchleiste oben auf dem Bildschirm und geben Sie ein oder mehrere Schlüsselwörter ein. Die Ergebnisse werden unterhalb der Suchleiste angezeigt.
- Streichen Sie auf dem Startbildschirm nach unten, um die Suchleiste anzuzeigen. Berühren Sie die Suchleiste und geben Sie ein oder mehrere Schlüsselwörter ein. Die Ergebnisse werden unterhalb der Suchleiste angezeigt.

### **Löschen von Nachrichten-Threads**

Löschen Sie nicht benötigte oder alte Threads, um die Liste Ihrer Nachrichten aufzuräumen.

Gelöschte Threads können nicht wiederhergestellt werden. Gehen Sie daher vorsichtig mit dieser Funktion um.

Sie können einen Nachrichten-Thread auf zwei Arten löschen:

- · Um einen einzelnen Thread zu löschen, streichen Sie auf dem zu löschenden Thread nach links und berühren Sie
- Um mehrere Threads zu löschen, berühren und halten Sie einen der zu löschenden Thread. Wählen Sie die anderen Threads aus und berühren Sie > **Löschen**.

### **Verwalten von Nachrichten**

Löschen Sie nicht benötigte Nachrichten, leiten Sie Nachrichten an andere Kontakte weiter, kopieren Sie den Inhalt der Nachricht und fügen Sie diesen an anderer Stelle ein und sperren Sie Nachrichten oder fügen Sie diese zu Ihren Favoriten hinzu, um zu verhindern, dass diese versehentlich gelöscht werden.

**1** Öffnen Sie **Nachrichten**.

- **2** Berühren Sie in der Liste der Nachrichten-Threads einen Kontaktnamen oder eine Telefonnummer, damit Ihre Konversationen angezeigt werden.
- **3** Berühren und halten Sie eine Nachricht und befolgen Sie dann die Anweisungen auf dem Bildschirm, um die Nachricht weiterzuleiten, zu archivieren, zu sperren oder zu teilen.

### **Springen zur obersten Position der Nachrichtenliste**

Bei einer langen Liste an Nachrichten können Sie mithilfe einer Verknüpfung zur obersten Position der Liste springen, ohne über den Bildschirm zu streichen.

- **1** Öffnen Sie **Nachrichten**.
- **2** Tippen Sie in der Liste der Nachrichten-Threads doppelt auf die Leiste oben auf dem Bildschirm. Ihr Gerät springt automatisch zur obersten Position der Liste oder zeigt ungelesene Nachrichten an.

# **Anheften von Nachrichten an oberster Position der Liste**

Heften Sie wichtige Nachrichten an die oberste Position Ihrer Nachrichtenliste an, um schnell auf diese zugreifen zu können.

- **1** Öffnen Sie **Nachrichten**.
- **2** Berühren und halten Sie in der Liste der Nachrichten-Threads die Nachricht, die an der obersten Position angeheftet werden soll.
- **3** Wählen Sie die gewünschte Nachricht aus und berühren Sie  $\overline{\wedge}$  . Angeheftete Nachrichten werden unterhalb von Benachrichtigungen für Textnachrichten angezeigt.

### **Markieren von Nachrichten als gelesen**

Markieren Sie nicht benötigte Nachrichten als gelesen, um Ihren Posteingang strukturiert zu halten.

Öffnen Sie **Nachrichten**. Sie haben in der Liste der Nachrichten-Threads folgende Möglichkeiten:

- <sup>l</sup> **Alle Nachrichten als gelesen markieren**: Berühren Sie > **Alle als gelesen markieren**.
- **· Eine Nachricht als gelesen markieren**: Streichen Sie auf der Nachricht, die als gelesen markiert werden soll, nach links und berühren Sie dann

### **Blockieren von Spamnachrichten**

- **1** Öffnen Sie **Nachrichten**.
- **2** Berühren Sie > **Blockiert** in der Liste der Nachrichten-Threads.
- **3** Berühren Sie  $\overline{\mathcal{Q}}$ , um die Belästigungsfilter-Einstellungen und die Schwarze Liste zu konfigurieren.

<span id="page-104-0"></span>Öffnen Sie alternativ **Telefonmanager** und berühren Sie **Blockiert** > , um die Belästigungsfilter-Einstellungen und die Schwarze Liste zu konfigurieren.

# **Hinzufügen einer Nachrichtensignatur**

Fügen Sie eine Nachrichtensignatur hinzu, um beim Senden von Nachrichten Zeit zu sparen.

- **1** Öffnen Sie **Nachrichten**.
- **2** Berühren Sie > **Einstellungen** > **Erweitert** > **Signatur** in der Liste der Nachrichten-Threads und schalten Sie dann **Signatur anfügen** ein.
- **3** Berühren Sie **Signatur bearbeiten**. Geben Sie Ihre Signatur ein und wählen Sie **OK** aus.

# **Konfigurieren des Nachrichtenklingeltons**

- **1** Öffnen Sie **Nachrichten**.
- **2** Berühren Sie > **Einstellungen** > **Klingeltöne und Vibration** in der Liste der Nachrichtenthemen.
- **3** Berühren Sie **Benachrichtigungston**. Wenn Ihr Gerät zwei SIM-Karten unterstützt, wählen Sie **SIM-1-Benachrichtigungston** oder **SIM-2-Benachrichtigungston** aus. Anschließend können Sie einen Systemklingelton oder eine Musikdatei wählen.

# **Identifi\ieren von bösartigen URLs in Textnachrichten**

Konfigurieren Sie Ihr Gerät so, dass bösartige URLs automatisch identifiziert werden, um Ihre persönlichen Daten und Finanzdaten zu schützen.

- Stellen Sie vor der Aktualisierung dieser Funktion sicher, dass Ihr Gerät mit dem Internet verbunden ist.
- **1** Öffnen Sie **Nachrichten**.
- **2** Öffnen Sie > **Einstellungen** in der Liste der Nachrichten-Threads.
- **3** Schalten Sie **Identifi\ierung bösartiger Websites** ein.

Nach dem Empfang der Nachricht identifiziert das System automatisch bösartige URLs. Dieser Dienst wird von **Avast** bereitgestellt. Das Ergebnis dient nur zu Referenzzwecken.

# **Hinzufügen eines E-Mail-Kontos**

Wenn Sie sich mit Ihren Kontoeinstellungen nicht auskennen sollten, wenden Sie sich an Ihren E-Mail-Dienstanbieter.

#### **Hinzufügen eines persönlichen E-Mail-Kontos**

- **1** Öffnen Sie **E-Mail**.
- **2** Wählen Sie einen E-Mail-Dienstanbieter oder berühren Sie **Sonstige**.
- **3** Geben Sie Ihre E-Mail-Adresse und Ihr Kennwort ein und berühren Sie **Einloggen**.
- **4** Befolgen Sie die Anweisungen auf dem Bildschirm, um Ihr Konto zu konfigurieren. Das System verbindet sich automatisch mit dem Server und prüft Ihre Einstellungen.

Sobald das Konto eingerichtet wurde, wird **Posteingang** angezeigt.

#### **Hinzufügen eines Exchange-Kontos**

Microsoft Exchange ist eine E-Mail-Verwaltungslösung für Unternehmen. Einige E-Mail-Dienstanbieter bieten auch Exchange-Konten für Privatpersonen und Familienangehörige an.

- **1** Öffnen Sie **E-Mail**.
- **2** Berühren Sie **Exchange**.
- **3** Geben Sie Ihre E-Mail-Adresse, Ihren Benutzernamen und Ihr Kennwort ein. Berühren Sie **Einloggen**.
- **4** Befolgen Sie die Anweisungen auf dem Bildschirm, um Ihr Konto zu konfigurieren. Das System verbindet sich automatisch mit dem Server und überprüft Ihre Einstellungen. Sobald das Konto eingerichtet wurde, wird **Posteingang** angezeigt.

### **Senden von E-Mails**

- **1** Öffnen Sie **E-Mail**.
- **2** Berühren Sie  $+$
- **3** Geben Sie unter **An:** einen oder mehrere Empfänger ein.
- **4** Berühren Sie **Cc/Bcc, Von:**, um Cc- und Bcc-Empfänger hinzuzufügen und das zu verwendende E-Mail-Konto auszuwählen.
- **5** Geben Sie den Betreff und Text der E-Mail ein. Berühren Sie  $\mathbb{R}$ , um einen Anhang hinzuzufügen.
- **6** Berühren Sie  $\geq$ , um die E-Mail zu senden.
- Ihr E-Mail-Dienstanbieter weist möglicherweise eine Größenbegrenzung für Anhänge auf. Wenn Anhänge die Begrenzung überschreiten, können Sie diese in separaten E-Mails senden.

Um Ihre E-Mail als Entwurf zu speichern und später zu senden, berühren Sie  $\leftarrow$  und dann **Speichern**.

### **Beantworten von E-Mails**

**1** Öffnen Sie **E-Mail**.

**2** Öffnen Sie die E-Mail, die beantwortet werden soll, und berühren Sie  $\mathbb{R}$ .

Um die Antwort an alle Empfänger der ursprünglichen E-Mail zu senden, berühren Sie

**3** Berühren Sie nach dem Verfassen Ihrer Nachricht  $\triangleright$ , um die E-Mail zu senden.

**Schnellantworten konfigurieren:** Berühren Sie  $\cdot$  > **Einstellungen**. Wählen Sie ein Konto aus und berühren Sie **Kurzantworten**, um eine Schnellantwort zu erstellen oder zu bearbeiten.

### **Verwalten von E-Mails**

#### **Anzeigen von E-Mails**

Sie können nach dem Erstellen eines persönlichen E-Mail-Kontos Ihre E-Mails prüfen, beantworten, weiterleiten oder löschen.

- **1** Öffnen Sie **E-Mail**.
- **2** Tippen Sie auf dem Bildschirm **Posteingang** auf  $\equiv$  und wählen Sie das zu verwendende Konto aus. Streichen Sie nach unten, um Ihren Posteingang zu aktualisieren und neue E-Mails herunterzuladen.

**B** Berühren Sie im Posteingang  $\sqrt{2}$ , um die E-Mail als Favorit zu speichern.

- **3** Sie können Ihre E-Mails prüfen, beantworten, weiterleiten oder löschen. Öffnen Sie eine E-Mail und streichen Sie nach links oder rechts, um die vorherige oder nächste E-Mail anzuzeigen.
	- Um mehrere E-Mails zu löschen, navigieren Sie zum Bildschirm **Posteingang**. Wählen Sie ein Kontaktbild aus oder berühren und halten Sie eine E-Mail, um die Verwaltungsoberfläche für E-Mails zu aktivieren. Wählen Sie die E-Mails aus, die gelöscht werden sollen, und berühren Sie  $\prod_{i=1}^{n}$

#### **Speichern von E-Mail-Anhängen**

Öffnen Sie eine E-Mail und berühren Sie  $\overline{\mathcal{L}}$ , um eine Vorschau des Anhangs anzuzeigen. Berühren

Sie  $\Xi$ , um den Anhang auf Ihrem Gerät zu speichern.

Wenn es sich um größere Anhänge handelt, rufen Sie zum Herunterladen den in der E-Mail enthaltenen Link auf.

#### **Synchronisieren von E-Mails**

Streichen Sie auf dem Bildschirm **Posteingang** nach unten, um Ihren Posteingang zu aktualisieren.

- **1** Öffnen Sie **E-Mail**.
- **2** Berühren Sie > **Einstellungen**.
- **3** Wählen Sie das Konto aus, das konfiguriert werden soll. Schalten Sie **E-Mails synchronisieren** ein.

Um Ihre E-Mails automatisch zu synchronisieren, berühren Sie **Synchronisierungszeitplan** und wählen Sie ein Synchronisierungsintervall aus.

# **Suchen nach E-Mails**

Sie können auf zwei Arten nach E-Mails suchen:

- Geben Sie auf dem Bildschirm "Posteingang" ein oder mehrere Schlüsselwörter in die Suchleiste ein, z. B. den Titel, Inhalt oder Dateinamen des Anhangs der E-Mail.
- Streichen Sie auf dem Startbildschirm nach unten, um die Suchleiste zu öffnen. Geben Sie Suchbegriffe wie den Titel, Inhalt oder Dateinamen des Anhangs der E-Mail ein.

### **Verwalten von VIP-Kontakten**

Wenn Sie sicherstellen möchten, dass Sie niemals Nachrichten von wichtigen Kontakten verpassen, können Sie sie zu Ihrer Liste der VIP-Kontakte hinzufügen. Ihr Gerät verschiebt E-Mails von diesen Kontakten automatisch in Ihren VIP-Posteingang.

- **1** Öffnen Sie **E-Mail**.
- **2** Berühren Sie > **Einstellungen** > **VIP-Kontakte**.
- **3** Tippen Sie unter **VIP-Liste** auf **Hinzufügen** > **Erstellen** oder **Aus Kontakten hinzufügen**.
	- Sie können auch eine E-Mail öffnen, auf das Profilbild des Absenders tippen und dann **Zur VIP-Liste hinzufügen** im Popup-Menü berühren.

**VIP-Kontakte hinzufügen oder löschen:** Tippen Sie unter VIP-Liste auf  $+$  oder  $\bar{\mathbb{I}\mathbb{I}}$  , um Ihre VIP-Kontakte zu verwalten.

Benachrichtigungen für E-Mails von VIP-Kontakten konfigurieren: Tippen Sie auf dem

Bildschirm "Posteingang" auf > **Einstellungen** > **VIP-Benachrichtigungen**.

### **Verwalten von E-Mail-Konten**

#### **Hinzufügen eines E-Mail-Kontos**

- **1** Öffnen Sie **E-Mail**.
- **2** Berühren Sie  $\div$  > **Einstellungen** >  $+$ .

 $\bullet$  Tippen Sie alternativ auf dem Bildschirm "Posteingang" auf  $\equiv$  . Berühren Sie "Konto hinzufügen".

**3** Wählen Sie einen Dienstanbieter aus und geben Sie Ihre Details ein, um ein Konto hinzuzufügen. Weitere Informationen zum Hinzufügen eines Kontos finden Sie unter [Hinzufügen eines E-Mail-](#page-104-0)[Kontos](#page-104-0).
#### **Wechseln zwischen E-Mail-Konten**

Tippen Sie auf dem Bildschirm "Posteingang" auf  $\equiv$  . Berühren Sie das Kontobild, um zu diesem Konto zu wechseln.

#### **Konfigurieren eines E-Mail-Kontos**

Tippen Sie auf dem Bildschirm "Posteingang" auf  $\cdot$  > **Einstellungen** und wählen Sie ein Konto aus. Sie können die folgenden Aktionen durchführen:

- **Konto umbenennen**: Berühren Sie Kontoname und geben Sie einen Kontonamen in das Popup-Dialogfeld ein.
- <sup>l</sup> **Als Standard festlegen**: Schalten Sie **Standardkonto** ein, um das Konto als Standardkonto festzulegen.
- **Konto löschen**: Berühren Sie Konto entfernen, um das Konto zu löschen.

### **Konfigurieren von E-Mails**

#### Konfigurieren von automatischen Antworten

Konfigurieren Sie automatische Antworten während Ihrer Abwesenheit.

- Sie müssen sich bei Ihrem Exchange-Konto anmelden, um diese Funktion zu verwenden.
- **1** Öffnen Sie **E-Mail**.
- **2** Berühren Sie > **Einstellungen**.
- **3** Wählen Sie das Exchange-Konto, das konfiguriert werden soll, und schalten Sie **Automatische Antworten** ein.
- **4** Schalten Sie **Automatische Antworten** ein, um eine Nachricht zu konfigurieren, und legen Sie eine Start- und Endzeit fest.
- **5** Berühren Sie **Fertig**.

#### **-onfigurieren einer E-Mail-Signatur**

- **1** Tippen Sie auf dem Bildschirm "Posteingang" auf  $\cdot$  > **Einstellungen**.
- **2** Wählen Sie das Konto aus, das konfiguriert werden soll, und berühren Sie **Signatur**.
- **3** Geben Sie eine Signatur ein und berühren Sie **OK**.

#### **-onfigurieren von E-Mail-Benachrichtigungen**

- **1** Tippen Sie auf dem Bildschirm "Posteingang" auf  $\cdot$  > **Einstellungen**.
- **2** Wählen Sie das Konto aus, das konfiguriert werden soll, und schalten Sie **E-Mail-Benachrichtigung** ein.
- **3** Wählen Sie einen Benachrichtigungston aus oder aktivieren Sie Vibrationsalarme.

#### **-onfigurieren der E-Mail-Ansicht**

Tippen Sie auf dem Bildschirm "Posteingang" auf  $\cdot$  > **Einstellungen > Allgemein**. Sie können Folgendes konfigurieren

- <sup>l</sup> **Anhänge nur über WLAN herunterladen**: Schalten Sie **Keine Bilder über Mobilfunk** ein.
- <sup>l</sup> **Gruppen-E-Mails mit demselben Titel**: Schalten Sie **Nach Betreff sortieren** ein.
- <sup>l</sup> **Kontaktbilder anzeigen**: Schalten Sie **Profilbild des Absenders** ein, um Kontaktbilder neben E-Mails anzuzeigen.

#### **-onfigurieren der Sortiermethode von E-Mails**

Tippen Sie auf dem Bildschirm "Posteingang" auf  $\cdot$  > **Sortieren** und wählen Sie eine Sortiermethode aus.

# **Kalender und Notepad**

## **Ändern der Kalenderansicht**

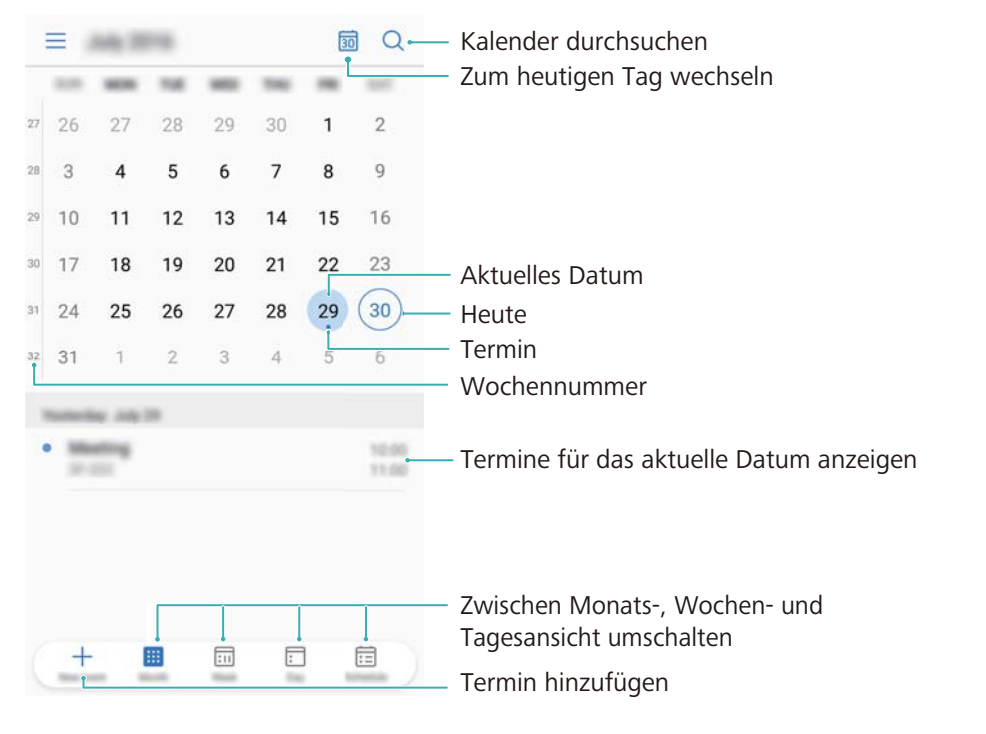

- Um Ihren Zeitplan für einen bestimmten Tag anzuzeigen, berühren Sie  $\equiv$  > Wechseln zu, wählen Sie ein Datum aus und berühren Sie dann **Fertig**.
- Öffnen Sie **Kalender** und berühren Sie > **Einstellungen**. Sie haben folgende Möglichkeiten:
- <sup>l</sup> **Wochenendeinstellungen konfigurieren**: Berühren Sie **Wochenendtage festlegen** und konfigurieren Sie die Einstellungen.
- **.** Ersten Tag der Woche konfigurieren: Berühren Sie Woche beginnt am und konfigurieren Sie die Einstellungen.

## **Anzeigen globaler Feiertage**

Aktivieren Sie "Weltweite Feiertage", um Informationen über Feiertage für verschiedene Länder anzuzeigen.

- **C** Für diese Funktion ist eine Internetverbindung erforderlich.
- **1** Öffnen Sie **Kalender**.
- **2** Berühren Sie  $\equiv$  > **Einstellungen** > **Weltweite Feiertage**.
- **3** Aktivieren Sie den Schalter neben dem Land, für das die Feiertage angezeigt werden sollen. Ihr Telefon lädt die Feiertagsinformationen des Landes automatisch herunter.

## **Geburtstagserinnerungen**

Konfigurieren Sie den Kalender, um die Geburtstagsdaten Ihrer Kontakte zu importieren und automatisch Geburtstagserinnerungen zu erstellen.

- Stellen Sie vor der Verwendung dieser Funktion sicher, dass Sie Geburtstagsdaten zu Ihren Kontakten hinzugefügt haben. Weitere Informationen finden Sie unter [Erstellen eines Kontakts.](#page-92-0)
- **1** Öffnen Sie **Kalender**.
- **2** Berühren Sie  $\equiv$  und wählen Sie Geburtstage (Kontakte) aus.

Sobald Sie diese Funktion aktiviert haben, importiert der Kalender automatisch die Geburtstagsdaten Ihrer Kontakte und sendet Ihnen Geburtstagserinnerungen.

## **Synchronisieren von Terminen**

#### **Synchronisieren von Terminen aus Ihrem Exchange-Konto**

- Stellen Sie sicher, dass Sie in den Einstellungen für E-Mail-Konten die Funktion zur Synchronisierung von Exchange-Kalendern aktiviert haben.
- **1** Öffnen Sie **Kalender**.
- **2** Berühren Sie  $\equiv$  . Wählen Sie ein Exchange-Konto aus, um die Termine mit Ihrem Gerät zu synchronisieren.

### **Termine einrichten**

Richten Sie Termine und Erinnerungen ein, um vorausschauend zu planen.

- **1** Öffnen Sie **Kalender**.
- **2** Tippen Sie auf  $+$ .
- **3** Geben Sie die Bezeichnung, den Ort sowie den Start- und Endzeitpunkt des Termins ein. Tippen Sie auf **Mehr** > **Erinnerung**, um eine Erinnerung einzurichten.
- **4** Tippen Sie auf  $\checkmark$ , um den Termin zu speichern.
- **i**  $\bullet$  Sie können einem Termin bis zu 5 Erinnerungen hinzufügen. Tippen Sie auf Erinnerung **hinzufügen**, um eine Erinnerung hinzuzufügen.
	- Halten Sie in der Tages- oder Wochenansicht einen Bereich gedrückt, um einen Termin für das entsprechende Datum und die entsprechende Zeit einzurichten.

## **Freigeben von Terminen**

Sie können Termine für Ihre Kontakte freigeben.

**1** Öffnen Sie **Kalender**.

- **2** Öffnen Sie den Termin, der freigegeben werden soll, und berühren Sie  $\stackrel{\circ}{\leftarrow}$ .
- **3** Legen Sie fest, wie der Termin freigegeben werden soll, und befolgen Sie die Anweisungen auf dem Bildschirm.

Sie können keine automatisch erstellten Geburtstagserinnerungen teilen. Um Geburtstagsdaten zu teilen, erstellen Sie manuell einen Termin und teilen Sie den Termin mit Ihren Freunden.

### **Löschen eines Termins**

Öffnen Sie **Kalender**. Sie können einen Termin auf zwei Arten löschen:

- **· Einen einzigen Termin löschen**: Öffnen Sie den Termin, der gelöscht werden soll, und berühren  $\overline{\mathsf{Sie}}$  .  $\overline{\mathsf{III}}$
- **Mehrere Termine löschen**: Berühren Sie **in alle und berühren und halten Sie dann einen Termin, um** die Verwaltungsoberfläche für Termine zu aktivieren. Wählen Sie die Termine aus, die gelöscht

werden sollen, und berühren Sie  $\overline{\mathbb{H}}$  .

Um eine Geburtstagserinnerung zu löschen, navigieren Sie zu **Kontakte** und löschen Sie dann die Geburtstagsdaten des Kontakts oder löschen Sie den entsprechenden Kontakt.

### **Suchen nach Terminen**

Sie können auf zwei Arten nach Terminen suchen:

- **Berühren Sie im Kalender Q.** . Geben Sie ein oder mehrere Schlüsselwörter wie den Namen oder Ort des Termins in die Suchleiste ein.
- Streichen Sie auf dem Startbildschirm nach unten, um die Suchleiste anzuzeigen. Geben Sie ein oder mehrere Schlüsselwörter ein, z. B. den Namen oder Ort des Termins.

### **Senden von Termineinladungen**

Senden Sie Termineinladungen an Ihre Freunde oder Kollegen, um den Überblick über die teilnehmenden Personen zu behalten.

- Bevor Sie diese Funktion verwenden, melden Sie sich bei Ihrem Exchange-Konto an.
- **1** Öffnen Sie **Kalender**.
- **2** Berühren Sie  $+$ . Geben Sie den Namen, den Ort sowie Start- und Endzeit des Termins ein.
- **3** Berühren Sie **Mehr**. Geben Sie unter **Gäste** die Exchange-Konten der Personen ein, die Sie einladen möchten.
- **4** Berühren Sie  $\checkmark$ , um den Termin zu speichern und die Einladungen zu senden.

Termineinladungen werden im Benachrichtigungsfeld angezeigt. Um eine Einladung zu beantworten, berühren Sie **E-Mail an Gäste senden**.

## **Erstellen einer Notiz**

- **1** Öffnen Sie **Memo**.
- **2** Berühren Sie  $+$  und geben Sie Ihre Notiz ein.

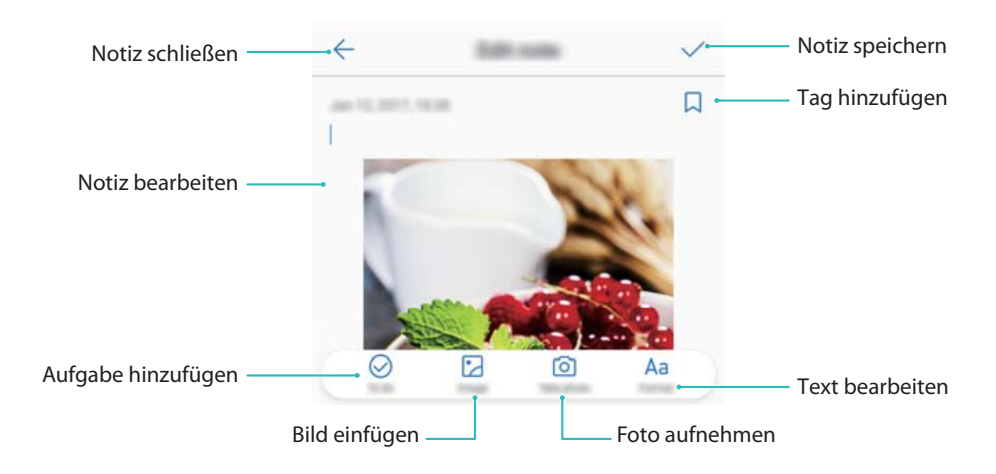

**3** Berühren Sie  $\checkmark$ , um die Notiz zu speichern.

### **Sichern von Notizen**

#### **Sichern von Notizen**

- **1** Öffnen Sie **Datensicherung**.
- **2** Berühren Sie **Sichern** > **Interner Speicher** > **Weiter** > **Systemdaten**.
- **3** Wählen Sie **Notizen** aus und berühren Sie  $\sqrt{\phantom{a}}$ .
- **4** Berühren Sie **Sichern** und befolgen Sie die Anweisungen auf dem Bildschirm, um ein Kennwort zu konfigurieren.

#### **Importieren von Notizen**

- **1** Öffnen Sie **Datensicherung**.
- **2** Berühren Sie **Wiederherstellen** > **Von internem Speicher wiederherstellen** > **Weiter**.
- **3** Wählen Sie die Notizen aus, die wiederhergestellt werden sollen. Geben Sie in das Popup-Dialogfeld das Kennwort ein und berühren Sie **OK**.
- **4** Berühren Sie Systemdaten. Wählen Sie Notizen aus und berühren Sie  $\checkmark$ .
- **5** Berühren Sie **Wiederherstellen**.

# **Musik und Video**

## **Anhören von Musik**

Sie können Ihre lokal gespeicherten Lieblingssongs anhören .

- **1** Öffnen Sie **Musik**.
- **2** Sie können dann auf Ihrem Gerät gespeicherte Musik wiedergeben, Ihrem persönlichen Songbuch einen Musiktitel hinzufügen, Ihrer persönlichen Wiedergabeliste einen Musiktitel hinzufügen oder zuletzt wiedergegebene Musiktitel anhören.

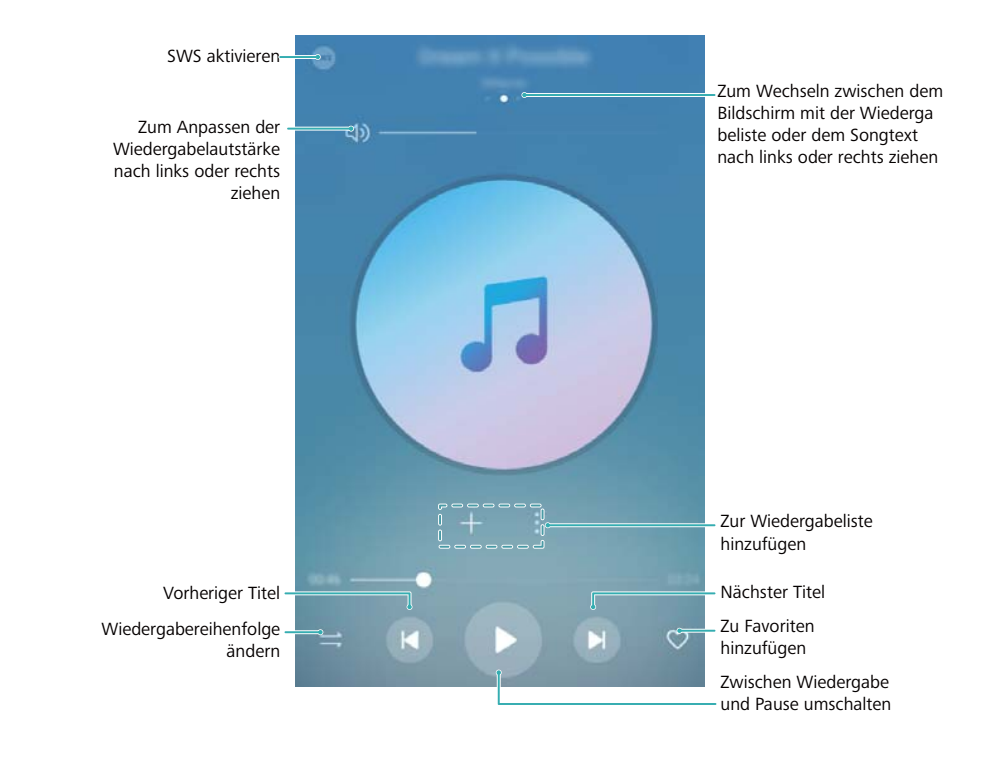

**3** Während des Prozesses können Sie Musiktitel wiedergeben, anhalten oder ändern.

## **Suchen nach Musik**

#### **Suche nach Musik im internen Speicher oder auf der microSD-Karte**

Sortieren Sie Ihre Musiktitel nach Kategorie oder führen Sie eine Suche mit einem Schlüsselwort durch, um Ihre Musikdateien schnell zu finden.

- **1** Öffnen Sie **Musik**.
- **2** Berühren Sie **Titel**.
- **3** Berühren Sie  $\heartsuit$ , um nach auf Ihrem Telefon gespeicherter Musik zu suchen und diese anzuzeigen.

**4** Sie können bestimmen, ob Ihre Musik nach Titelname, Interpret, Albumname oder Ordner

strukturiert werden soll. Um nach einem bestimmten Musiktitel zu suchen, berühren Sie  $\mathbb Q$  und geben Sie dann Titelname, Interpret oder Album in die Suchleiste ein.

### **Löschen von Musiktiteln**

Löschen Sie nicht benötigte Musiktitel, um Speicherplatz freizugeben.

- **1** Öffnen Sie **Musik**.
- **2** Berühren Sie **Titel**.
- **3** Navigieren Sie zur Registerkarte **Titel**. Berühren und halten Sie die Liste der Musiktitel und wählen Sie die Musiktitel aus, die gelöscht werden sollen.
- **4** Berühren Sie > **Löschen**.
- **5** Berühren Sie **Löschen**.

## **Erstellen einer Wiedergabeliste**

Strukturieren Sie Ihre Musik durch die Erstellung von benutzerdefinierten Wiedergabelisten, die Ihre Favoriten-Musiktitel enthalten.

- **1** Öffnen Sie **Musik**.
- **2** Berühren Sie **Wiedergabelisten** > **Neue Wiedergabeliste**.
- **3** Benennen Sie die Wiedergabeliste und berühren Sie **Speichern**.
- **4** Berühren Sie **Hinzufügen** im Dialogfeld.
- **5** Wählen Sie die Musiktitel aus, die hinzugefügt werden sollen. Berühren Sie dann  $\sqrt{ }$ .
	- Berühren Sie : neben der Wiedergabeliste. Für die Wiedergabeliste stehen die Optionen **Umbenennen** und **Löschen** zur Verfügung.

## **Wiedergeben einer Wiedergabeliste**

#### **Eigene Wiedergabelisten**

- **1** Öffnen Sie **Musik**.
- **2** Berühren Sie **Wiedergabelisten**.
- **3** Wählen Sie die gewünschte Wiedergabeliste aus. Berühren Sie einen Musiktitel, um die Wiedergabe zu starten, oder berühren Sie **Alle zufällig wiedergeben**, um alle Musiktitel im Zufallsmodus wiederzugeben.

## **Wiedergabe eines Videos**

#### **Wiedergabe eines Videos**

- **1** Öffnen Sie **Videos**.
- **2** Berühren Sie die Miniaturansicht, um das Video zu starten.

Während der Wiedergabe können Sie:

- <sup>l</sup> **Die Wiedergabegeschwindigkeit anpassen**: Berühren Sie **1,0X** und ziehen Sie den Geschwindigkeits-Schieberegler.
- **· Die Bildschirmhelligkeit einstellen**: Streichen Sie auf der linken Bildschirmseite nach oben oder nach unten. Streichen Sie nach oben, um die Helligkeit zu steigern, oder nach unten, um sie zu verringern.
- **Lautstärke einstellen**: Streichen Sie auf der rechten Bildschirmseite nach oben oder nach unten. Streichen Sie nach oben, um die Lautstärke zu erhöhen, oder nach unten, um sie zu verringern.
- <sup>l</sup> **Vor- oder zurückspulen**: Ziehen Sie die Navigationsleiste nach links, um zurückzuspulen, oder nach rechts, um vorzuspulen.

# <span id="page-117-0"></span>**Telefonmanager**

## **Optimieren der Leistung**

Mit dem Telefonmanager kann Ihr Telefon schneller ausgeführt und die Leistung optimiert werden.

Öffnen Sie **Telefonmanager** und berühren Sie **OPTIMIEREN**. Ihr Telefon optimiert automatisch die Leistung, verbessert die Sicherheit und senkt den Stromverbrauch.

## **Erhöhen der Geschwindigkeit**

Löschen Sie restliche Dateien und leeren Sie den App-Cache und den Papierkorb des Systems, um die Leistung zu optimieren.

- **1** Öffnen Sie **Telefonmanager**.
- **2** Berühren Sie **Bereinigen**, um den App-Cache und den Papierkorb des Systems zu leeren.

Um mehr Speicherplatz freizugeben, können Sie folgende Vorgänge durchführen:

- **.** Berühren Sie Speichermanager, um große Dateien, Bilder und App-Daten zu löschen.
- Stellen Sie die Standardeinstellungen für eine App wieder her. Berühren Sie Sicherungs-

App. Wählen Sie die App aus, die wiederhergestellt werden soll, und berühren Sie  $\overline{\mathbb{I}\mathbb{I}}$  > **Löschen**. Die Standardeinstellungen werden für die App wiederhergestellt und alle Appspezifischen Daten werden gelöscht.

**3** Berühren Sie zum Beenden **Fertigstellen**.

## **Verwalten der Datennutzung**

Der Telefonmanager verfügt über eine Datenverwaltungsfunktion zur Überwachung der Datennutzung, um zu verhindern, dass Ihr monatliches Volumen überschritten wird.

Öffnen Sie **Telefonmanager** und berühren Sie **Mobile Daten**. Sie können eine detaillierte Statistik zur Datennutzung anzeigen oder folgende Einstellungen konfigurieren

#### Telefonmanager

<span id="page-118-0"></span>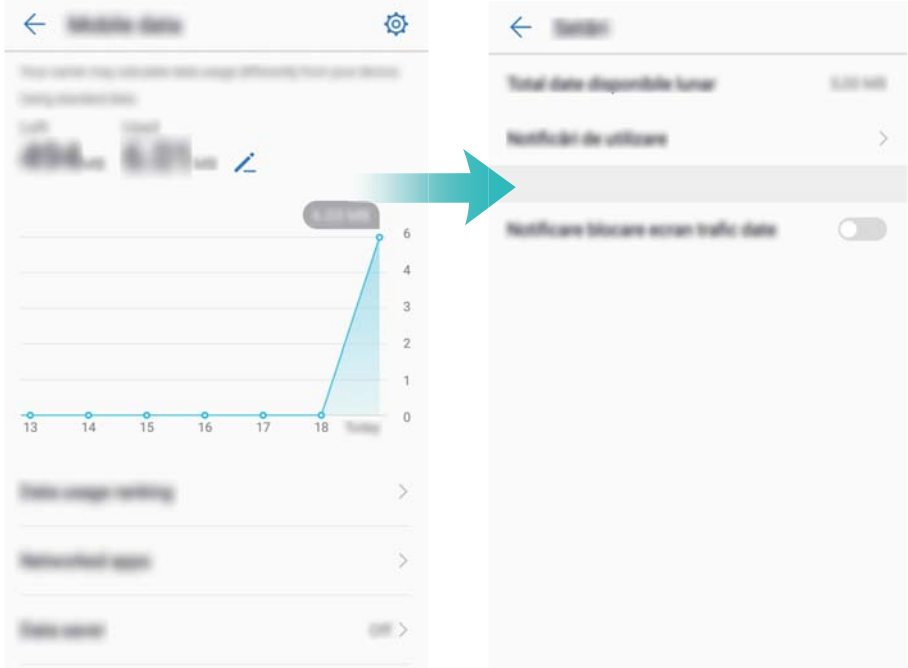

- **· Datennutzung**: Zeigen Sie die Datennutzung für jede App an.
- **Netzwerk-Apps**: Verwalten Sie die Berechtigungen für den Internetzugriff für jede App.
- **Monatskontingent**: Berühren Sie  $\overline{\mathbb{Q}}$  > **Monatskontingent**, um Ihre Datentarifeinstellungen und Datennutzungserinnerungen zu konfigurieren. Ihr Telefon berechnet Ihre mobile Datennutzung und das verbleibende Datenvolumen für den von Ihnen angegebenen Abrechnungszeitraum. Wenn Sie Ihr monatliches Volumen aufgebraucht haben, erhalten Sie eine Erinnerung oder Ihr Telefon deaktiviert mobile Daten.
- **Datenverbrauchsoptimierung**: Aktivieren Sie den Datenschoner und wählen Sie die Apps, für die die Datennutzung eingeschränkt werden soll.

## **BelÀstigungsfilter**

Der Telefonmanager verfügt über eine Belästigungsfilter-Funktion, mit deren Hilfe Sie unerwünschte Anrufe und Nachrichten blockieren können.

Öffnen Sie **Telefonmanager**. Berühren Sie **Blockiert** >  $\circled{Q}$  und befolgen Sie die Anweisungen auf dem Bildschirm, um eine Schwarze oder Weiße Liste für Anrufe, Schlüsselwörter von der Schwarzen Liste und Spameinstellungen zu konfigurieren.

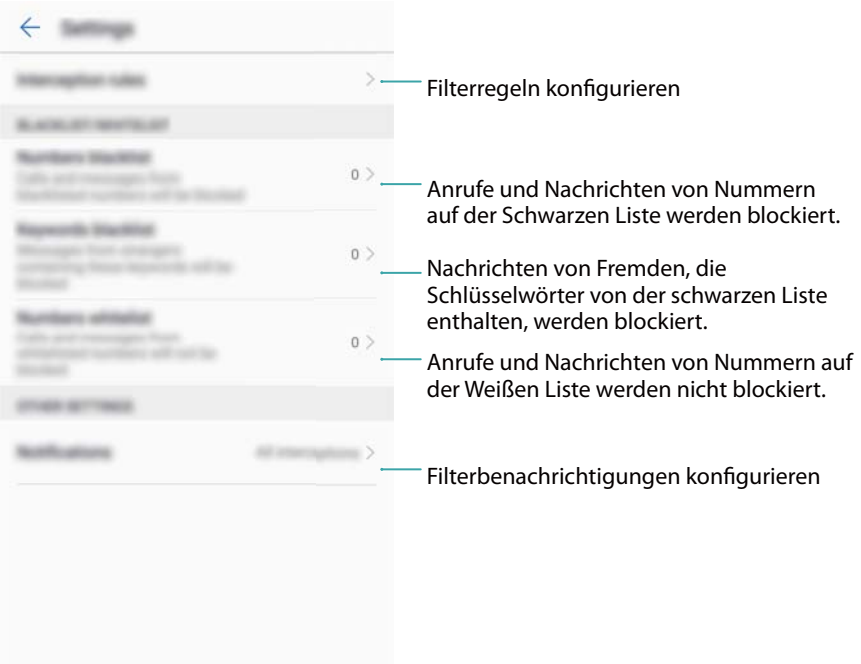

### **Akkumanager**

#### **Statistiken zur Akkunutzung einsehen**

Mein Geräteakku entleert sich sehr schnell. Welche Apps nutzen viel Strom? Wie kann ich meinen Stromverbrauch reduzieren? Nutzen Sie Telefonmanager, um detaillierte Statistiken zur Akkunutzung jeder App einzusehen.

Öffnen Sie **Telefonmanager**. Tippen Sie auf **Noch** , um zum Akkumanager zu gelangen. Sie haben folgende Optionen:

- <sup>l</sup> Tippen Sie auf **Details zum Akkuverbrauch**, um detaillierte Statistiken zur Akkunutzung einzusehen.
- Tippen Sie auf Verbrauch, um herauszufinden, welche Hardware und Software den meisten Strom verbrauchen.
- <sup>l</sup> Tippen Sie auf **Optimieren**, um nach Problemen beim Akkuverbrauch zu suchen und die Leistung zu optimieren.
- **.** Schalten Sie Verbleibende Akkuladung in Prozent ein, um die verbleibende Akkuladung in Prozent in der Statusleiste anzuzeigen.

#### **Stromverbrauch reduzieren**

Wie kann ich effektiv den Stromverbrauch meines Geräts reduzieren? Nutzen Sie Telefonmanager, um die Leistung zu optimieren und den Stromverbrauch zu reduzieren.

Öffnen Sie **Telefonmanager** und tippen Sie auf **Noch** . Hier können Sie:

**· Die Leistung optimieren**: Tippen Sie auf Optimieren. Ihr Gerät sucht nach Problemen beim Akkuverbrauch und optimiert die Leistung. Gehen Sie zu **Elemente müssen manuell optimiert** <span id="page-120-0"></span>**werden** und tippen Sie auf **Öffnen** oder **Optimieren**, um die Leistungseinstellungen manuell anzupassen und den Stromverbrauch weiter zu reduzieren.

- **Hintergrund-Apps einschränken**: Tippen Sie auf Bereinigen im Sperrzustand und deaktivieren Sie die Schalter neben den Apps, die nicht im Hintergrund ausgeführt werden sollen, wenn der Bildschirm gesperrt ist.
- **Stromintensive Apps schließen**: Tippen Sie auf Stromintensive Apps und wählen Sie die Apps, die Sie schließen möchten.
	- Im Benachrichtigungsfeld wird eine Benachrichtigung eingeblendet, wenn stromintensive Apps im Hintergrund ausgeführt werden. Tippen Sie auf <sup>16</sup>und deaktivieren Sie **Stromverbrauchs-Warnung**, wenn Sie diese Benachrichtigungen nicht erhalten möchten.
- <sup>l</sup> **Die BildschirmauflÒsung reduzieren**: Aktivieren Sie **Stromsparen durch niedrigere AuflÒsung**, um die Bildschirmauflösung und den Stromverbrauch zu reduzieren.
- **Stromintensive Apps automatisch schließen**: Tippen Sie auf <sup> $\oslash$ </sup> und aktivieren Sie Zu **stromintensive Apps beenden**.

### **Verwalten von App-Berechtigungen**

Der Telefonmanager verfügt über einen Berechtigungsmanager, mit dem Sie App-Berechtigungen einschränken und Ihre persönlichen Daten schützen können.

- **1** Öffnen Sie **Telefonmanager**.
- **2** Berühren Sie **Berechtigungen** und konfigurieren Sie die gewünschten Berechtigungen.

### **Virenscanner**

Der Telefonmanager verfügt über eine Virusscanner-Funktion, mit deren Hilfe Sie Malware entfernen können.

- **1** Öffnen Sie **Telefonmanager**.
- **2** Berühren Sie **Virenscan**. Ihr Gerät identifiziert und entfernt automatisch Malware.

<span id="page-121-0"></span> $\bullet$  Berühren Sie  $\overline{\otimes}$ . Sie haben folgende Möglichkeiten:

- **Aktivieren Sie Cloud-Scan**, um Ihr Gerät mithilfe der neuesten Antivirendatenbank zu scannen. Für den Zugriff auf die Online-Datenbank ist eine Internetverbindung erforderlich.
- **.** Aktivieren Sie Scanerinnerung, um eine Benachrichtigung zu empfangen, wenn Sie seit 30 Tagen keinen Virenscan durchgeführt haben.
- <sup>l</sup> Wählen Sie einen Scanmodus aus. Beim Modus **Schnellscan** werden nur wichtige Dateien und installierte Apps gescannt. Der Modus **Vollständiger Scan**, bei dem auf bösartige Dateien geprüft wird, dauert länger.
- **.** Schalten Sie Automatisches Update und Nur über WLAN aktualisieren ein, um die Antivirus-Datenbank automatisch zu aktualisieren, wenn Sie über eine WLAN-Verbindung verfügen.

## **Verschlüsseln von Apps**

Verwenden Sie die App-Sperre, um Apps zu verschlüsseln und einen unbefugten Zugriff zu verhindern.

- **1** Öffnen Sie **Telefonmanager**.
- **2** Berühren Sie **App-Sperre**. Wenn Sie zum ersten Mal auf die App-Sperre zugreifen, befolgen Sie die Anweisungen auf dem Bildschirm, um eine vierstellige PIN und eine Kennworterinnerung festzulegen.
- **3** Aktivieren Sie den Schalter neben den Apps, die verschlüsselt werden sollen. Sie müssen dann jedes Mal den PIN eingeben, wenn Sie eine verschlüsselte App öffnen.
	- *D* Berühren Sie auf dem Bildschirm der App-Sperre  $\ddot{\mathcal{Q}}$ , um das Kennwort zu ändern oder die App-Sperre zu deaktivieren.

## **Konfigurieren der automatischen Schließung von Apps bei gesperrtem Bildschirm**

Wählen Sie die Apps, die bei gesperrtem Bildschirm geschlossen werden sollen, um den Stromverbrauch und die mobile Datennutzung zu senken.

- **1** Öffnen Sie **Telefonmanager**.
- **2** Berühren Sie **Bereinigen im Sperrzustand**.
- **3** Aktivieren Sie den Schalter neben den Apps, die geschlossen werden sollen.
	- Die ausgewählten Apps werden automatisch geschlossen, wenn der Bildschirm gesperrt ist. Sie können aber gegebenenfalls keine neuen Nachrichten von E-Mail-, Nachrichten- und Social Networking-Apps empfangen, nachdem diese geschlossen wurden.

## **Konfigurieren des Telefonmanagers**

#### **Hinzufügen einer Verknüpfung für Telefonmanager**

Erstellen Sie Startbildschirm-Verknüpfungen für häufig verwendete Gerätmanagement-Funktionen.

- **1** Öffnen Sie **Telefonmanager**.
- **2** Berühren Sie > **Verknüpfungen** und aktivieren Sie die Funktion, die zum Startbildschirm hinzugefügt werden soll.

# **Tools**

## **Uhr**

#### **Verwalten von Alarmen**

Stellen Sie einen Alarm ein, der Sie weckt oder an wichtige Termine erinnert.

Öffnen Sie **Uhr**. In der Registerkarte **Wecker** können Sie folgende Vorgänge durchführen:

- **Einen Alarm hinzufügen**: Berühren Sie  $+$  und legen Sie die Alarmzeit, den Klingelton, die Wiederholungseinstellungen usw. fest. Berühren Sie  $\swarrow$ , um die Einstellungen anzuwenden.
- **· Einen Alarm aktivieren oder deaktivieren**: Berühren Sie den Schalter neben einem Alarm.
- **Alarmeinstellungen konfigurieren**: Berühren Sie <sup>16</sup>und navigieren Sie zu ALARM, um die Snooze-Dauer, die Einstellungen des Lautlos-Modus und das Verhalten der Lautstärketaste zu konfigurieren.
- <sup>l</sup> **Einen Alarm löschen**: Berühren und halten Sie den Alarm, der gelöscht werden soll. Berühren Sie  $\blacktriangleright$  neben der Uhr und berühren Sie dann  $\blacktriangleright$ .
- <sup>l</sup> **Alarm ausschalten**: Berühren Sie **Streichen, um den Alarm zu deaktivieren** unten auf dem Sperrbildschirm.
- **Alarm stummschalten**: Drücken Sie zweimal die Leiser-Taste.
- **Snooze für 10 Minuten einstellen**: Drücken Sie die Ein-/Austaste. Der Alarm wird nach 10 Minuten erneut ausgelöst. Um den Alarm zu deaktivieren, streichen Sie vom oberen Bildschirmbereich nach unten, um den Benachrichtigungsbereich zu öffnen. Berühren Sie anschließend die Alarmbenachrichtigung.
- <sup>l</sup> **Alarme bei ausgeschaltetem Gerät aktivieren**: Wählen Sie **Alarm aktiviert lassen, klingelt in** aus. Alarme werden auch dann ausgelöst, wenn Ihr Gerät ausgeschaltet ist.

#### **Konfigurieren der Weltuhr**

Fügen Sie mehrere Uhren hinzu, um die Uhrzeit an unterschiedlichen Orten auf der Welt anzuzeigen.

- **1** Öffnen Sie **Uhr**.
- **2** In der Registerkarte **Uhr** können Sie folgende Vorgänge durchführen:
	- **Einen Ort hinzufügen**: Berühren Sie  $+$ . Geben Sie einen Ortsnamen ein oder wählen Sie einen Ort von der Liste aus.
	- <sup>l</sup> **Systemdatum und -zeit festlegen**: Berühren Sie > **Datum & Uhrzeit** und konfigurieren Sie die Einstellungen.
	- **Ort entfernen**: Berühren und halten Sie den Ort, der gelöscht werden soll. Berühren Sie neben dem Ort und berühren Sie dann  $\vee$ .

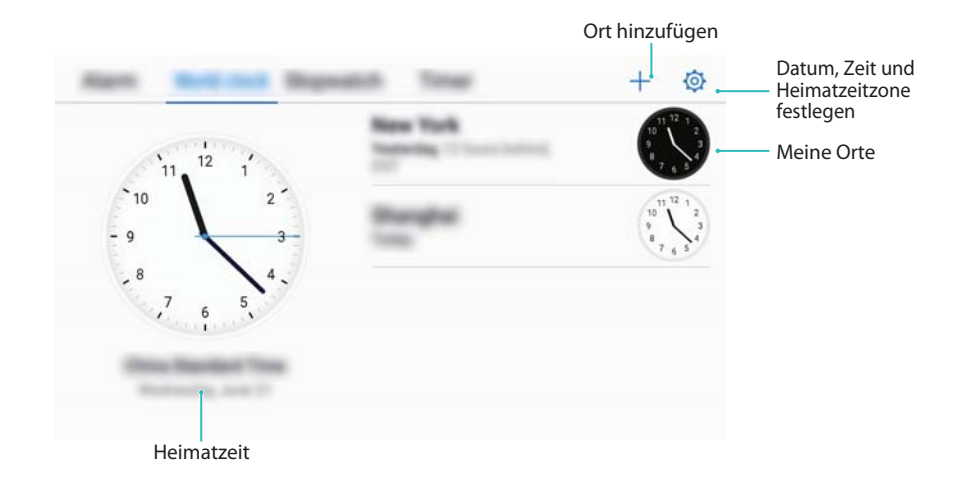

#### **Aktivieren von zwei Uhren**

Standardmäßig zeigt Ihr Telefon die Netzwerkzeit an. Aktivieren Sie das Zwei-Uhren-Widget, damit die Zeit in Ihrer aktuellen Zeitzone und die Ihrer Heimatzeitzone auf dem Sperrbildschirm angezeigt wird.

- **1** Öffnen Sie **Uhr**.
- **2** Unter **Uhr** berühren Sie > **Datum & Uhrzeit**.
- **3** Schalten Sie **Duale Uhren** ein. Berühren Sie **Heimatstadt** und wählen Sie aus der Liste der Orte Ihre Heimatzeitzone aus.

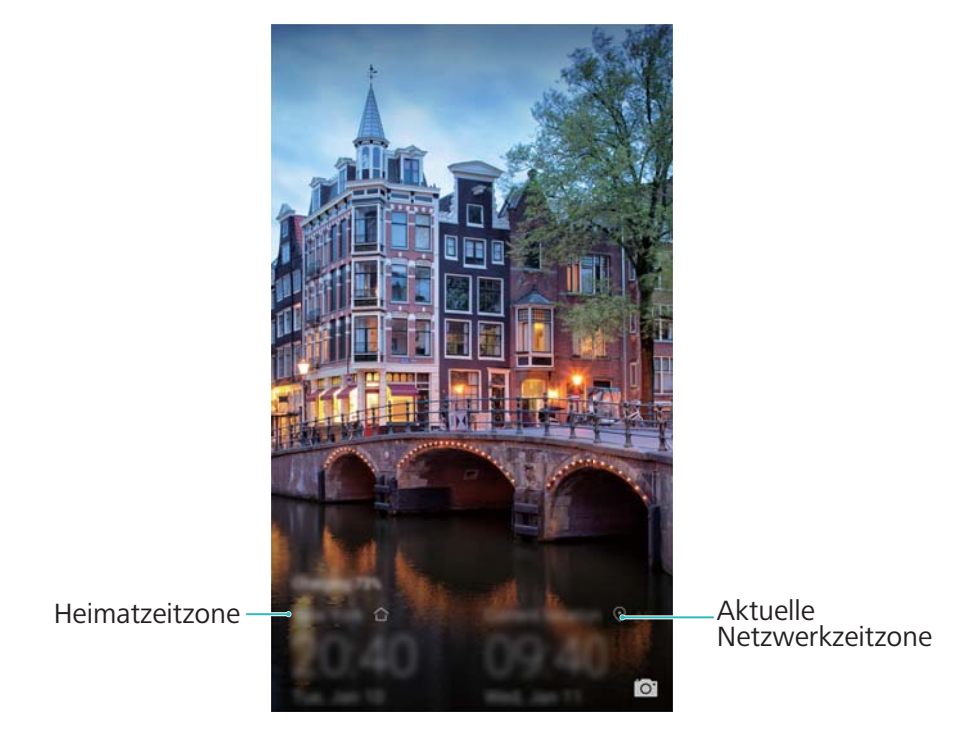

Wenn die lokale Zeitzone mit der Heimatzeitzone identisch ist, wird nur eine Uhr angezeigt.

#### **Stoppuhr**

- **1** Öffnen Sie **Uhr**.
- **2** Navigieren Sie zur Registerkarte **Stoppuhr** und berühren Sie  $\circled{P}$ , um die Stoppuhr zu starten.

 $\bullet$  Berühren Sie  $\bar{\circ}$  während der Zeitnahme, um Durchgänge zu zählen. Streichen Sie im Timer von der Mitte des Bildschirms nach oben, um die Daten Ihrer Durchgänge anzuzeigen.

- **3** Berühren Sie  $\left(\overline{\mathbf{I}}\right)$ , um die Stoppuhr anzuhalten.
- **4** Berühren Sie  $\cap$ , um die Stoppuhr zurückzusetzen, oder berühren Sie  $\circled{P}$ , um die Stoppuhr fortzusetzen.
	- Der Bildschirm bleibt während der Zeitnahme aktiviert.

#### **Timer**

- **1** Öffnen Sie **Uhr**.
- **2** Navigieren Sie zur Registerkarte **Timer** und streichen Sie nach oben oder unten, um die Countdown-Zeit festzulegen.
- **3** Berühren Sie  $\Theta$ , um den Timer zu starten.
- **4** Wenn der Timer ausgelöst wird, streichen Sie über den Bildschirm, um den Klingelton stummzuschalten.

 $\bullet$  Wenn der Timer-Countdown läuft, berühren Sie  $\mathbb{U}$ , um den Countdown anzuhalten, oder berühren Sie  $\bigcirc$ , um den Countdown zurückzusetzen.

## **Tonaufnahmen**

#### **Aufnehmen von Tönen**

- **1** Berühren Sie **Rekorder**.
- **2** Berühren Sie **Start**, um die Aufnahme zu starten.
- **3** Berühren Sie **Pause** oder **Fortsetzen**, um die Aufnahme anzuhalten oder fortzusetzen.

**Tag hinzufügen**: Fügen Sie **Quick-Tag** oder **Foto-Tag** zwecks einfacher Referenz hinzu.

- **4** Berühren Sie **Stopp** und geben Sie den Namen ein. Berühren Sie dann **Speichern**.
- <sup>l</sup> Wenn die Rekorder-App Töne im Hintergrund aufnimmt, verwenden Sie die Steuerung im Benachrichtigungsfeld, um die Vorgänge **Pause**, **Fortsetzen** oder **Stopp** für die Aufnahme durchzuführen.

#### **Aufnahmen abspielen**

Spielen Sie Töne aus einer bestimmten Richtung ab oder starten Sie die Wiedergabe von einer markierten Stelle aus.

- **1** Öffnen Sie **Rekorder**.
- **2** Wählen Sie **Aufnahmen**.
- **3** Wählen Sie eine Aufnahme aus. Auf dem Wiedergabebildschirm können Sie:
- **Ein Tag auswählen:** Streichen Sie auf dem Wiedergabebildschirm nach links, um Aufnahme-Tags anzuzeigen. Wählen Sie dann ein Tag aus, um die Wiedergabe von der entsprechenden Stelle aus zu starten.
- <sup>l</sup> **Den Wiedergabemodus ändern:** Wechseln Sie zwischen **Kopfhörer** und **Lautsprecher**.
- Wenn die Rekorder-App im Hintergrund eine Aufnahme abspielt, nutzen Sie den Regler im Benachrichtigungsfeld, um die Aufnahme zu starten, zu pausieren oder zu stoppen.

#### **Verwalten von Aufnahmen**

Sie können Aufnahmen teilen, umbenennen und sortieren.

- **1** Berühren Sie **Rekorder**.
- **2** Wählen Sie **Aufnahmen** aus.
- **3** Auf dem Bildschirm der Dateiverwaltung können Sie Aufnahmen sortieren, teilen und umbenennen.

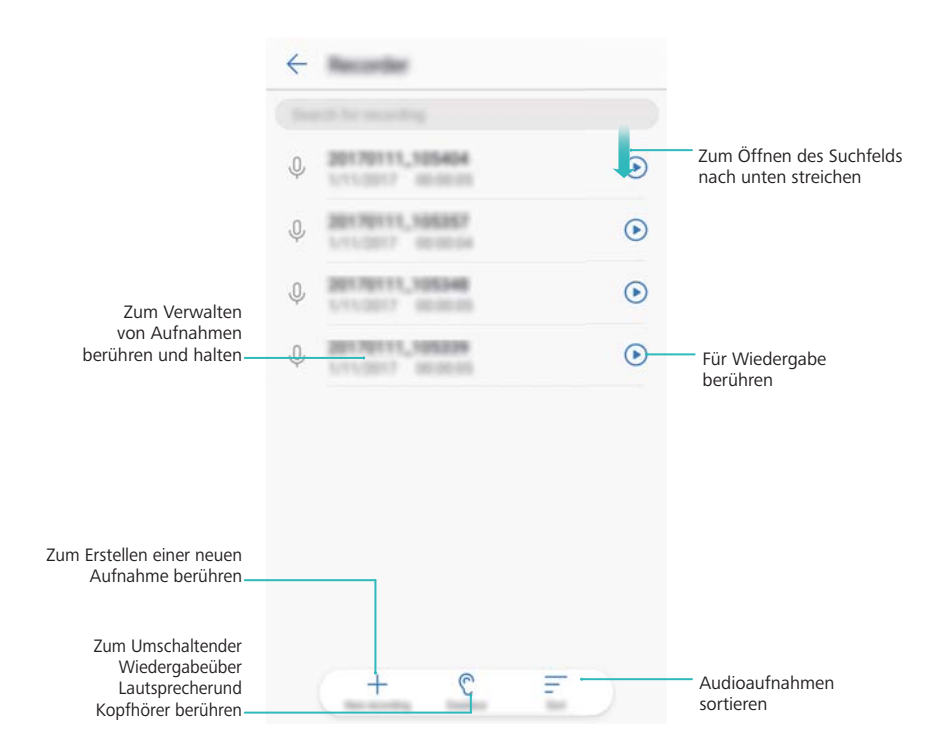

# **Systemfunktionen und Einstellungen**

## **Suchen nach Einstellungen**

Verwenden Sie die Suchfunktion in den Einstellungen, um nach Menüoptionen zu suchen.

Öffnen Sie **Einstellungen**. Berühren Sie oben auf dem Bildschirm das Suchfeld und geben Sie einen Suchbegriff ein. Auf Ihrem Gerät werden die Suchergebnisse angezeigt. Berühren Sie eine Option, um auf die entsprechende Einstellung zuzugreifen.

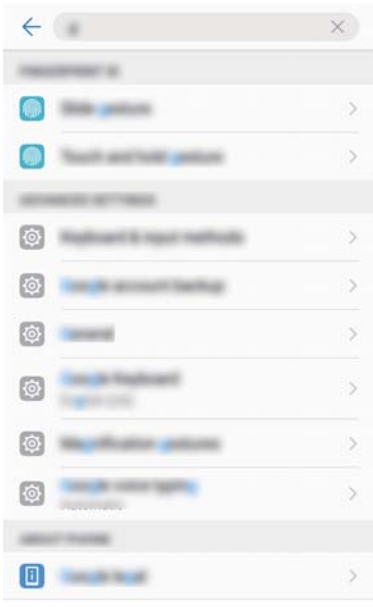

## **Timer zum Ein- und Ausschalten**

Verwenden Sie den Timer zum Ein- und Ausschalten, um den Stromverbrauch zu senken und Störungen zu vermeiden, während Sie schlafen.

Öffnen Sie **Einstellungen** und berühren Sie **Intelligente Unterstützung** > **Geplantes Ein-/ Ausschalten**. Schalten Sie **Geplantes Ausschalten** und **Geplantes Einschalten** ein. Konfigurieren Sie anschließend die Ein- und Ausschaltzeit und die Wiederholungseinstellungen. Ihr Gerät schaltet sich automatisch zum voreingestellten Zeitpunkt ein bzw. aus.

Um den Timer zu deaktivieren, schalten Sie **Geplantes Ausschalten** und **Geplantes Einschalten** aus.

## **Neustart Ihres Geräts**

Wenn Ihr Gerät seit einem langen Zeitraum eingeschaltet ist, werden Sie möglicherweise einen Leistungsabfall bemerken. Starten Sie Ihr Gerät regelmäßig neu, um zwischengespeicherte Dateien zu löschen und eine optimale Leistung sicherzustellen.

Um Ihr Gerät neu zu starten, halten Sie die Ein-/Aus-Taste 3 Sekunden lang gedrückt und berühren Sie dann **Neustart**.

Um einen Neustart Ihres Gerätes zu erzwingen, halten Sie die Ein-/Aus-Taste gedrückt, bis das Gerät vibriert.

## **Ändern der Systemsprache**

- **1** Öffnen Sie **Einstellungen**.
- **2** Berühren Sie **Erweiterte Einstellungen** > **Sprache & Eingabe**.
- **3** Berühren Sie **Sprache** und wählen Sie die gewünschte Sprache aus.
	- Wenn die von Ihnen gesuchte Sprache nicht aufgeführt wird, berühren Sie **Sprache hinzufügen**, um nach einer Sprache zu suchen und diese zur Liste hinzuzufügen.

## **Ändern der Eingabemethode**

Wechseln Sie nach Belieben zwischen Texteingabemethoden.

- **1** Streichen Sie auf dem Texteingabebildschirm von der Statusleiste aus nach unten, klicken Sie auf das Symbol ganz rechts in der virtuellen Navigationsleiste.
- **2** Auf der **Eingabemethode auswählen** Seite um die gewünschte Eingabemethode auszuwählen.
- Um eine Eingabemethode hinzuzufügen, öffnen Sie **Einstellungen**. Berühren Sie **Erweiterte Einstellungen** > **Sprache & Eingabe** > **Standardtastatur** > **Eingabemethoden konfigurieren** und aktivieren Sie die gewünschte Eingabemethode.

## **Einstellungen der Eingabemethode**

#### **Hinzufügen einer Tastatur**

- **1** Öffnen Sie **Einstellungen**.
- **2** Berühren Sie **Erweiterte Einstellungen** > **Sprache & Eingabe** und wählen Sie **Bildschirmtastatur** unter **Tastatur und Eingabemethoden** aus.
- **3** Berühren Sie **Bildschirmtastatur hinzufügen** und aktivieren Sie die Tastatur, die hinzugefügt werden soll.
	- Nachdem Sie eine Tastatur hinzugefügt haben, können Sie die Tastatureinstellungen gemäß Ihren Anforderungen konfigurieren.

#### **Auswählen der standardmäßigen Eingabemethode**

- **1** Öffnen Sie **Einstellungen**.
- **2** Berühren Sie **Erweiterte Einstellungen** > **Sprache & Eingabe**. Berühren Sie unter **Tastatur und Eingabemethoden** die Option **Standardtastatur** und wählen Sie dann die gewünschte Eingabemethode aus. Ihr Gerät aktiviert automatisch die standardmäßige Eingabemethode, wenn Sie Text eingeben.

## **Bearbeiten von Text**

Sie können Text auswählen, ausschneiden, kopieren, einfügen und teilen.

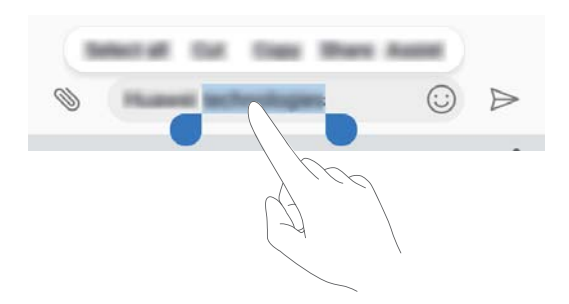

• Auswählen von Text: Berühren und halten Sie den Text, bis **angezeigt wird. Ziehen Sie** 

oder , um einen Bereich des Texts auszuwählen. Als Alternative können Sie auch **Alles auswählen** berühren, um den gesamten Text auszuwählen.

- <sup>l</sup> **Kopieren von Text**: Wählen Sie den Text aus, der kopiert werden soll, und berühren Sie **Kopieren**, um diesen in die Zwischenablage zu kopieren.
- **Ausschneiden von Text**: Wählen Sie den Text aus, der ausgeschnitten werden soll, und berühren Sie **Ausschneiden**, um diesen in die Zwischenablage zu verschieben.
- **Einfügen von Text**: Berühren und halten Sie die Stelle, an der der Text eingefügt werden soll, und tippen Sie dann auf **Einfügen**.

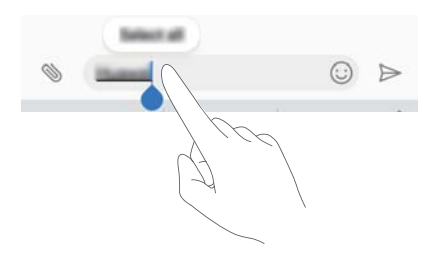

Der eingefügte Text bleibt solange in der Zwischenablage, bis Sie einen anderen Inhalt ausschneiden oder kopieren.

<sup>l</sup> **Teilen von Text**: Wählen Sie den Text aus, der geteilt werden soll, und berühren Sie **Teilen**. Legen Sie fest, wie der Text geteilt werden soll, und befolgen Sie die Anweisungen auf dem Bildschirm.

## **Flugmodus**

Aktivieren Sie zur Vermeidung von Störungen den Flugmodus, wenn Sie sich an Bord eines Flugzeugs befinden. Ist dieser aktiviert, werden Anruffunktion, mobile Daten, Bluetooth und WLAN deaktiviert. Sie können Bluetooth und WLAN manuell aktivieren.

Aktivieren oder deaktivieren Sie den Flugmodus mit einer der folgenden Methoden:

**· Verknüpfungstaste verwenden**: Streichen Sie von der Statusleiste nach unten, um das

Benachrichtigungsfeld zu öffnen. Berühren Sie  $\vee$ , um alle Verknüpfungstasten anzuzeigen, und schalten Sie dann  $\bigstar$  ein.

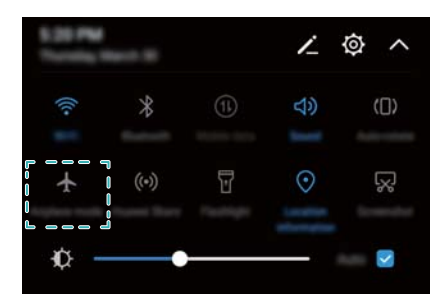

- <sup>l</sup> **Zu "Einstellungen" wechseln**: Öffnen Sie **Einstellungen** und schalten Sie den Schalter **Flugmodus** um.
- $\bullet$  Bei aktiviertem Flugmodus wird das Flugmodussymbol in der Statusleiste angezeigt  $\bullet$ .

## **Konfigurieren der Soundeinstellungen**

#### **Einstellen der Systemlautstärke**

Stellen Sie die Klingelton-, Medien-, Alarm- und Anruflautstärke gemäß Ihren Anforderungen ein.

- **1** Öffnen Sie **Einstellungen**.
- **2** Berühren Sie Töne > Lautstärke, um die Klingelton-, Medien-, Alarm- und Anruflautstärke einzustellen.

#### **Aktivieren des Lautlos-Modus**

Aktivieren Sie den Lautlos-Modus, um andere in ruhigen Umgebungen, wie etwa in einer Besprechung, nicht zu stören.

- **1** Öffnen Sie **Einstellungen**.
- **2** Berühren Sie **Töne** und schalten Sie **Lautlos-Modus** ein.

**Auch im Lautlos-Modus vibrieren**: Wenn **Lautlos-Modus** und **Im Lautlos-Modus**

**vibrieren** aktiviert sind, vibriert Ihr Gerät bei eingehenden Anrufen oder Nachrichten.

#### **Schnell zwischen Lautlos-Modus, Vibration und Töne-Modus wechseln**

Wechseln Sie über die Statusleiste schnell zwischen Lautlos-Modus, Vibration und Sound-Modus.

Streichen Sie von der Statusleiste nach unten und öffnen Sie die Registerkarte mit den Verknüpfungen.

Berühren Sie  $\left( \bigcup_{i=1}^{n} X_i \right)$ , um zwischen den Modi **Töne**, **Lautlos** und **Vibration** zu wechseln.

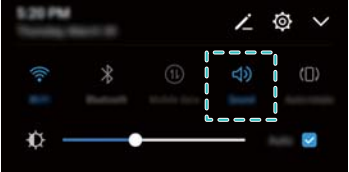

#### **Einstellen des Standardbenachrichtigungstons**

Wählen Sie einen voreingestellten Klingelton oder eine Musikdatei als Benachrichtigungston für Nachrichten, E-Mails und andere Benachrichtigungen.

- **1** Öffnen Sie **Einstellungen**.
- **2** Berühren Sie **Töne** > **Standard-Benachrichtigungston** und wählen Sie eine neue Benachrichtigung **Klingelton** oder eine Datei **Musik**(**gespeichert**).

#### **-onfigurieren von Wähltastentönen**

- **1** Öffnen Sie **Einstellungen**.
- **2** Berühren Sie Töne > Wähltastentöne und wählen Sie "Standard", "Melodie" oder "Keine" aus.

#### **Aktivieren oder Deaktivieren von Systembenachrichtigungstönen und haptischem Feedback**

- **1** Öffnen Sie **Einstellungen**.
- **2** Berühren Sie **Töne**. Sie können **Töne bei Berührung**, **Ton bei Displaysperre**, **Screenshot-Ton** und **Bei Berührung vibrieren** aktivieren oder deaktivieren.

**C** Wenn Bei Berührung vibrieren aktiviert ist, vibriert Ihr Telefon, wenn Sie eine Schaltfläche in der Navigationsleiste berühren oder den Bildschirm entsperren.

## **Einhandmodus**

Aktivieren Sie die Bildschirm-Miniaturansicht oder die sich verschiebende Tastatur, um Ihr Gerät einfacher mit einer Hand zu bedienen.

- **1** Öffnen Sie **Einstellungen**.
- **2** Berühren Sie **Intelligente Unterstützung** > **Einhandbedienung**. Sie haben folgende Möglichkeiten:

<sup>l</sup> **Bildschirm verkleinern**: Schalten Sie **Bildschirm-Miniaturansicht** ein. Die Bildschirm-Miniaturansicht zeigt Texte und Bilder in kleineren Größen an, um eine komfortablere Bedienung zu ermöglichen. Sie können zwischen Mini-Bildschirm und normalem Bildschirm wechseln, indem Sie in der virtuellen Navigationsleiste nach links oder rechts wischen.

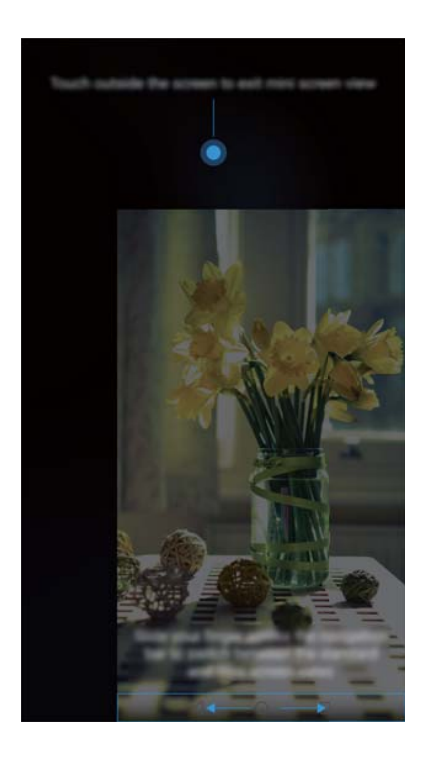

<sup>l</sup> **Sich verschiebende Tastatur aktivieren**: Schalten Sie **Tastatur umschalten** ein. Die , das Wählprogramm, das Menü für eingehende Anrufe und das Wähltastenfeld auf dem Sperrbildschirm werden verkleinert in einer Ecke des Bildschirms angezeigt, um eine einfachere Eingabe mit einer Hand zu ermöglichen. Berühren Sie den Pfeil neben der Tastatur, um diese auf die andere Seite des Bildschirms zu verschieben.

## **Modus "Nicht stören"**

Mit dem Modus "Nicht stören" können Sie ungestört Ihrer Arbeit nachgehen oder entspannen. Ihr Gerät benachrichtigt Sie nur bei wichtigen Anrufen oder Nachrichten.

- **1** Öffnen Sie **Einstellungen**.
- **2** Berühren Sie **Nicht stören** und schalten Sie **Jetzt aktivieren** ein.
- **3** Berühren Sie **Modus** "Nicht stören". Sie haben folgende Möglichkeiten:
	- <sup>l</sup> **Einstellungen für eingehende Anrufe und Nachrichten konfigurieren**: Wählen Sie **Nur wichtige Unterbrechungen zulassen** aus. Berühren Sie **Wichtige Unterbrechungen definieren** und anschließend **Anrufe** und **Nachrichten**, um die Kontaktgruppe festzulegen, von der Sie Anrufe oder Nachrichten erhalten möchten.
		- Durch die Auswahl von **Nur Weiße Liste** wird nur die Kontaktgruppe festgelegt. Wählen Sie Weiße Liste für Anrufe und Nachrichten aus, um spezifische Kontakte festzulegen.
- **· Alarmklingeltöne im Modus "Nicht stören" aktivieren**: Wählen Sie Nur Wecker aus, um nur Alarmklingeltöne zuzulassen.
- <sup>l</sup> **Alle Unterbrechungen deaktivieren**: Wählen Sie **Nicht unterbrechen** aus, um alle Klingeltöne und Vibrationen zu deaktivieren. Der Bildschirm schaltet sich bei eingehenden Anrufen, Nachrichten oder Alarmen nicht ein.
- **i** Berühren Sie Uhrzeit, um den Modus "Nicht stören" für einen bestimmten Zeitraum zu aktivieren.
	- Berühren Sie Termin, um den Modus "Nicht stören" für ein bestimmtes Ereignis zu aktivieren.

## **Einrichten eines Kontos**

#### **Hinzufügen eines Kontos**

Fügen Sie ein E-Mail- oder Social-Media-Konto hinzu, um Ihre E-Mails und Nachrichten mit Ihrem Gerät zu synchronisieren.

- **1** Öffnen Sie **Einstellungen**.
- **2** Berühren Sie **Konten** > **Konto hinzufügen**. Wählen Sie einen Kontotyp aus und befolgen Sie dann die Anweisungen auf dem Bildschirm zur Eingabe der Kontoinformationen.
- Sie müssen die entsprechende App installieren, bevor Sie ein Drittanbieter-Konto hinzufügen können.
- Weitere Informationen zum Hinzufügen von E-Mail- und Unternehmenskonten finden Sie unter [Hinzufügen eines E-Mail-Kontos](#page-104-0).

#### **Löschen eines Kontos**

- **1** Öffnen Sie **Einstellungen**.
- **2** Berühren Sie **Konten** und wählen Sie einen Kontotyp aus.
- **3** Wählen Sie das Konto aus, das gelöscht werden soll, und befolgen Sie die Anweisungen auf dem Bildschirm.

#### **Synchronisieren von Daten mit Ihrem Telefon**

Aktivieren Sie die Synchronisierungsfunktion, um alle Daten Ihres Geräts auf dem laufenden Stand zu halten und einen Datenverlust zu vermeiden. Sie können E-Mails und andere Daten von Ihrem alten Gerät synchronisieren.

Die Art der Daten, die synchronisiert werden können, hängt vom Kontotyp ab.

**1** Öffnen Sie **Einstellungen**.

- **2** Wählen Sie **Konten** aus.
- **3** Tippen Sie oben rechts auf dem Bildschirm auf . Wählen Sie **Daten autom. synchronisieren** aus und befolgen Sie die Anweisungen auf dem Bildschirm.

Wenn der Datensynchronisierungsschalter ausgeschaltet ist, können Sie Daten manuell

synchronisieren, indem Sie ein Konto auswählen und  $\bigcirc$  berühren.

### **Anzeigen von Informationen über den Speicher**

Zeigen Sie die Speicherinformationen an, ändern Sie den Standardspeicherort und formatieren Sie die microSD-Karte.

- $\bullet$  microSD-Karten werden nicht von allen Geräten unterstützt.
- **1** Öffnen Sie **Einstellungen**.
- **2** Berühren Sie **Arbeits- & Datenspeicher**, um Speicherinformationen zu Ihrem internen Speicher und zur microSD-Karte anzuzeigen.
- **3** Nun haben Sie folgende Möglichkeiten:
	- <sup>l</sup> **Formatieren Sie die microSD-Karte**: Berühren Sie **SD-Karte** > **Formatieren** > **Löschen und formatieren**, um alle Daten von der microSD-Karte zu löschen. Sichern Sie Ihre Dateien vor der Formatierung der Karte, um den Verlust Ihrer Daten zu vermeiden.
	- <sup>l</sup> **Festlegen des Standardspeicherorts**: Berühren Sie **Standardpfad** und legen Sie den Standardspeicherort im internen Speicher oder auf der microSD-Karte Ihres Telefons fest.

### **Einstellen von Datum und Uhrzeit**

Ihr Gerät stellt anhand der vom Netzwerk bereitgestellten Werte automatisch Datum und Uhrzeit ein. Sie können die Uhrzeit auch manuell einstellen und im 12- oder 24-Stunden-Format anzeigen.

- **1** Öffnen Sie **Einstellungen**.
- **2** Berühren Sie **Erweiterte Einstellungen** > **Datum & Uhrzeit**. Sie haben folgende Möglichkeiten:
	- <sup>l</sup> **Uhrzeit und Datum automatisch mithilfe der vom Netzwerk bereitgestellten Werte einstellen**: Schalten Sie **Automatisches Datum/automatische Uhrzeit** ein.
	- <sup>l</sup> **Zeitzone automatisch mithilfe der vom Netzwerk bereitgestellten Werte einstellen**: Schalten Sie **Automatische Zeitzone** ein.
	- <sup>l</sup> **Festlegen des Zeitformats**: Schalten Sie das 24-Stunden-Format ein, um die Uhrzeit im 24- Stunden-Format anzuzeigen. Standardmäßig wird die Uhrzeit im 12-Stunden-Format angezeigt.

## **Aktivieren des Standortzugriffs**

Aktivieren Sie standortbasierte Dienste, um sicherzustellen, dass Karten-, Navigations- und Wetter-Apps auf Ihre Standortinformationen zugreifen können.

#### **-onfigurieren der Standorteinstellungen**

Die Funktionen können je nach Betreiber variieren.

**1** Öffnen Sie **Einstellungen**.

- **2** Berühren Sie **Sicherheit & Datenschutz** > **Standortzugriff**.
- **3** Nach dem Einschalten von **Auf meinen Standort zugreifen** haben Sie folgende Möglichkeiten:
	- **GPS, WLAN und mobile Netzwerke verwenden**: Verwendet GPS und die Internetverbindung Ihres Telefons. Aktivieren Sie diese Option, um eine äußerst genaue Standortbestimmung zu ermöglichen.
	- <sup>l</sup> **WLAN und mobile Netzwerke verwenden**: Verwendet nur die Internetverbindung Ihres Telefons. Aktivieren Sie diese Option, um den Stromverbrauch zu senken und die Standby-Dauer zu verlängern.
	- **Nur GPS verwenden**: Erfordert keine Internetverbindung. Aktivieren Sie diese Option, um die mobile Datennutzung zu reduzieren.

#### **Erhöhen der Standortgenauigkeit in Räumen**

Ihr Telefon verwendet WLAN und Bluetooth, um genauere Standortdaten zu erhalten, wenn Sie sich in Räumen befinden.

- **1** Öffnen Sie **Einstellungen**.
- **2** Berühren Sie **Sicherheit & Datenschutz** > **Standortzugriff**.
- **3** Nach dem Berühren von  $\cdot$  > **Sucheinstellungen** haben Sie folgende Möglichkeiten:
	- **.** Schalten Sie WLAN-Suche ein. Standort-Apps und -dienste suchen fortlaufend nach WLAN-Netzwerken zwecks genauerer Standortbestimmung.
	- <sup>l</sup> Schalten Sie **Bluetooth-Suche** ein. Standort-Apps und -dienste suchen nach Bluetooth-Geräten zwecks genauerer Standortbestimmung.

### **Zurücksetzen auf Werkseinstellungen**

Wenn Ihr Gerät abstürzt oder langsam reagiert, setzen Sie es auf die Werkseinstellungen zurück.

- Bei der Zurücksetzung auf die Werkseinstellungen werden Ihre persönlichen Daten wie Kontoinformationen, heruntergeladene Apps und Systemeinstellungen von Ihrem Gerät gelöscht. Sichern Sie wichtige Daten auf Ihrem Gerät, bevor Sie es auf die Werkseinstellungen zurücksetzen.
- **1** Öffnen Sie **Einstellungen**.
- **2** Berühren Sie **Erweiterte Einstellungen** > **Sichern & zurücksetzen**.
- **3** Berühren Sie **Auf Werkseinstellungen zurücksetzen** und legen Sie fest, ob Ihr interner Speicher formatiert werden soll.

Durch die Auswahl von **Internen Speicher löschen** werden alle Dateien Ihres internen Speichers wie Musik und Bilder gelöscht. Gehen Sie vorsichtig vor.

**4** Berühren Sie **Zurücksetzen**, um Ihr Gerät auf die Werkseinstellungen zurückzusetzen.

## **OTA-Aktualisierungen**

Aktualisieren Sie das System Ihres Geräts auf die aktuelle Version, um die Leistung zu verbessern.

- Für diese Funktion ist eine Internetverbindung erforderlich. Stellen Sie eine Verbindung mit einem WLAN-Netzwerk her, damit keine unnötigen Datengebühren anfallen.
- **A** Die Verwendung von nicht autorisierter Drittanbieter-Software zum Aktualisieren Ihres Geräts kann dazu führen, dass Ihr Gerät unbrauchbar wird, oder eine Gefahr für Ihre persönlichen Daten darstellen. Für optimale Ergebnisse verwenden Sie die OTA-Aktualisierungsfunktion oder gehen Sie mit Ihrem Gerät in das nächstgelegene Huawei-Service-Center.
	- Ihre persönlichen Daten können bei einer Systemaktualisierung gelöscht werden. Vor der Aktualisierung Ihres Geräts sollten Sie wichtige Daten immer sichern.
	- Stellen Sie bei der Aktualisierung sicher, dass Ihr Gerät über eine verbleibende Akkuleistung von mindestens 20 % verfügt.
	- Nach der Aktualisierung kann es vorkommen, dass einige Drittanwendungen wie Online-Banking-Apps und Spiele nicht mit Ihrem System kompatibel sind. Dies ist darauf zurückzuführen, dass es eine Weile dauert, bis Entwickler von Drittanwendungen Aktualisierungen für die neuen Android-Versionen erstellt haben. Haben Sie daher Geduld, bis eine neue Version der App veröffentlicht wird.
- Berühren Sie **Einstellungen** > **Über das Telefon** > **Build-Nummer**, um die Versionsnummer Ihres Geräts anzuzeigen.
- **1** Öffnen Sie **Einstellungen**.
- **2** Berühren Sie **Systemupdate**. Ihr Gerät sucht automatisch nach Aktualisierungen.
- **3** Berühren Sie **Aktualisieren**. Der Aktualisierungsprozess kann eine Weile dauern. Nehmen Sie Ihr Gerät vor Abschluss der Aktualisierung nicht in Betrieb. Ihr Gerät wird automatisch neu gestartet, wenn die Aktualisierung fertiggestellt wurde.

## **Anzeigen von Produktinformationen**

#### **Umbenennen des Geräts**

Benennen Sie Ihr Gerät um, um es einfacher zu finden, wenn andere Geräte eine Verbindung zu Ihrem mobilen WLAN-Hotspot herstellen oder andere Geräte über Bluetooth gekoppelt werde.

- **1** Öffnen Sie **Einstellungen**.
- **2** Berühren Sie **Über das Telefon** > **Name des Geräts** und benennen Sie Ihr Gerät um.

#### **Anzeigen Ihrer Modellnummer und Versionsinformationen**

Zeigen Sie Informationen über Ihre Modellnummer und Systemversion an.

- **1** Öffnen Sie **Einstellungen**.
- **2** Berühren Sie **Über das Telefon**, um Ihre Modellnummer, Versionsnummer, EMUI-Version und Android-Version anzuzeigen.

#### **Anzeigen Ihrer IMEI**

Alle Geräte besitzen eine eindeutige 15-stellige IMEI, anhand derer Sie überprüfen können, ob Ihr Gerät echt ist.

- **1** Öffnen Sie **Einstellungen**.
- **2** Berühren Sie **Über das Telefon**, um die IMEI anzuzeigen.
- Geräte mit zwei SIM-Karten besitzen zwei IMEI-Nummern.

#### **Anzeigen der 5pe\ifikationen Ihres Geräts**

Mit nur wenigen einfachen Schritten können Sie die Spezifikationen Ihres Geräts anzeigen. Sie können Informationen über Ihren Prozessor, Ihren Speicher, Ihre Bildschirmauflösung etc. beziehen.

- **1** Öffnen Sie **Einstellungen**.
- **2** Berühren Sie **Über das Telefon**. Streichen Sie auf dem Bildschirm nach oben oder unten, um Informationen über den Prozessor, den RAM, den internen Speicher, die Bildschirmauflösung etc. zu erhalten.

## **Bedienungshilfefunktionen**

#### **Aktivieren von TalkBack**

TalkBack stellt hörbare Eingabeaufforderungen und Bildunterschriften für blinde Benutzer und Benutzer mit eingeschränktem Sehvermögen bereit. Wenn TalkBack aktiviert ist, gibt Ihr Gerät hörbare Eingabeaufforderungen für sämtliche Inhalte wieder, die Sie berühren, auswählen oder aktivieren.

- Hörbare Eingabeaufforderungen sind nicht für alle Sprachen verfügbar. Wenn Ihre Sprache nicht verfügbar sein sollte, können Sie das Sprachsynthesemodul eines Drittanbieters herunterladen. Weitere Informationen finden Sie unter [Text-To-Speech\(TTS\)-Ausgabe](#page-139-0).
- **1** Öffnen Sie **Einstellungen**.
- **2** Berühren Sie **Erweiterte Einstellungen** > **Eingabehilfen** > **TalkBack**.
- **3** Schalten Sie **TalkBack** ein und berühren Sie **OK**.

Ein Lernprogramm wird wiedergegeben, wenn Sie TalkBack zum ersten Mal aktivieren. Um das

Lernprogramm wiederzugeben, berühren Sie  $\overline{\mathbb{Q}}$ , um auf die TalkBack-Einstellungen zuzugreifen, und wählen Sie anschließend das Lernprogramm aus.

**TalkBack deaktivieren:** Drücken Sie die Ein-/Austaste bis Ihr Gerät vibriert und berühren und halten Sie dann 3 Sekunden lang den Bildschirm.

#### **Steuerung Ihres Geräts mit TalkBack**

Nach der Aktivierung von TalkBack können Sie Gesten für folgende Vorgänge verwenden:

**Bildschirm durchsuchen**: Streichen Sie mit zwei Fingern nach unten oder nach oben, um durch die Menülisten zu scrollen. Streichen Sie nach links oder rechts, um zwischen Bildschirmen zu wechseln.

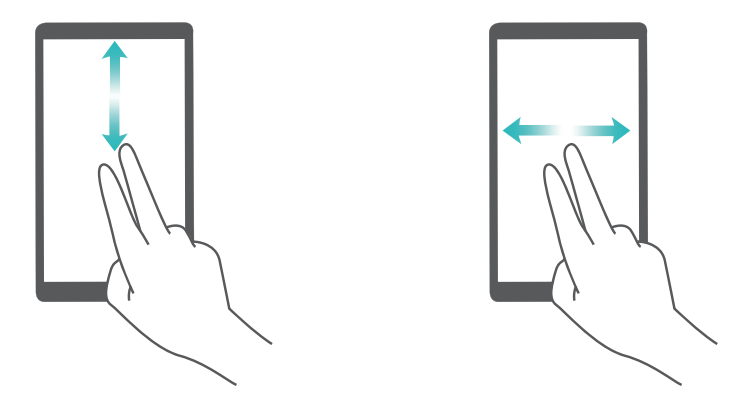

**Element auswählen**: Berühren Sie ein Element mit einem Finger, um es auszuwählen (nicht um dieses zu öffnen). Ihr Telefon liest den Inhalt des ausgewählten Elements laut vor.

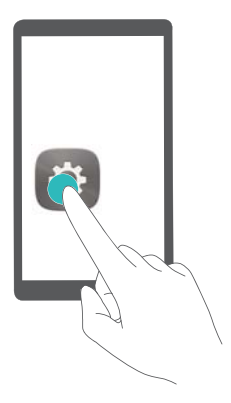

**Element öffnen**: Tippen Sie mit einem Finger doppelt auf eine beliebige Stelle des Bildschirms, um Ihre im vorherigen Schritt getroffene Auswahl zu bestätigen.

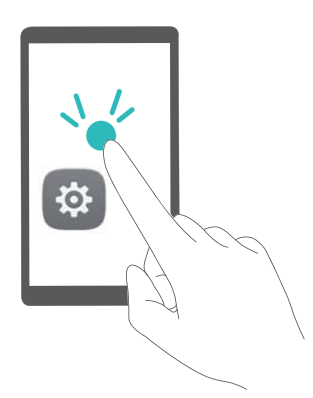

Wenn Sie beispielsweise **Einstellungen** öffnen möchten, berühren Sie mit einem Finger das Symbol **Einstellungen** und anschließend zweimal eine beliebige Stelle des Bildschirms.

#### **-onfigurieren der TalkBack-Einstellungen**

- **1** Öffnen Sie **Einstellungen**.
- **2** Berühren Sie **Erweiterte Einstellungen** > **Eingabehilfen** > **TalkBack** > .
- **3** Befolgen Sie die Anweisungen auf dem Bildschirm, um die Feedback-Lautstärke, Einstellungen des hörbaren Feedbacks, Steuerungsgesten und vieles mehr anzupassen.

#### <span id="page-139-0"></span>**Text-To-Speech(TTS)-Ausgabe**

Diese Funktion konvertiert Text in Sprache für blinde Benutzer und Benutzer mit eingeschränktem Sehvermögen. Für die Text-To-Speech(TTS)-Ausgabe muss TalkBack aktiviert werden.

- **1** Öffnen Sie **Einstellungen**.
- **2** Berühren Sie **Erweiterte Einstellungen** > **Eingabehilfen**. Schalten Sie **Text-zu-Sprache Ausgabe** ein und wählen Sie die gewünschte Sprachsynthese-Maschine und Sprachgeschwindigkeit aus.

#### **Farbkorrektur**

Im Farbkorrekturmodus werden die Farben angepasst, um Benutzern mit beeinträchtigtem Farbsehvermögen die Unterscheidung der verschiedenen Bereiche des Bildschirms zu erleichtern.

- Aktivieren Sie diesen Modus nur mit Vorsicht, da dies Auswirkungen auf die Leistung Ihres Geräts haben könnte.
- **1** Öffnen Sie **Einstellungen**.
- **2** Berühren Sie **Erweiterte Einstellungen** > **Eingabehilfen** > **Farbkorrektur** und schalten Sie **Farbkorrektur** ein.
- **3** Berühren Sie **Korrekturmodus** und wählen Sie den gewünschten Farbkorrekturmodus aus.

# **Anfordern von Hilfe**

Bitte lesen Sie die Kurzanleitung, die im Lieferumfang Ihres Telefons enthalten ist.

Berühren Sie **Einstellungen** > **Über das Telefon** > **Rechtliche Informationen**, um rechtliche Hinweise zu lesen.

Weitere Informationen finden Sie unter http://consumer.huawei.com/en/.

# **Persönliche Informationen und Datensicherheit**

Bei Verwendung einiger Funktionen oder Drittanwendungen können Ihre persönlichen Informationen und Daten verloren gehen oder Dritten zugänglich werden. Verwenden Sie die folgenden Maßnahmen, um dabei zu helfen, Ihre persönlichen Informationen zu schützen:

- Hinterlegen Sie Ihr Gerät an einem sicheren Platz, um nicht autorisierte Verwendung zu verhindern.
- Sperren Sie den Bildschirm Ihres Geräts und stellen Sie ein Passwort oder Freischaltmuster ein.
- Sichern Sie die persönlichen Informationen, die auf Ihrer SIM-Karte, Speicherkarte oder im Speicher Ihres Geräts gespeichert sind, regelmäßig. Wenn Sie Ihr Gerät wechseln, verschieben oder löschen Sie alle persönlichen Daten von Ihrem alten Gerät.
- Sichern Sie die persönlichen Informationen, die auf Ihrer Speicherkarte oder im Speicher Ihres Geräts gespeichert sind, regelmäßig. Wenn Sie Ihr Gerät wechseln, verschieben oder löschen Sie alle persönlichen Daten von Ihrem alten Gerät.
- <sup>l</sup> Öffnen Sie keine Nachrichten oder E-Mails von Fremden, um zu verhindern, dass Ihr Gerät mit einem Virus infiziert wird.
- Besuchen Sie keine Webseiten, die ein Sicherheitsrisiko darstellen könnten, wenn Sie Ihr Gerät zum Browsen im Internet verwenden, um zu verhindern, dass Ihre persönlichen Informationen gestohlen werden.
- Wenn Sie Dienste wie den portablen Wi-Fi-Hotspot oder Bluetooth nutzen, richten Sie für diese Dienste Passwörter ein, um unberechtigten Zugriff zu verhindern. Schalten Sie diese Dienste aus, wenn sie nicht verwendet werden.
- · Installieren Sie die Sicherheitssoftware des Geräts regelmäßig und führen Sie Virenscans durch.
- Achten Sie darauf, dass Sie Anwendungen von Drittanbietern aus einer rechtmäßigen Quelle erhalten. Prüfen Sie heruntergeladene Drittanwendungen auf Viren.
- <sup>l</sup> Installieren Sie Sicherheitssoftware oder Patches von Huawei oder autorisierten Drittanbietern von Anwendungen.
- Durch Verwendung von nicht autorisierter Drittanbieter-Software zum Aktualisieren Ihres Geräts können Schäden am Gerät entstehen oder Ihre persönlichen Daten gefährdet werden. Es wird empfohlen, dass Sie Updates durch die Online-Update-Funktion Ihres Geräts durchführen oder offizielle Update-Pakete für Ihr Gerät von Huawei herunterladen.
- Einige Anwendungen benötigen und übertragen Standortinformationen. Daraus resultiert, dass ein Drittanbieter möglicherweise Ihre Standortinformationen nutzt.
- Einige Anbieter von Drittanbieteranwendungen sammeln unter Umständen Ermittlungs- und Diagnoseinformationen auf Ihrem Gerät, um ihre Produkte und Dienste zu verbessern.

# **Liste der Sicherheitsfunktionen**

Huawei-Telefone besitzen eine Reihe von Sicherheitsmaßnahmen zum Schutz Ihrer Daten.

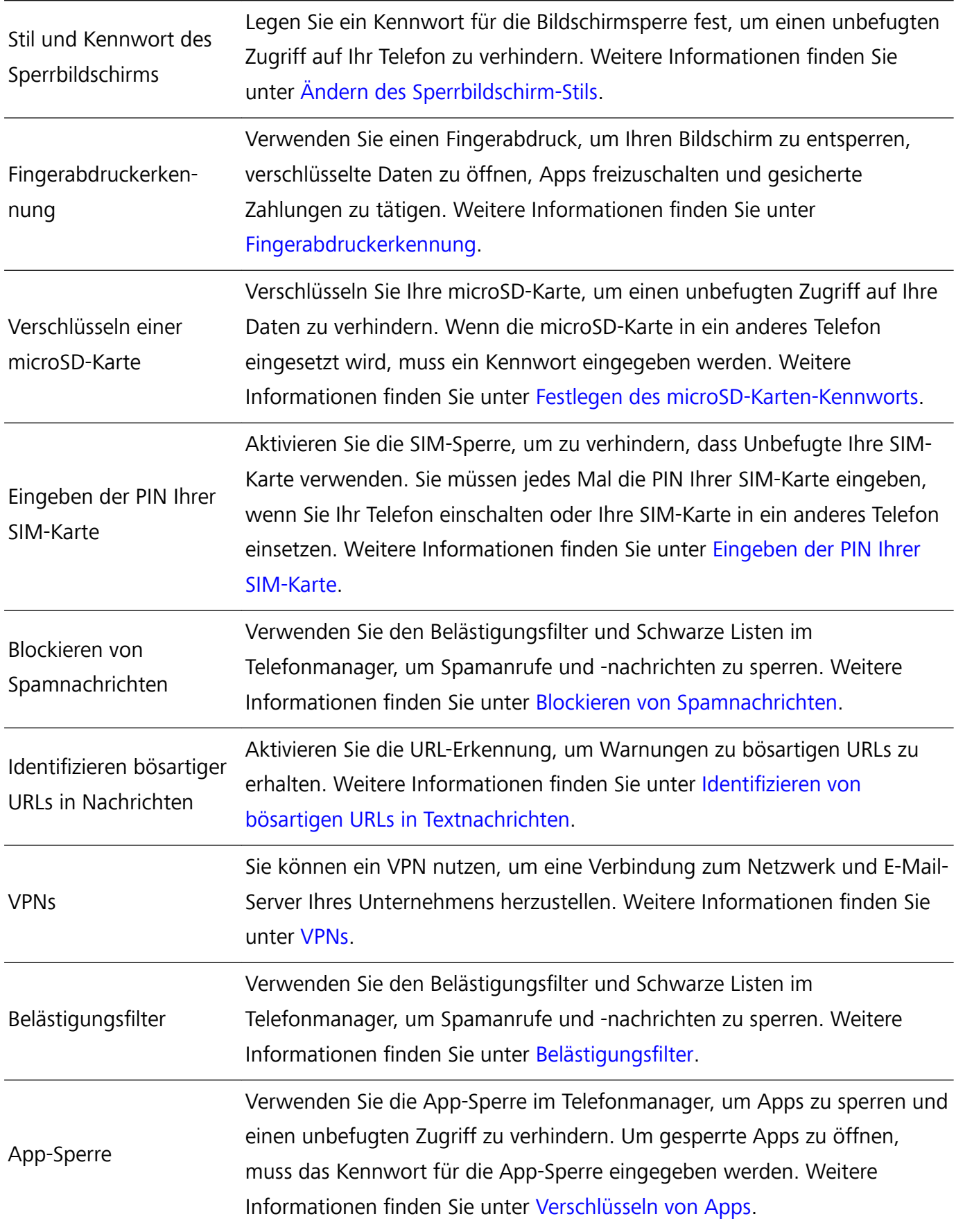

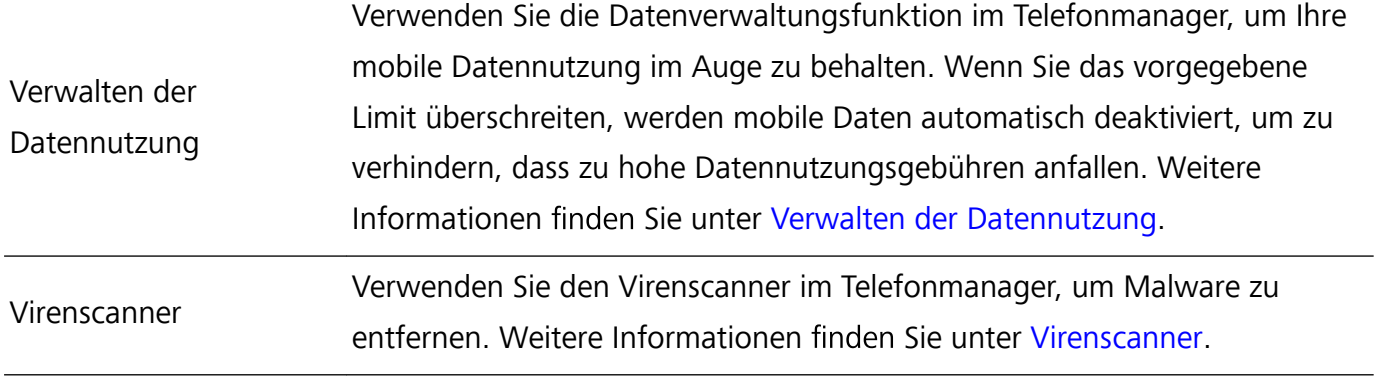
# **Rechtliche Hinweise**

#### **Copyright © Huawei Technologies Co., Ltd. 2017. Alle Rechte vorbehalten.**

Weitergabe oder Vervielfältigung dieser Bedienungsanleitung oder von Teilen daraus sind, zu welchem Zweck und in welcher Form auch immer, ohne die ausdrückliche schriftliche Genehmigung von Huawei Technologies Co., Ltd. ("Huawei") nicht gestattet.

Das in dieser Anleitung beschriebene Produkt kann urheberrechtlich geschützte Software der Huawei und/oder anderer Lizenzgeber enthalten. Die Kunden sind nicht berechtigt, die Software auf irgendeine Weise zu vervielfältigen, zu verbreiten, zu ändern, zu dekompilieren, zu disassemblieren, zu entschlüsseln, zu extrahieren, zurückzuentwickeln, zu vermieten, abzutreten oder eine Unterlizenz dafür zu gewähren, sofern diese Beschränkungen nicht nach geltendem Recht untersagt sind oder der jeweilige Urheberrechtsinhaber diesen Tätigkeiten zugestimmt hat.

### **Marken und Genehmigungen**

Holder, Huawei und Staten Marken oder eingetragene Marken von Huawei Technologies Co., Ltd. Android™ ist eine Marke von Google Inc.

Die Wortmarke *Bluetooth*® und die Logos sind eingetragene Marken von *Bluetooth SIG, Inc.* und Huawei Technologies Co., Ltd. verwendet sie unter Lizenz.

Weitere aufgeführte Marken, Produkt-, Dienstleistungs- und Firmennamen sind Eigentum der jeweiligen Inhaber.

#### **Hinweis**

Einige der hier beschriebenen Merkmale des Produkts und seiner Zubehörteile sind von der installierten Software sowie den Kapazitäten und Einstellungen des lokalen Netzes abhängig und können daher von den lokalen Netzbetreibern bzw. Netzanbietern deaktiviert oder eingeschränkt werden.

Daher ist es möglich, dass die Beschreibungen in diesem Dokument nicht genau mit denen für das von Ihnen erworbene Produkt oder das Zubehör geltenden Beschreibungen übereinstimmen.

Huawei behält sich das Recht vor, alle Informationen oder Spezifikationen in dieser Anleitung ohne vorherige Ankündigung und ohne Gewähr zu ändern.

## **Hinweis zu Software von Drittherstellern**

Huawei ist nicht Eigentümer des Urheberrechts an Software und Anwendungen von Drittherstellern, die im Lieferumfang dieses Produkts enthalten sind. Deshalb übernimmt Huawei keinerlei Garantie für diese Software und Anwendungen von Drittherstellern. Huawei bietet keinen Support für Kunden, die diese Software und Anwendungen von Drittherstellern nutzen, und übernimmt auch keinerlei Verantwortung oder Haftung für die Funktionen dieser Software und Anwendungen von Drittherstellern.

Die über Software und Anwendungen von Drittherstellern bereitgestellten Dienste können jederzeit unterbrochen oder beendet werden und Huawei garantiert nicht die Verfügbarkeit von Inhalten oder Diensten. Die von Drittanbietern über das Netz oder über Übertragungsmittel zur Verfügung gestellten Inhalte und Leistungen liegen außerhalb der Kontrolle von Huawei. Es wird hiermit ausdrücklich darauf verwiesen, dass Huawei soweit gesetzlich zulässig keine Entschädigung oder Haftung für von Drittanbietern angebotene Dienste bzw. die Unterbrechung oder Beendigung von Inhalten oder Diensten von Drittanbietern übernimmt.

Huawei haftet nicht für Gesetzlichkeit, Qualität oder andere Aspekte von auf diesem Produkt installierter Software oder für in irgendeiner Form hoch- oder heruntergeladene Drittherstellerwerke, wie etwa Texte, Bilder, Videos oder Software usw. Kunden tragen das Risiko für jegliche Auswirkungen, etwa der mangelnden Kompatibilität zwischen der Software und diesem Produkt, die sich aus der Installation von Software oder dem Hoch- oder Herunterladen von Drittherstellerwerken ergeben.

Diese Produkt basiert auf der quelloffenen Android™-Plattform. Huawei hat erforderliche Änderungen an dieser Plattform vorgenommen. Deshalb unterstützt dieses Produkt möglicherweise nicht alle Funktionen, die vom standardmäßigen Android-Betriebssystem unterstützt werden, oder ist mit Software von Drittanbietern möglicherweise inkompatibel. Huawei bietet keine Gewährleistung oder Zusicherung in Bezug auf die Kompatibilität und schließt ausdrücklich jegliche Haftung in diesem Zusammenhang aus.

#### **HAFTUNGSAUSSCHLUSS**

FÜR DEN INHALT DIESES DOKUMENTS WIRD KEINE GEWÄHR ÜBERNOMMEN. SOFERN DIES NICHT VON GELTENDEN GESETZEN VORGESCHRIEBEN IST, WIRD KEINE GARANTIE, WEDER AUSDRÜCKLICH NOCH IMPLIZIERT, FÜR DIE RICHTIGKEIT, DIE ZUVERLÄSSIGKEIT ODER DEN INHALT DIESES HANDBUCHS GEGEBEN. DIES BEZIEHT SICH, EINSCHLIESSLICH ABER NICHT AUSSCHLIESSLICH, AUF IMPLIZITE GARANTIEN FÜR DIE GEBRAUCHSTAUGLICHKEIT UND EIGNUNG FÜR EINEN SPEZIELLEN ZWECK.

HUAWEI HAFTET SOWEIT GESETZLICH ZULÄSSIG NICHT FÜR SPEZIELLE, BEILÄUFIG ENTSTANDENE, INDIREKTE ODER FOLGESCHÄDEN, ENTGANGENE GEWINNE, GESCHÄFTE, EINNAHMEN, DATEN, GOODWILL ODER ANTIZIPIERTE EINSPARUNGEN.

DIE MAXIMALE HAFTUNG VON HUAWEI, DIE SICH AUS DER VERWENDUNG DES IN DIESEM DOKUMENT BESCHRIEBENEN PRODUKTS ERGIBT, IST AUF DEN BETRAG BEGRENZT, DEN DER KUNDE FÜR DEN ERWERB DIESES PRODUKTS GEZAHLT HAT. FÜR DIE HAFTUNG BEI KÖRPERVERLETZUNGEN GILT DIESE EINSCHRÄNKUNG NUR SOWEIT GESETZLICH ZULÄSSIG.

#### **Import- und Exportbestimmungen**

Die Kunden müssen alle geltenden Aus- und Einfuhrgesetze und -vorschriften einhalten und sind für die Einholung der erforderlichen behördlichen Genehmigungen und Lizenzen für Ausfuhr, Wiederausfuhr oder Einfuhr des in dieser Anleitung genannten Produkts verantwortlich, einschließlich der darin enthaltenen Software und technischen Daten.

Dieses Handbuch dient nur zu Ihrer Information. Das eigentliche Produkt, einschließlich, aber nicht beschränkt auf Farbe, Größe und Bildschirmlayout, kann davon abweichen. Die Angaben, Informationen und Empfehlungen in diesem Handbuch stellen weder eine ausdrückliche noch eine stillschweigende Garantie dar.

Biite besuchen Sie http://consumer.huawei.com/en/support/hotline und erfahren Sie dort die neue Hotline-Nummer und E-Mail-Adresse für Ihr Land oder Ihre Region.

Modell: SLA-L02 SLA-L22

6012267\_02